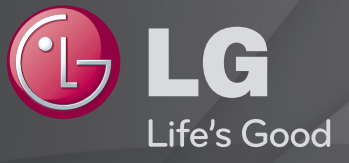

### Guía del Usuario

#### Esta es una 「Guía del Usuario」 instalada en el TV.

Los contenidos de esta guía están sujetos a cambio sin previo aviso, a fin de mejorar la calidad.

# ❐Para ver la información de la programación

Muestra información acerca del programa actual o la hora actual, etc.

- 1 Mueva el puntero del control remoto Mágico a la parte superior de la pantalla de TV.
- 2 Haga clic en el área del titular del canal activado.
- 3 Los detalles del programa aparecen en la parte inferior de la pantalla de TV.
- ✎ Es posible que la imagen que se muestra no sea exactamente igual a su TV.

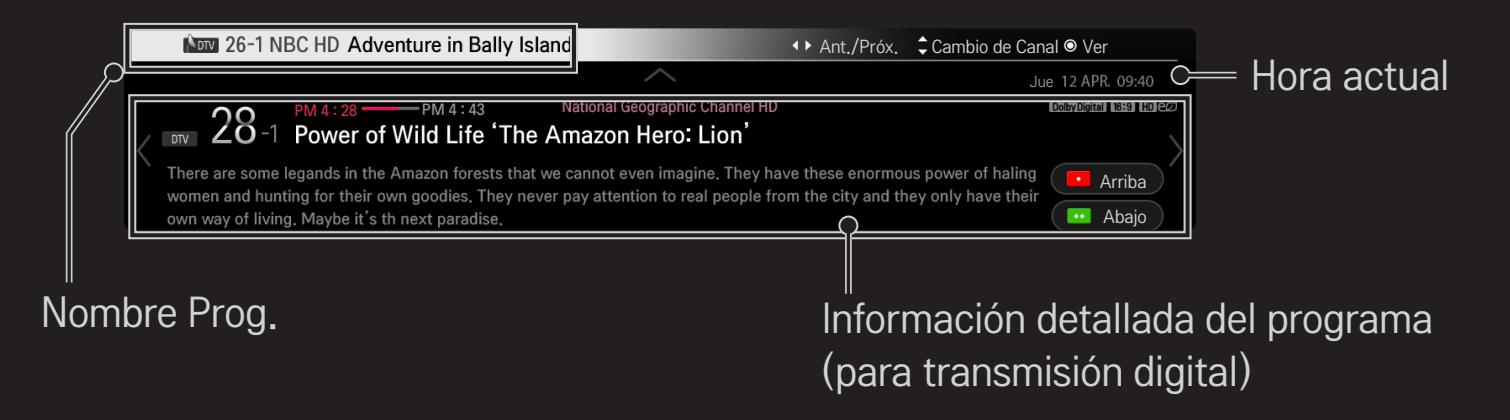

# ❐ Para ajustar los canales favoritos

### $SMART$   $\rightarrow$  Configuración  $\rightarrow$  CANAL  $\rightarrow$  Edición de Canales

- 1 Vaya al programa deseado y presione el botón de Rueda(OK). Canal elegido.
- 2 Presione Establecer como favorito.
- 3 Seleccione el grupo de canales favoritos deseado.
- 4 Seleccione Ingresar. Se estableció el favorito.

# ❐ Usar Favorito

#### SMART  $\hat{\mathbf{\Omega}} \Rightarrow$  Lista de Canales

Aparecerá la lista de canales. Seleccione el canal favorito previamente ajustado de su preferencia de la lista de favoritos desde A hasta D

# ❐ Sintonización automática de canales

#### $SMART$   $\rightarrow$  Configuración  $\rightarrow$  CANAL  $\rightarrow$  Sintonización automática

Sintoniza los canales automáticamente.

- ✎ Los canales no se registran adecuadamente a menos que la antena/cable este conectado correctamente.
- **Sintonización automática sólo sintoniza los canales que se están** transmitiendo actualmente.
- ✎ Si el Sist. de Bloqueo está encendido, aparecerá una ventana emergente que le pedirá la contraseña.

# ❐ Sintonización manual de canales

#### SMART  $\hat{\mathbf{\Omega}} \Rightarrow$  Configuración  $\rightarrow$  CANAL  $\rightarrow$  Sintonización manual

Sintoniza los canales de forma manual y guarda los resultados.

Es posible comprobar la intensidad de señal, etc. para la transmisión digital.

# ❐ Edición de canales

#### $SMART$   $\rightarrow$  Configuración  $\rightarrow$  CANAL  $\rightarrow$  Edición de Canales

Edita los canales guardados.

Configura el canal seleccionado como favorito, lo bloquea y desbloquea, Agregar/Borrar el canal, etc.

### SMART <a>
Configuración → IMAGEN → Relación de aspecto

Selecciona la relación de aspecto de la pantalla.

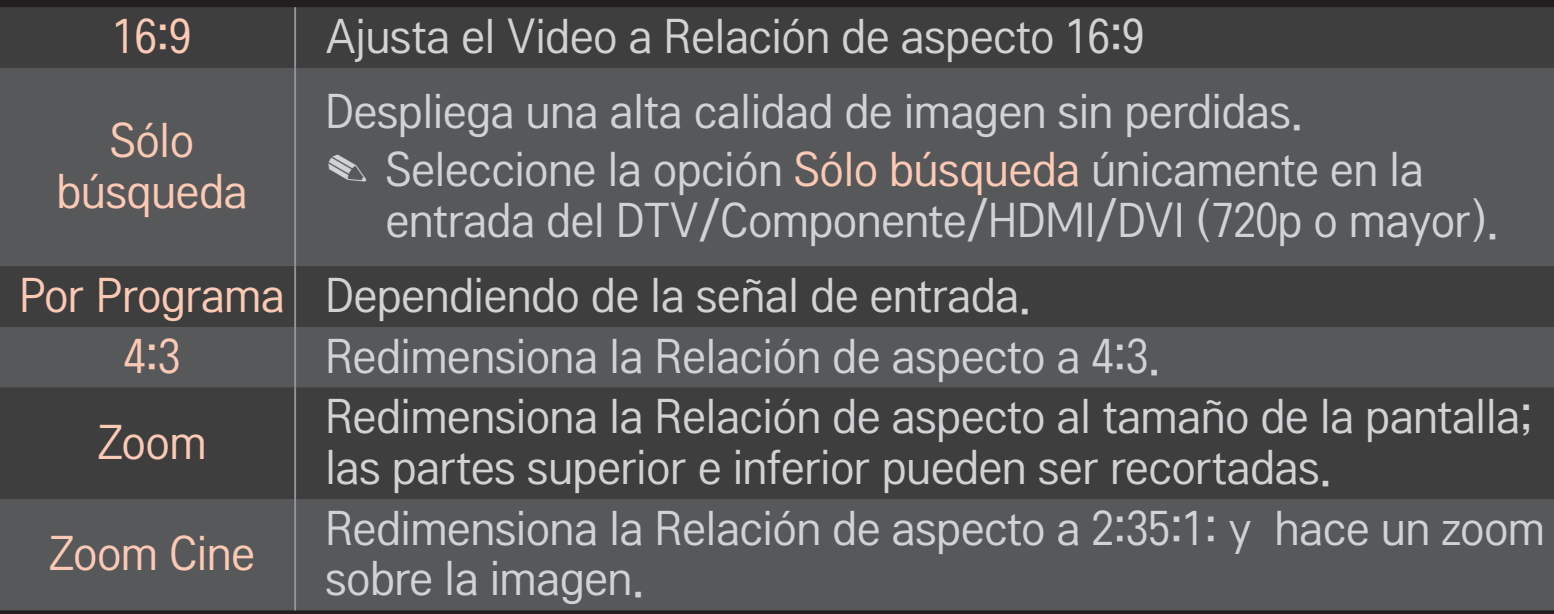

- ✎ Al ver un dispositivo externo, se puede producir una degradación de la imagen por sobreexposición:
	- un video con subtítulo estático (como nombre de red)
	- modo de relación de aspecto de 4:3 durante un largo periodo

Tenga cuidado al utilizar estas funciones.

- ✎ Los tamaños de imagen disponibles pueden variar según la señal de entrada.
- ✎ La relación de aspecto de la pantalla en la entrada HDMI-PC pueden ser únicamente 4:3 y 16:9.
- ✎ [Para modelos compatibles con 2160p] Cuando se ingresa una señal 2160p o la resolución de su PC está configurada en 3840 x 2160, la Relación de Aspecto se fija en Solo Búsqueda.

### SMART  $\hat{\mathbf{u}} \Rightarrow$  Configuración → IMAGEN → Ahorro de energía

Reduce el consumo de energía al ajustar el brillo de la pantalla.

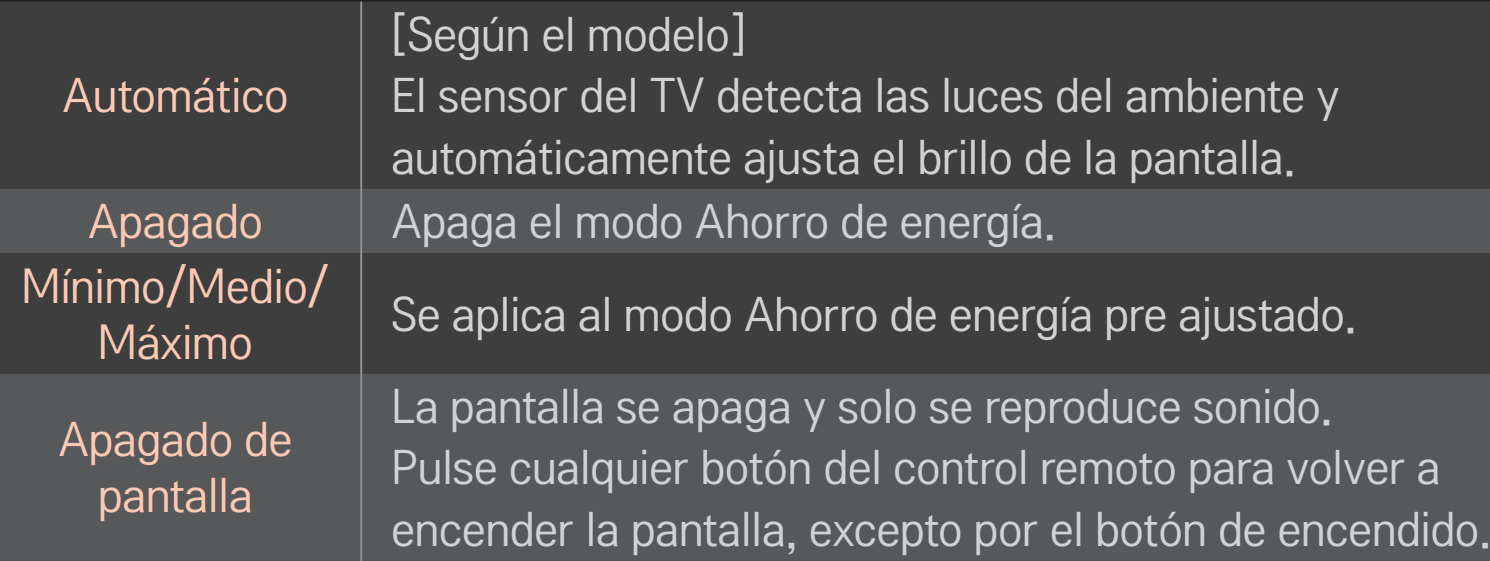

### SMART <br />
→ Menú Rápido → Modo AV

Muestra la mejor imagen y audio optimizados para los distintos modos de AV.

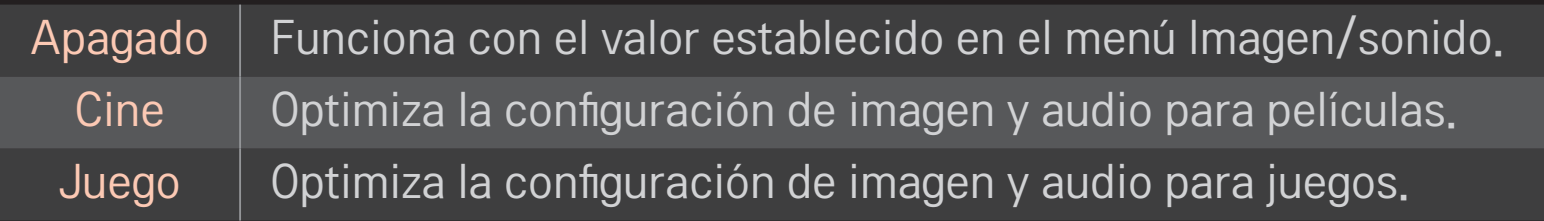

## ❐ Para ajustar imágenes con el Asistente de imagen

#### SMART ➾ Configuración ➙ IMAGEN ➙ Picture Wizard II

Utilice el control remoto y siga las instrucciones del Asistente de imagen para calibrar y ajustar una calidad de imagen óptima, sin costosos dispositivos de patrón ni ayuda de especialistas.

Siga las instrucciones para obtener la calidad de imagen óptima.

# ❐ Para seleccionar el Modo de imagen

#### SMART ➾ Configuración ➙ IMAGEN ➙ Modo de imagen

Selecciona el modo de imagen optimizado para el programa o ambiente de visualización.

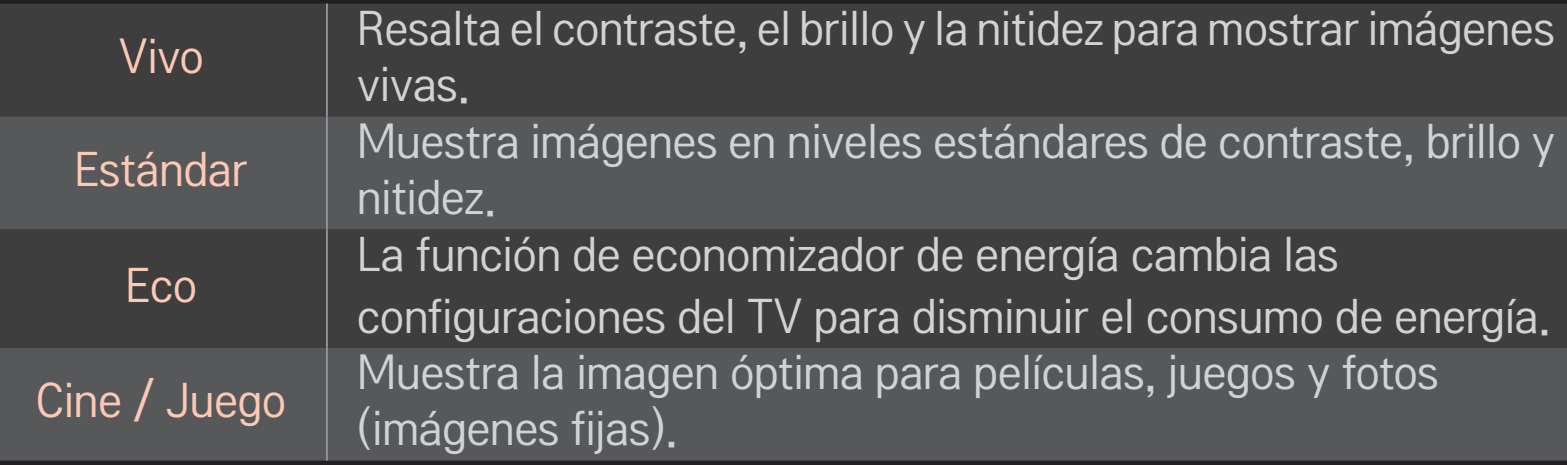

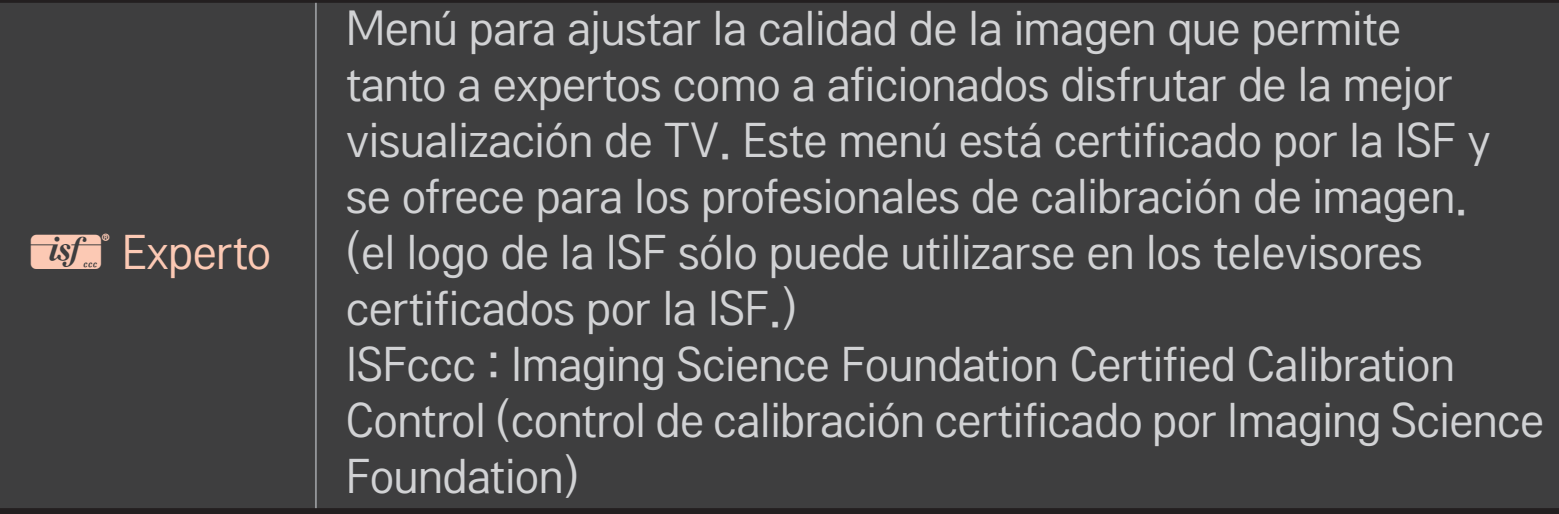

- ✎ Según la señal de entrada, la gama de modos de imagen disponibles puede variar.
- **El modo** *M* Experto está diseñado para que los profesionales de la calibración de imágenes controlen y realicen ajustes finos mediante el uso de una imagen en particular. En el caso de imágenes normales, es posible que los efectos no sean drásticos.

❐ Para realizar un ajuste fino en el modo de imagen

SMART ➾ Configuración ➙ IMAGEN ➙ Modo de imagen ➙ Luz de fondo/Contraste/Brillo/Nitidez/Color/Tinte/Temp color

Selecciona el Modo de imagen deseado en primer lugar.

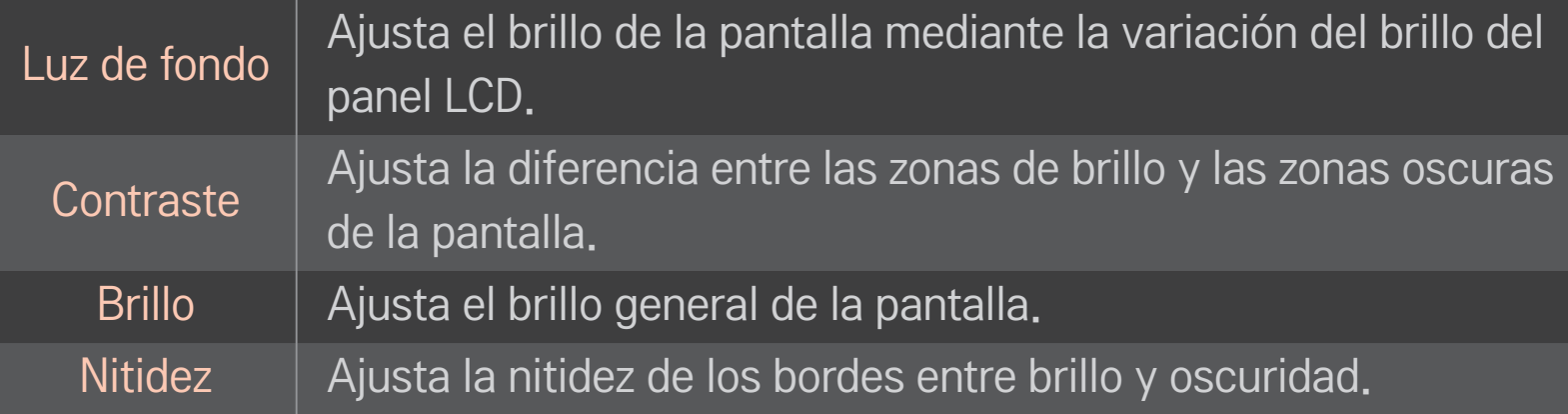

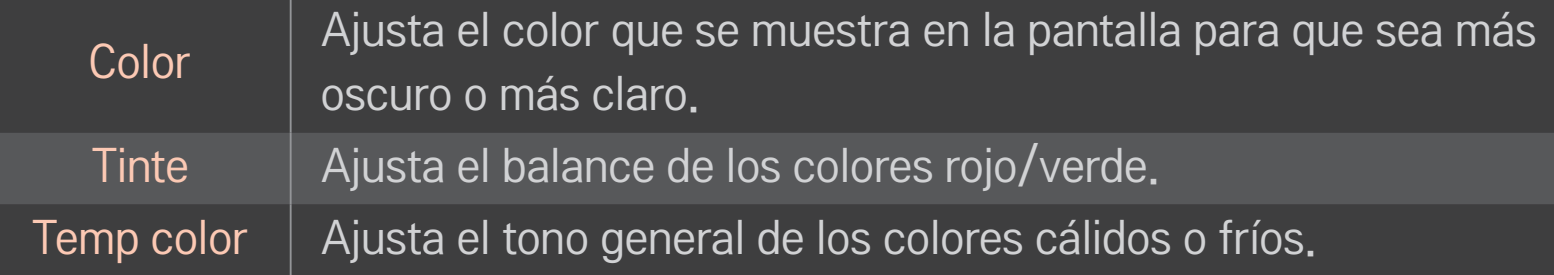

✎ Según la señal de entrada y otras características de la imagen, podría variar el rango de los elementos de ajuste detallados.

## ❐ Para ajustar el control avanzado

### SMART ➾ Configuración ➙ IMAGEN ➙ Modo de imagen ➙ Control avanzado/ Control de Experto

En cada modo de imagen puede calibrarse la pantalla y también es posible ajustar las características de la imagen en el caso de una pantalla especial.

Selecciona el Modo de imagen deseado en primer lugar.

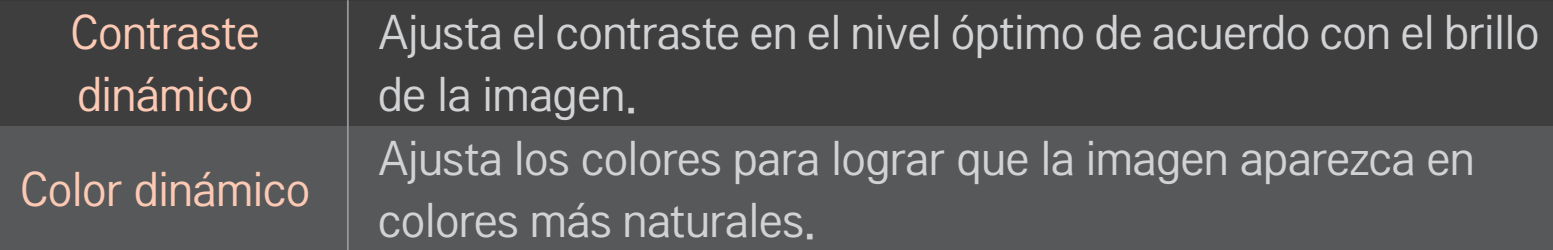

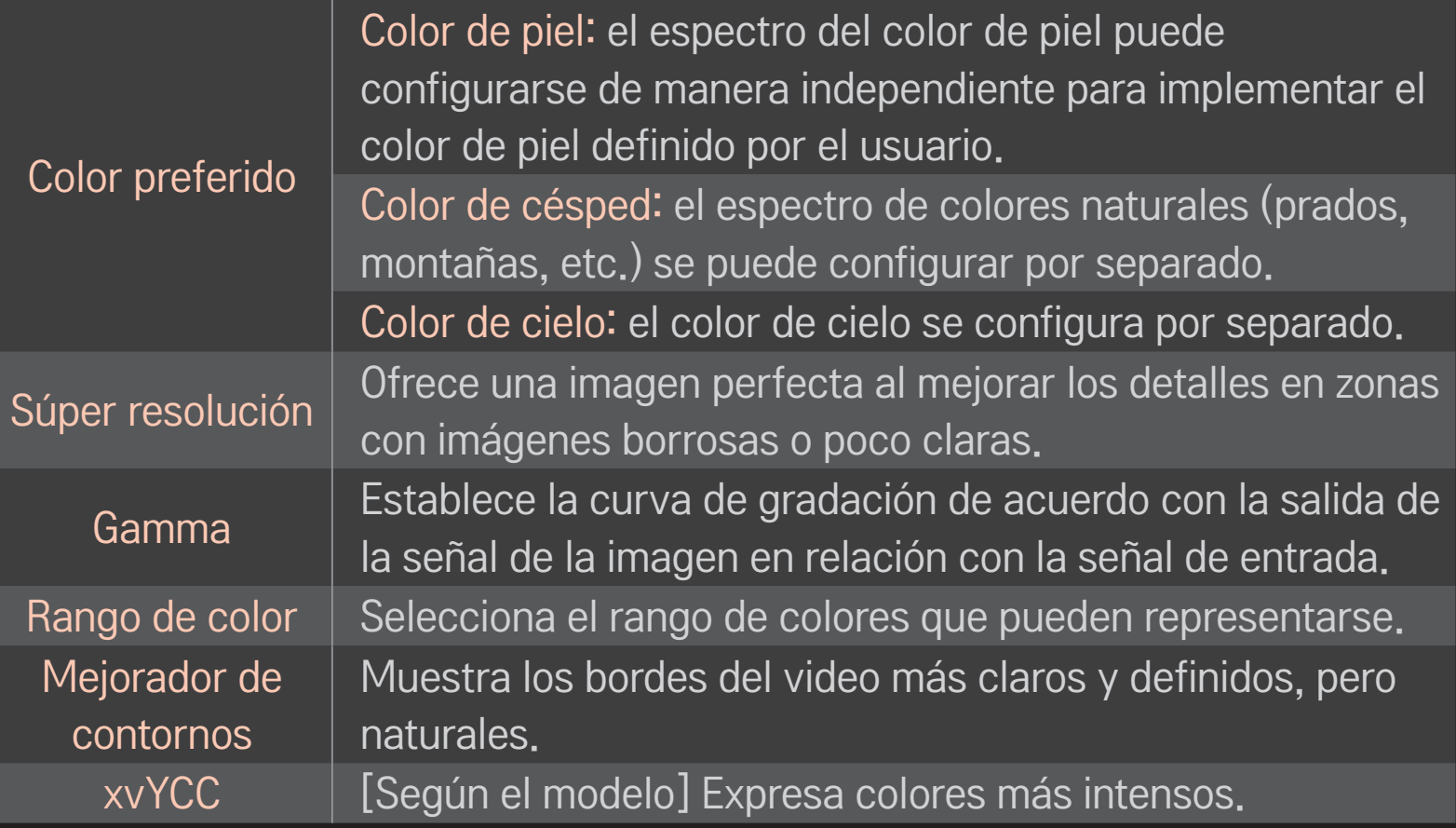

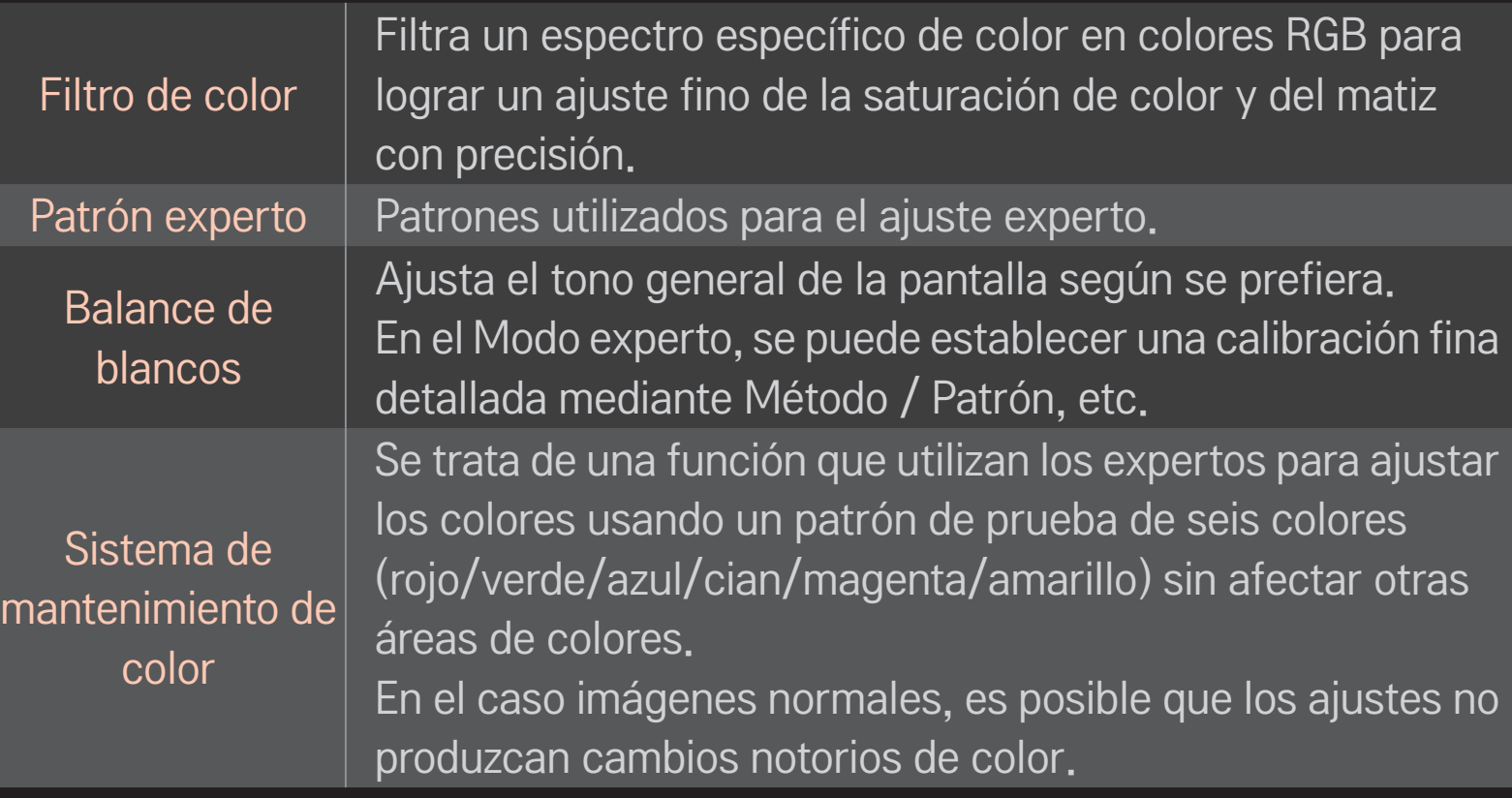

✎ Según la señal de entrada y otras características de la imagen, podría variar el rango de los elementos de ajuste detallados.

# □ Para ajustar otras opciones de imagen

### SMART  $\overline{\bigoplus}$   $\Rightarrow$  Configuración → IMAGEN → Modo de imagen → Opción de imagen

Ajusta la configuración para las imágenes

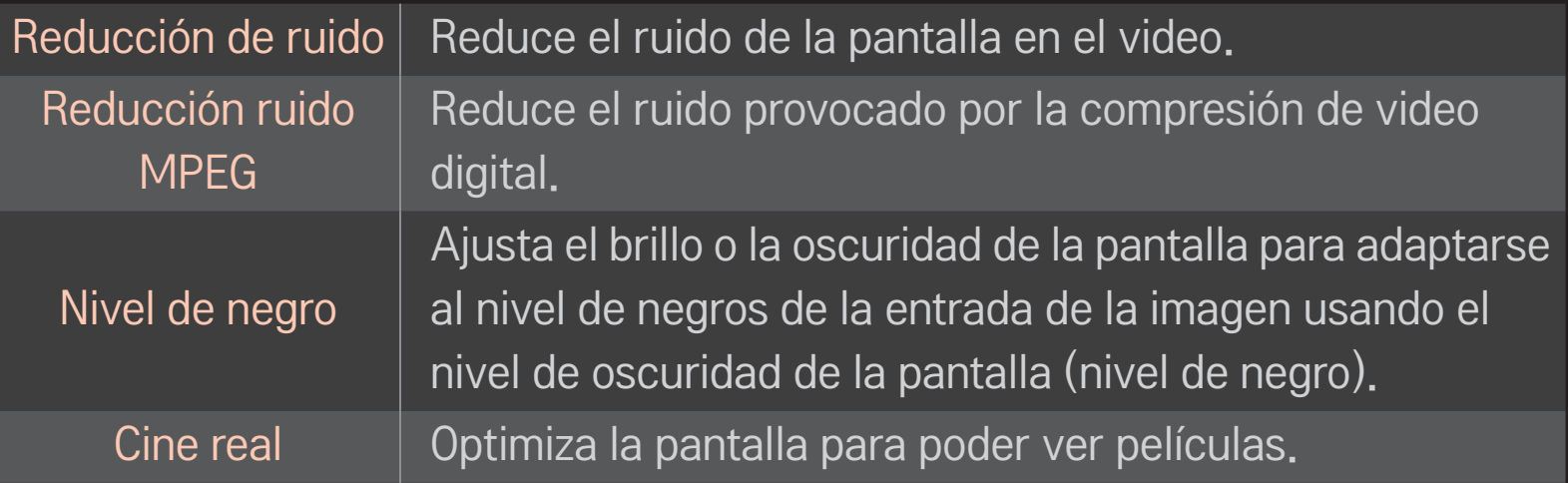

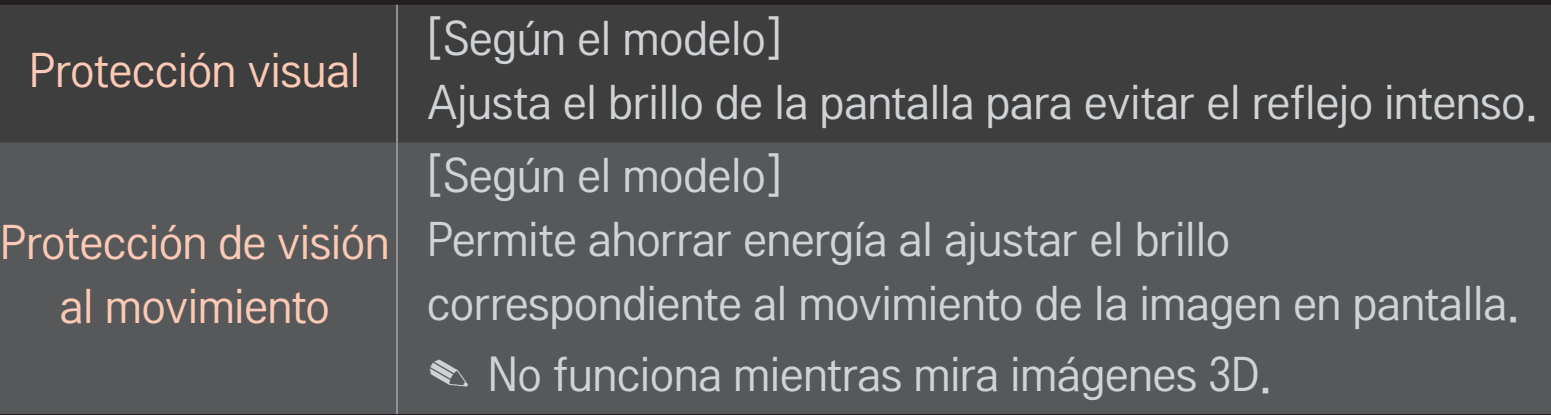

✎ Según la señal de entrada y otras características de la imagen, podría variar el rango de los elementos de ajuste detallados.

## ❐ Para restablecer el Modo de imagen

### $SMARK \rightarrow$  Configuración  $\rightarrow$  IMAGEN  $\rightarrow$  Modo de imagen  $\rightarrow$ Restablecer imagen

Restablece los valores personalizado por el usuario.

Cada modo de imagen se restablece. Según lo prefiera, seleccione el Modo de imagen.

## ❐ Para usar el Modo de audio

#### SMART ➾ Configuración ➙ SONIDO ➙ Modo de audio

Optimiza el audio del TV con respecto al modo de audio seleccionado.

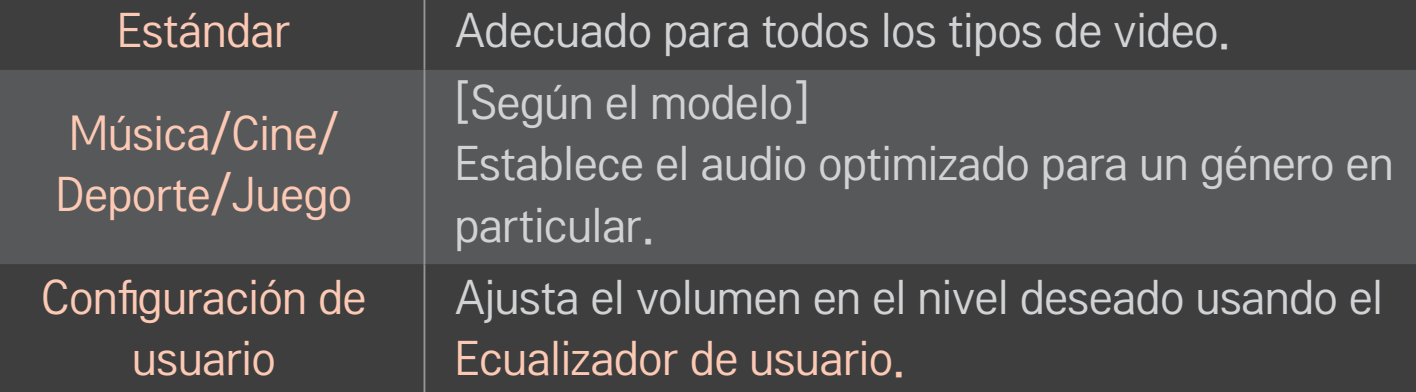

## ❐ Para ajustar el volumen

### SMART  $\hat{\mathbf{\omega}} \Rightarrow$  Configuración → SONIDO → Modo de audio → Ecualizador de usuario

Configura el Modo de audio en la Configuración de usuario primero.

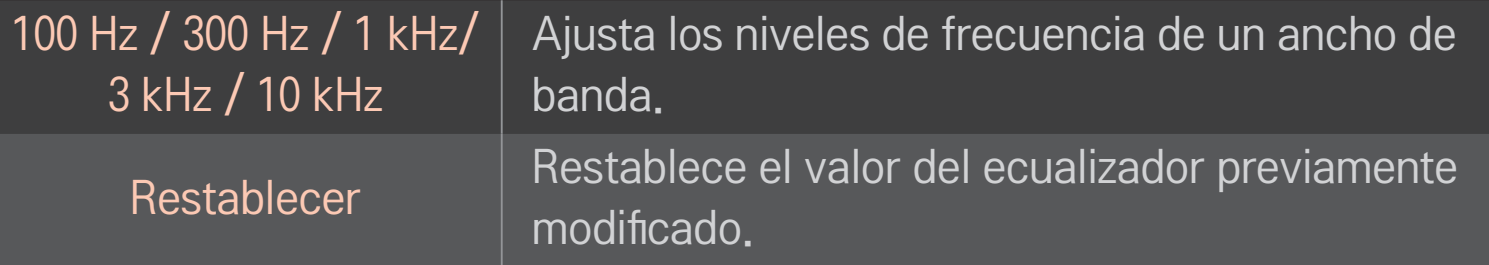

## ❐ Para usar el Modo de audio inteligente

#### SMART ➾ Configuración ➙ SONIDO ➙ Modo de Audio Smart

Proporciona un sonido optimizado que se ajusta a cada tipo de contenido.

✎ Si la función Modo de Audio Smart está habilitada, Modo de audio, Surround Virtual Plus y Voz Clara II se ajustan en forma automática.

# ❐ Para utilizar el sonido Virtual Surround

#### $SMARK \ \hat{\mathbf{a}} \Rightarrow$  Configuración  $\rightarrow$  SONIDO  $\rightarrow$  Surround Virtual Plus

La tecnología patentada de procesamiento de audio de LG es compatible con el sonido envolvente tipo 5.1 canales de dos parlantes.

✎ Si Voz Clara II está configurado como ENCENDIDO, no se seleccionará Surround Virtual Plus.

# ❐ Para usar la función Voz Clara II

SMART ➾ Configuración ➙ SONIDO ➙ Voz Clara II

Aumenta la claridad de la voz.

## ❐ Para ajustar el Modo de volumen

#### SMART ➾ Configuración ➙ SONIDO ➙ Modo de volumen

Ajusta varios modos para el control del volumen.

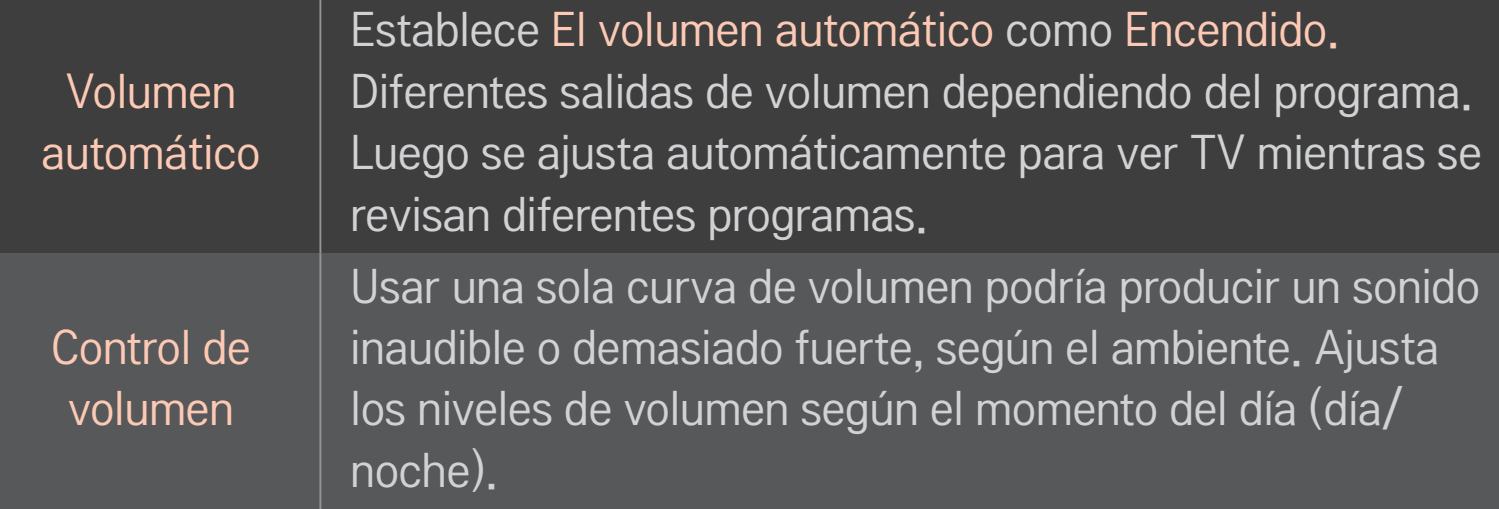

# ❐ Para sincronizar audio y video

### SMART ➾ Configuración➙ SONIDO ➙ Sinc. AV

Sincroniza el video y el audio directamente cuando no coinciden.

Si configura Sinc. AV como Encendido, puede ajustar la salida de audio (Bocinas de TV o SPDIF) a la imagen de la pantalla.

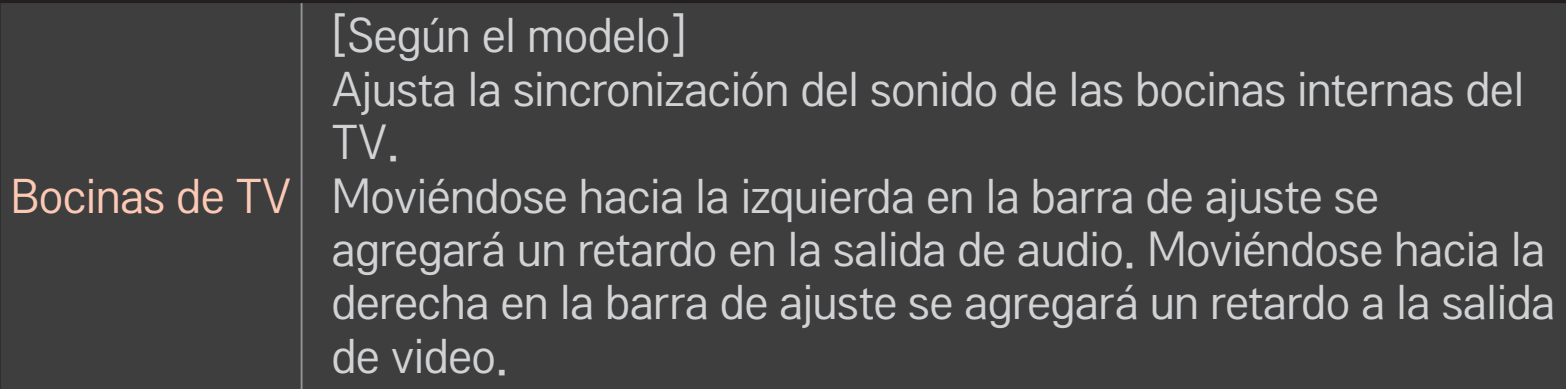

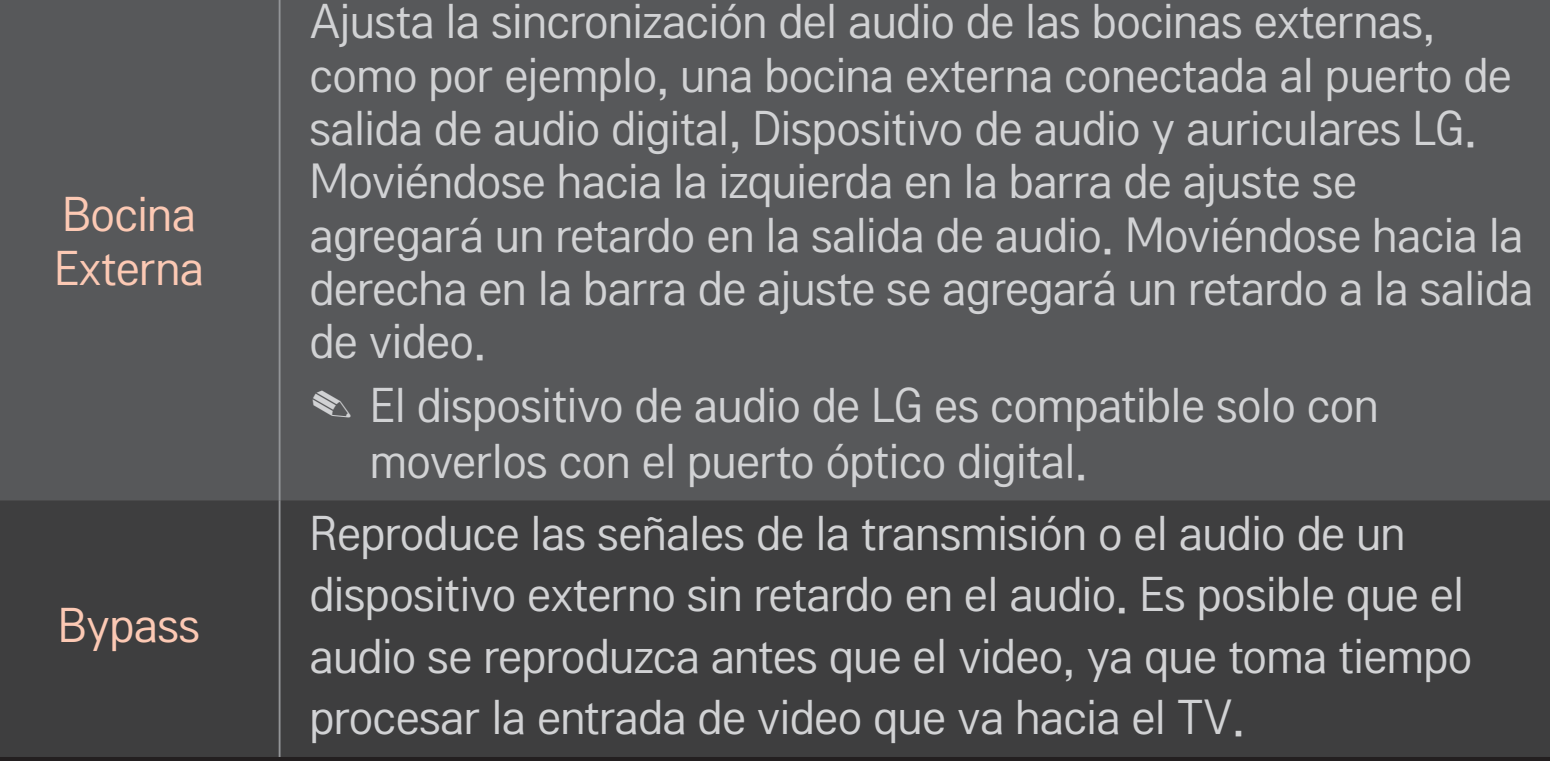

❐ Para usar la configuración de Opción de audio [Según el modelo]  $SMART$   $\rightarrow$  Configuración  $\rightarrow$  SONIDO  $\rightarrow$  Configuración de audio

### ❌ Salida Analógica

[Según el modelo]

Le permite al usuario seleccionar el menú de Audífono o Bocina Externa (Salida de audio) según el dispositivo que esté conectado.

### ❌ Balance

[Según el modelo]

Ajusta el balance de audio izquierdo/derecho.

### ❌ Sound Optimizer

#### [Según el modelo]

Permite un sonido optimizado para la instalación personalizada del TV.

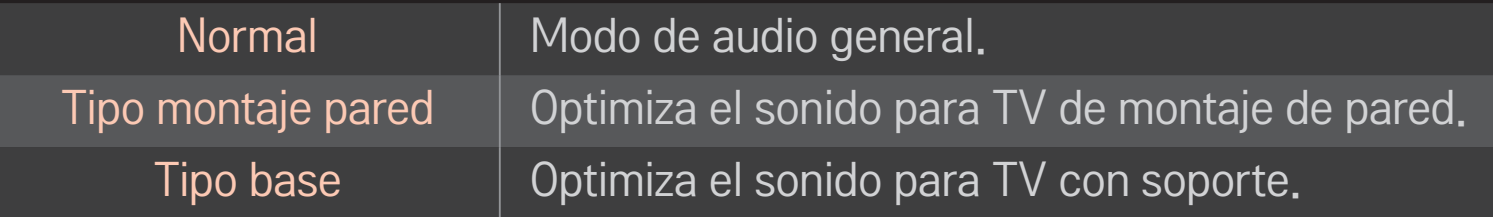

## ❐ Para usar las bocinas del TV

[Según el modelo] SMART ➾ Configuración ➙ SONIDO ➙ Salida de audio ➙ Bocinas de TV

El sonido sale a través de las bocinas del TV.

## ❐ Para usar las bocinas externas

### SMART △ → Configuración → SONIDO → Salida de audio → Bocina Externa (Óptico/HDMI ARC)

[Solo disponible para modelos con un puerto óptico o HDMI (ARC)]

El sonido sale a través de las bocinas conectadas al puerto óptico.

✎Compatible con SimpLink.

# ❐ Para utilizar la salida de sonido digital

SMART ➾ Configuración ➙ SONIDO ➙ Salida de audio ➙ Bocina externa (Óptico/HDMI ARC) ➙ Salida de audio digital (Sonido Digital Desactivado)

Configura la salida de audio digital.

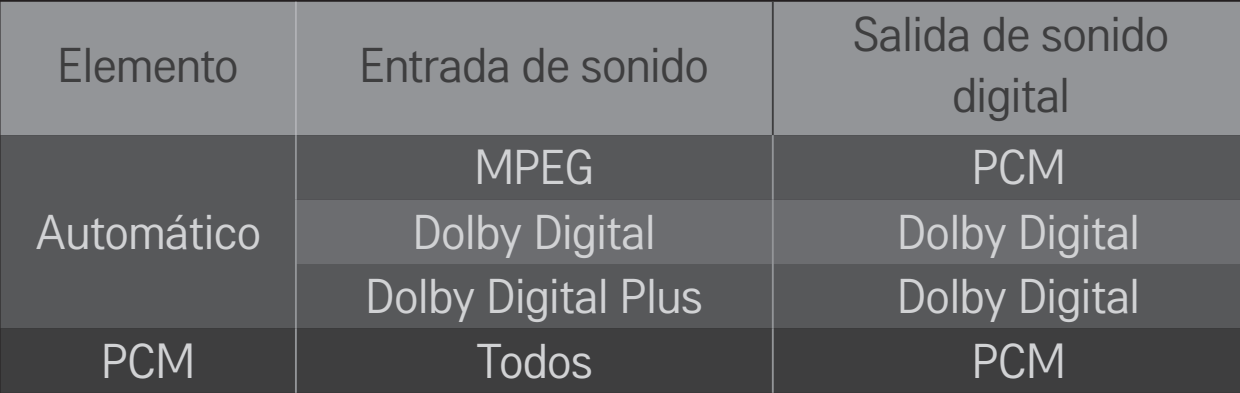

❐ Para conectar y utilizar un dispositivo de audio LG

El dispositivo de audio LG le permite disfrutar una mejor potencia de sonido de forma fácil.

## ❌ Conexión alámbrica

### SMART ➾ Configuración ➙ SONIDO ➙ Salida de audio ➙ Sinc. de sonido LG (Óptica)

Conecte el dispositivo de audio LG con el logo Sound hacia el puerto de salida de audio digital óptico.

✎ Solo está disponible para modelos con el puerto óptico digital.

### ❌ Conexión inalámbrica

### SMART ➾ Configuración ➙ SONIDO ➙ Salida de audio ➙ Sinc. de sonido LG (Inalámbrica)

El dispositivo de audio LG con el logo  $\frac{Sound}{Sym\odot}$  se puede conectar de forma inalámbrica.

- ✎ Puede usar el control remoto del TV para ajustar el volumen del dispositivo conectado.
- ✎ Cuando realiza una conexión inalámbrica, adjunte el adaptador y conéctelo si el modelo necesita el adaptador del control remoto Mágico. (AN-MR400, se vende por separado)
- ✎ Para realizar una conexión inalámbrica si el dispositivo no logra conectarse Revise la alimentación del dispositivo y si el dispositivo de audio LG funciona correctamente.
- ✎ Si selecciona Sinc. de sonido LG (Inalámbrica), se buscan los dispositivos listos para conectarse y uno de los dispositivos encontrados se conecta automáticamente. Cuando se conecta un dispositivo, se muestra su nombre.
- ✎ Si se detectan dos o más dispositivos, el primer dispositivo detectado es el que primero se conecta. Para ver más dispositivos detectados para conectarse, presione el botón Mostrar más.
- ✎ Si selecciona Sinc. de sonido LG (Inalámbrica) y enciende el TV, el TV buscará e intentará conectarse con el dispositivo recientemente conectado.

## ❐ Para conectar y usar audífonos Bluetooth

### SMART ➾ Configuración ➙ SONIDO ➙ Salida de audio ➙ Sinc. de sonido LG (Inalámbrica)

La salida de sonido es a través de los audífonos Bluetooth.

✎ Los dispositivos que no pueden conectarse son: LG HBS-700, LG HBS-730, LG BTS1, Sony DR-BT140Q, PULSE BT-H555, CLIPS CS200
- ✎ Cuando realiza una conexión inalámbrica, adjunte el adaptador y conéctelo si el modelo necesita el adaptador del control remoto Mágico. (AN-MR400, se vende por separado)
- ✎ Para realizar una conexión inalámbrica si el dispositivo no logra conectarse Revise la alimentación del dispositivo y si el dispositivo de audio LG funciona correctamente.
- ✎ Si se detectan dos o más dispositivos, el primer dispositivo detectado es el que primero se conecta. Para ver más dispositivos detectados para conectarse, presione el botón Mostrar más.

# ❐ Para usar el modo Salida analógica/Audífono

[Según el modelo]

# $SMARK \ \widehat{\mathbf{G}} \Rightarrow$  Configuración  $\rightarrow$  SONIDO  $\rightarrow$  Salida de audio  $\rightarrow$  Bocina Externa (Salida de audio) / Audífono

Seleccione Audífono o Bocina externa (Salida de audio), según cuál sea el dispositivo conectado, para configurar la salida analógica.

- ✎ El menú disponible varía según haya seleccionado Audífono o Bocina externa ( Salida de audio) en Configuración de opción de audio > Salida analógica.
- ✎ Algunos modelos podrían ser compatibles con la función Audífono únicamente.
- ✎ Si conecta audífonos mientras el TV se encuentra encendido, éste los detecta automáticamente y emite el sonido a través de ellos.

# ❐ Para seleccionar una entrada externa

# $SMART \n\Rightarrow$  LISTA DE ENTRADAS

#### Seleccione la entrada externa.

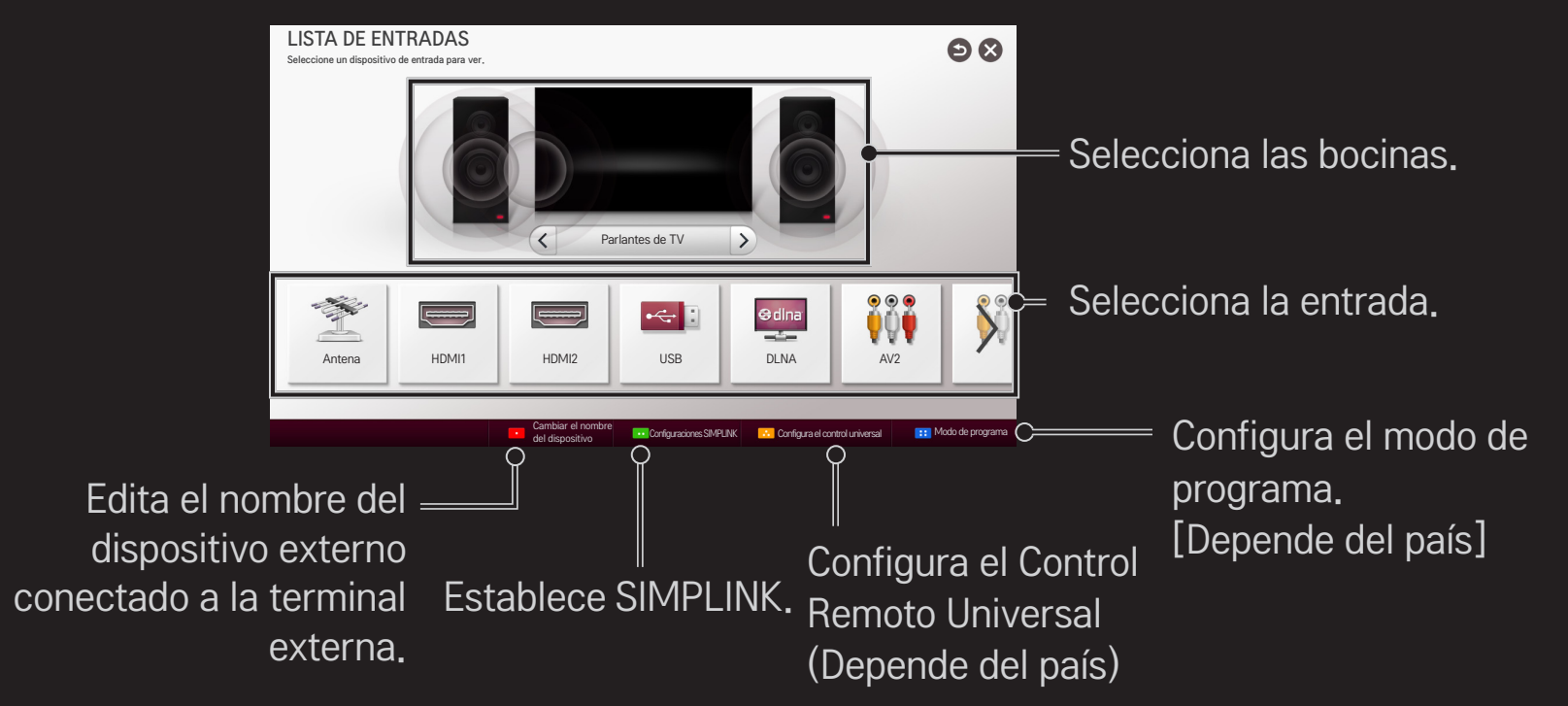

# ❐ Para usar SIMPLINK

SIMPLINK permite a los usuarios controlar y administrar múltiples dispositivos multimedia usando el cómodo control remoto del TV y el menú SIMPLINK.

- 1 Conecte la terminal HDMI IN del TV con la terminal de salida HDMI del dispositivo SIMPLINK con el cable HDMI. Para las unidades de home theater con la función SIMPLINK, conecte las terminales HDMI como se indicó y use un cable óptico para conectar la salida de audio digital óptico del TV con la entrada de audio digital óptico del dispositivo SIMPLINK.
- 2 Seleccione SMART  $\bigodot \Rightarrow$  SIMPLINK. Aparecerá la ventana del menú SIMPLINK.
- 3 Seleccione Config. de SIMPLINK en la ventana de menú de SIMPLINK. Aparece la ventana de configuración de SIMPLINK.
- 4 Establezca SIMPLINK en Encendido en la ventana de configuración de SIMPLINK.
- 5 Cierre la ventana de configuración de SIMPLINK.
- 6 Seleccione el dispositivo que desea controlar desde SMART  $\bigoplus$   $\Rightarrow$  SIMPLINK.
- S Esta función opera sólo en dispositivos con el logotipo de SIMPLINK ( simeunk). Verifique que el dispositivo externo tenga el logo SIMPLINK.
- ✎ Para utilizar la función de SIMPLINK, utilice un cable de alta velocidad HDMIⓇ (con la característica CEC, o Control de equipos electrónicos de consumo integrada) y la clavija N° 13 conectada para permitir el intercambio de información entre dispositivos.
- ✎ Encienda o seleccione los medios de un dispositivo con las funciones del home theater para ver el cambio de bocinas a Bocina Externa.
- ✎ Conecte un cable óptico (se vende por separado) para usar la Bocina Externa.
- ✎ El cambio a entrada externa provoca que los dispositivos que operan con SIMPLINK se detengan.
- ✎ El uso de un tercer dispositivo con funciones HDMI-CEC podría causar desperfectos.
- ✎ La conexión de cable óptico es compatible solo con modelos con el puerto óptico digital.

# ❌ Explicación de las funciones de SIMPLINK

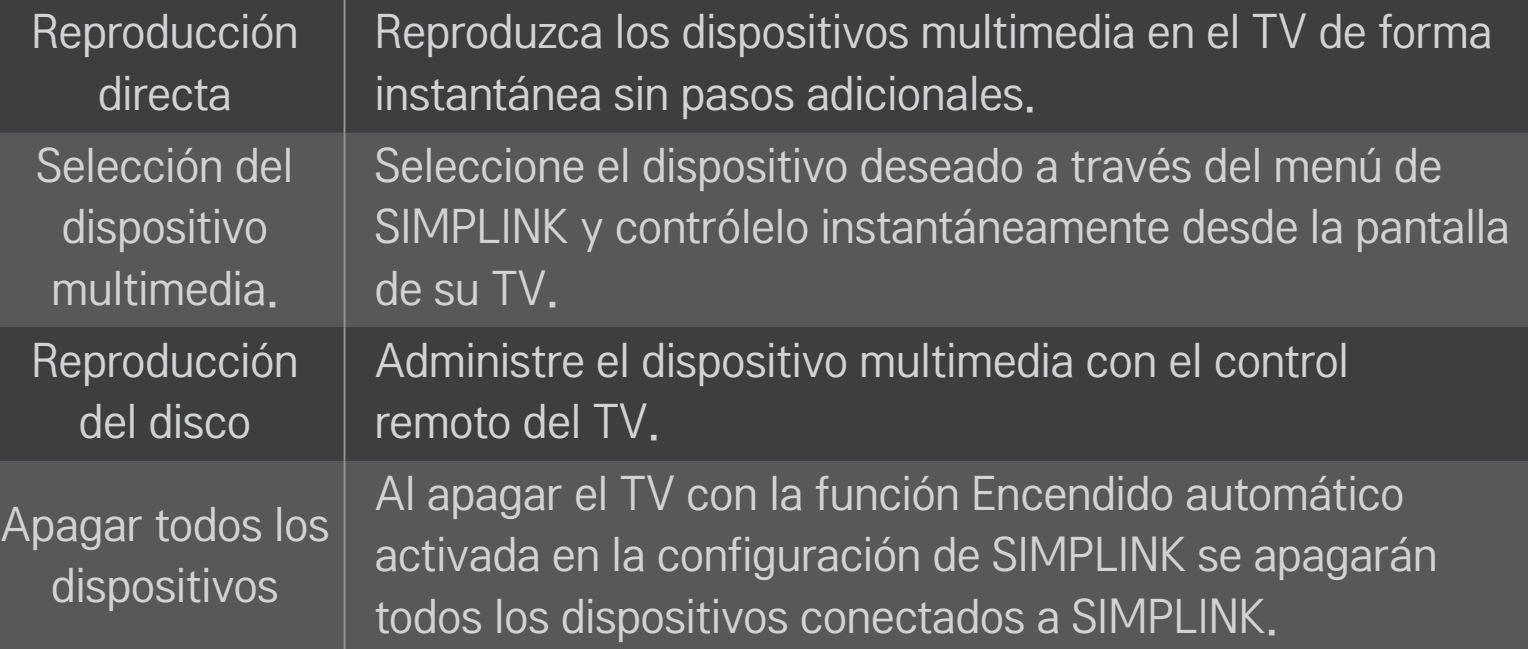

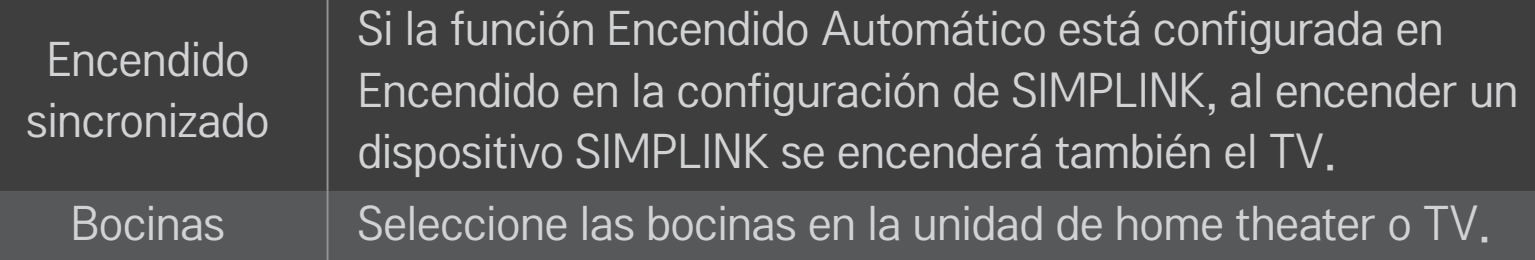

# ❐ Para usar el Temporizador

#### SMART ➾ Configuración ➙ HORA ➙ Temporizador

Apaga el TV transcurrida la cantidad de minutos establecida. Para cancelar el Temporizador, seleccione Apagado.

# ❐ Para ajustar la hora actual

#### SMART ➾ Configuración ➙ HORA ➙ Reloj

Revisa o cambia la hora mientras ve el TV.

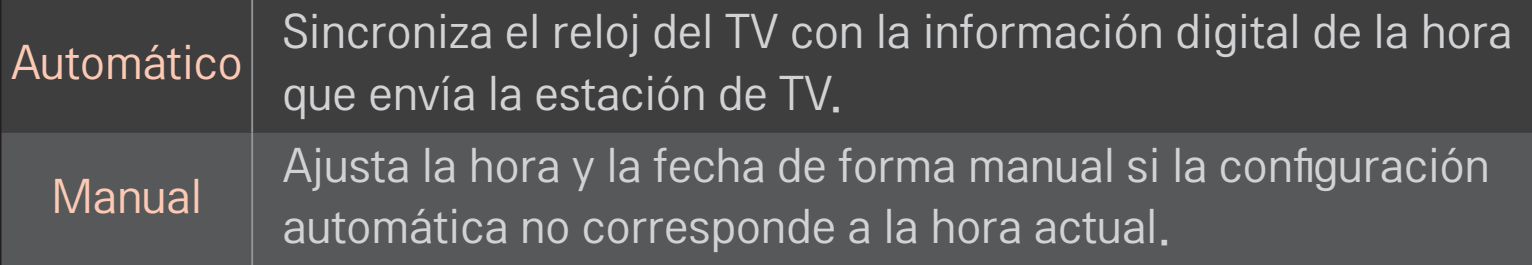

#### ❐ Para ajusta el TV de modo que se apague y se encienda automáticamente

# SMART ➾ Configuración ➙ HORA ➙ Hora de Encendido/Hora de Apagado

Ajusta la hora de encendido/apagado.

Seleccione Apagado en Repetir para descontinuar Hora de Encendido/Hora de Apagado.

- ✎ Para utilizar Hora de Encendido/Hora de Apagado, ajuste correctamente la hora actual.
- ✎ Aunque esté activada la función Hora de Encendido, el TV se apagará automáticamente en 120 minutos si no se presiona algún botón dentro de este periodo.

# ❐ Para fijar contraseña

#### SMART ➾ Configuración ➙ BLOQUEAR ➙ Fijar contraseña

Fija o cambia la contraseña del TV.

✎ La contraseña inicial es 「0000」.

# ❐ Para el sistema de bloqueo

#### SMART ➾ Configuración ➙ BLOQUEAR ➙ Sist. de Bloqueo

Permite exclusivamente programas específicos mediante el bloqueo de canales o entradas externas.

Seleccione Sist. de bloqueo para encender.

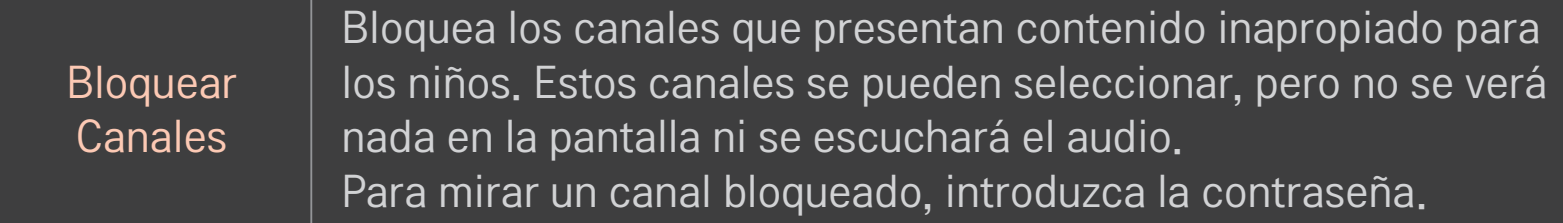

[Según el modelo]

Bloquea las películas que solo se transmiten por televisión y que contienen material inapropiado según la clasificación de la Asociación Cinematográfica de los Estados Unidos (MPAA).

- G: (Público general) Apto para todas las edades
- PG: (Se sugiere la orientación de los padres) Puede haber contenido no recomendado para niños
- PG-13: (Enfática alerta de precaución para los padres) Posibles escenas no recomendadas para niños menores de 13 años
- R: (Restringido) Los menores de 17 años deben estar acompañados por un padre o tutor
- NC-17: No apto para personas de 17 años o menores.
- X: Solo para adultos

Clasif. de Películas

[Según el modelo]

Bloquea los programas televisivos infantiles que los padres no quieren que sus hijos vean. Para bloquear otros programas de TV, debe configurar la función Clasif. general.

Clasif. por Edad

- Edad: TV-Y (Todos los menores, incluidos niños entre los dos y los seis años), TV-Y7 (Dirigido a niños mayores, adecuado para niños desde los 6 y en adelante)
- Violencia de Fantasía: TY-Y7 (Dirigido a niños mayores: violencia de fantasía, apta para niños a partir de 6 años, con contenido de violencia de fantasía más intensa o combativa)

Clasif. General

Bloquea los programas de TV que el usuario desea según las clasificaciones, mediante la función Control parental (V-Chip).

- ✎ El V-Chip lee electrónicamente las clasificaciones de los programas de TV y permite que los padres bloqueen los programas no adecuados para niños.
	- Edad: TV-G (Público general, apto para todas las edades) TV-PG (Se sugiere la orientación de los padres, presencia de contenidos no apropiados para niños pequeños) TV-14 (enfática alerta de precaución para los padres, presencia de material no recomendado para niños de 14 años o menores)

TV-MA (solo para mayores, no apto para menores de 17 años)

- Diálogo: (diálogo sugerente) TV-PG o TV-14
- Lenguaje: (lenguaje soez)TV-PG, TV-14, o TV-MA
- Sexo: (escenas de sexo) TV-PG, TV-14 o TV-MA
- Violencia: TV-PG, TV-14 o TV-MA

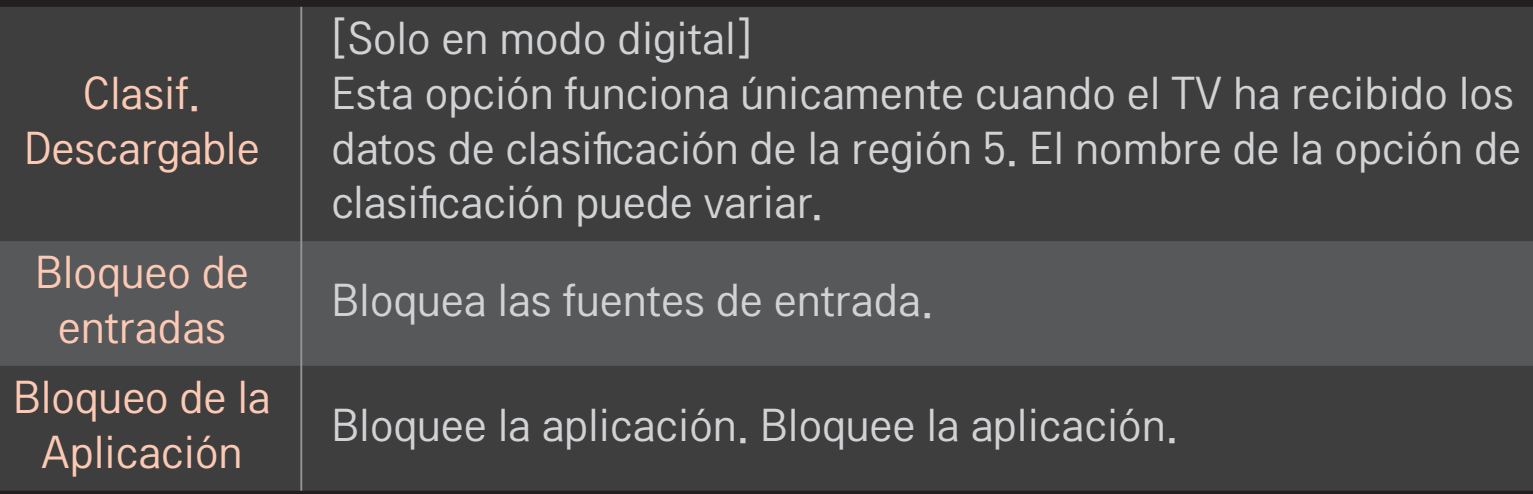

# ❐ Para fijar contraseña

#### SMART ➾ Configuración ➙ BLOQUEAR ➙ Fijar contraseña

Fija o cambia la contraseña del TV.

✎ La contraseña inicial es 「0000」.

# ❐ Para el sistema de bloqueo

#### $SMARK \ \hat{\mathbf{a}} \Rightarrow$  Config.  $\rightarrow$  BLOQUEAR  $\rightarrow$  Sist. de Bloqueo

Permite exclusivamente programas específicos mediante el bloqueo de canales o entradas externas.

Seleccione Sist. de bloqueo para encender.

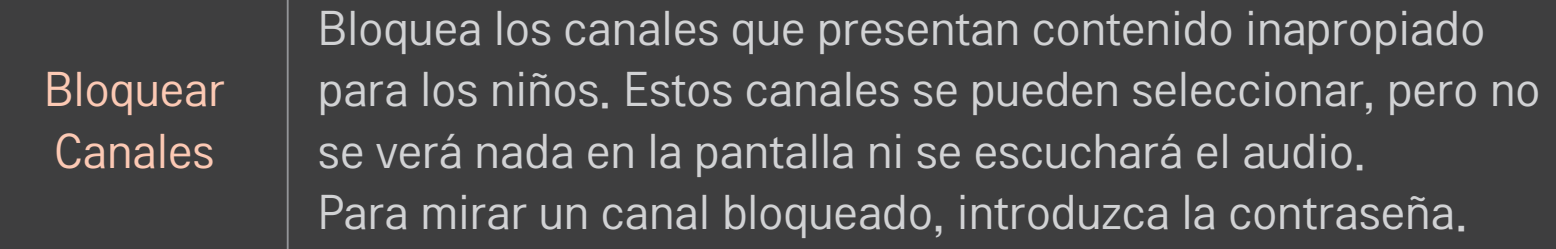

[Según el modelo] Permite seleccionar el sistema de clasificación de inglés canadiense.

- E: exento
- C: niños

Clasif.-Inglés

- C8+: niños de ocho años y mayores
- G: programación general, apta para todo público
- PG: guía para padres
- 14+: televidentes de 14 años y mayores
- 18+: programación para adultos
- Desbloqueado: permite todos los programas

[Según el modelo] Permite seleccionar el sistema de clasificación de francés canadiense.

- E: exento
- G: general

 $Clasif.$ -Francés

- 8ans+ : general-no aconsejado para niños pequeños
- 13ans+: esta emisión puede no convenir para niños menores de 13 años
- 16ans+: esta emisión no conviene para menores de 16 años
- 18ans+: esta emisión está reservada a los adultos
- Desbloqueado: permite todos los programas

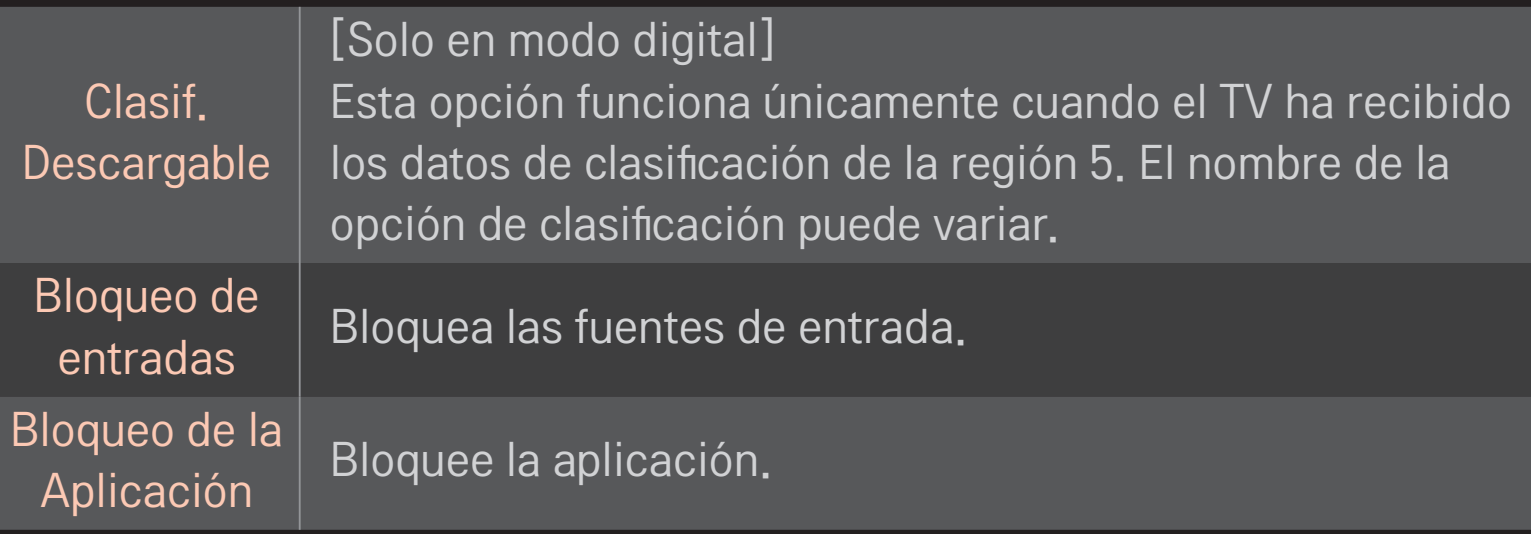

# SMART ➾ Configuración ➙ OPCIÓN ➙ Lenguaje(Language)

Selecciona el idioma del menú y el idioma de audio que se muestra en la pantalla.

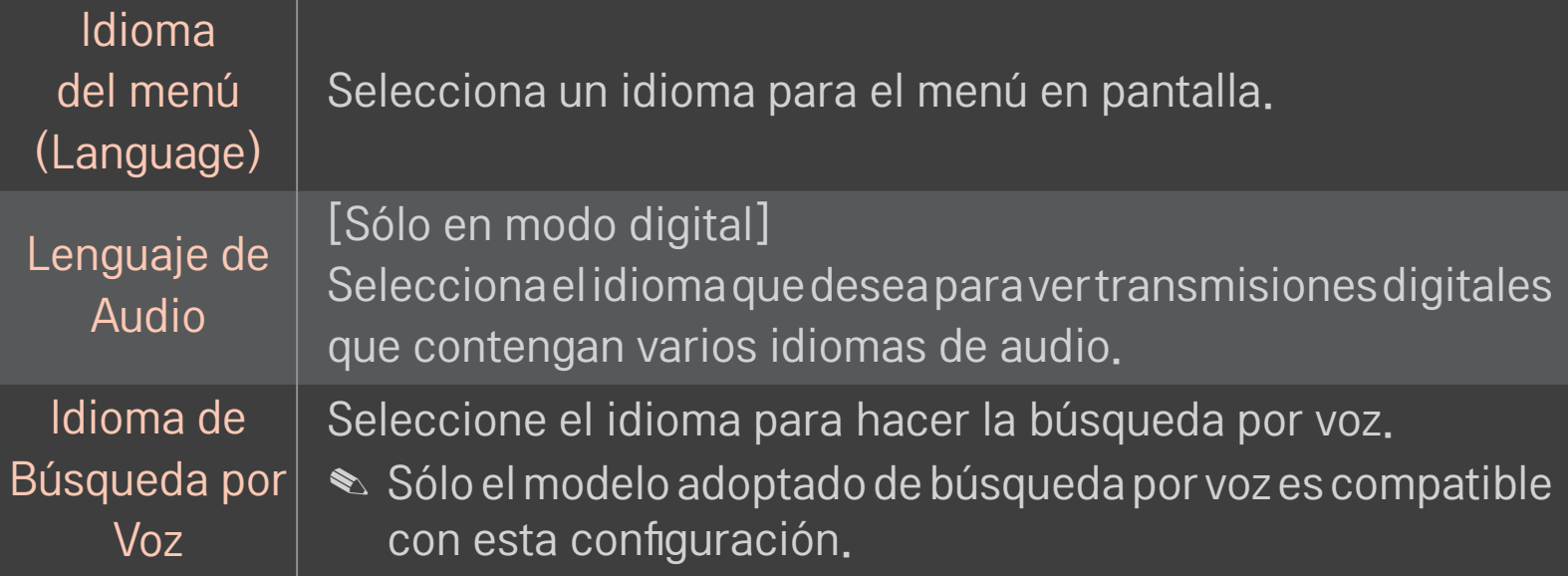

# SMART  $\hat{\mathbf{\omega}} \Rightarrow$  Configuración  $\rightarrow$  OPCIÓN  $\rightarrow$  Subtítulo

Vea subtítulos cuando la emisora de TV proporcione programación subtitulada. La programación con subtítulos funciona solo en emisiones digitales/análogas o salidas externas.

Cambia Subtítulo a Encendido y selecciona las configuraciones del subtítulo.

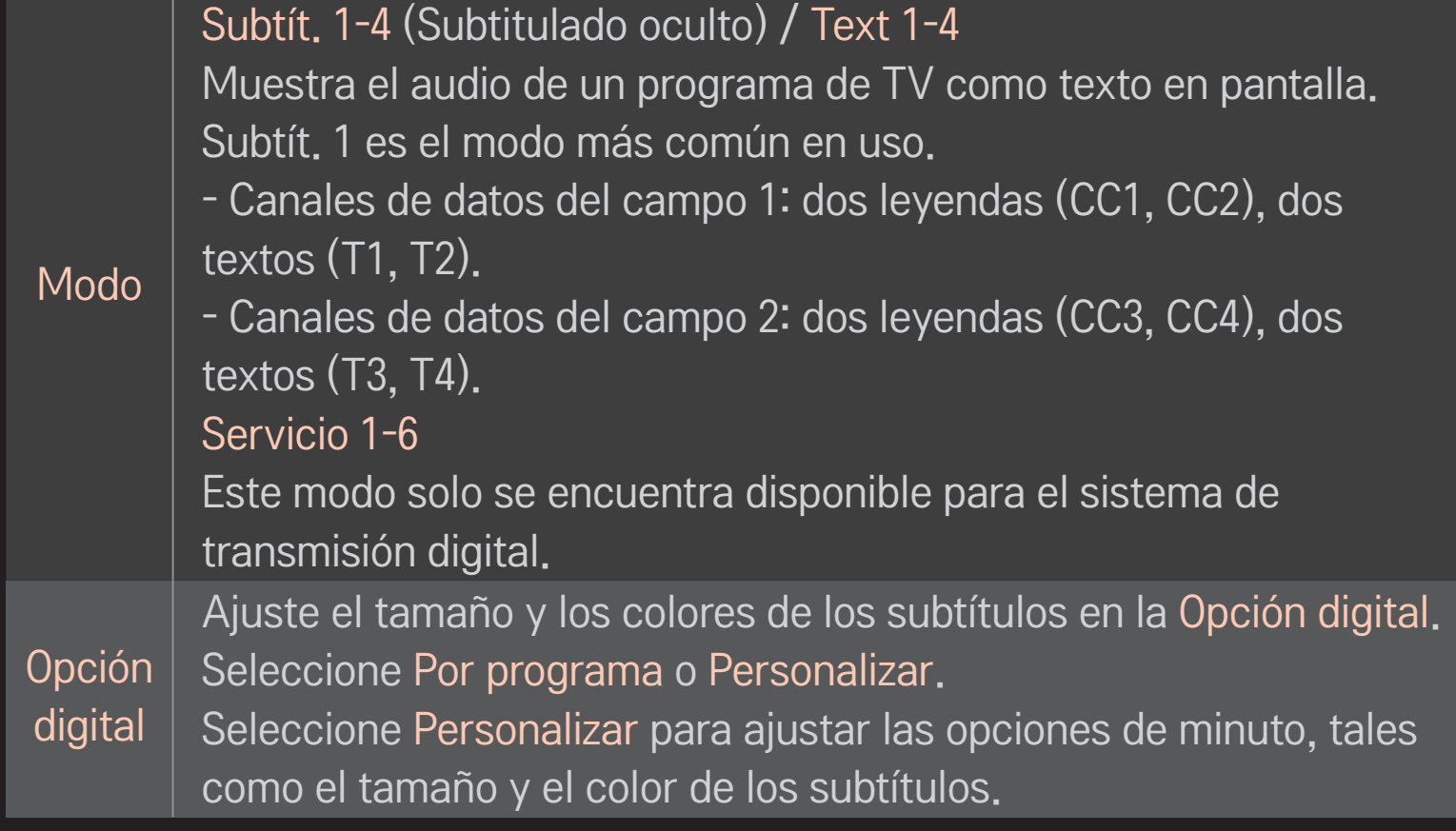

# ❐ Para registrar el control remoto Magic (Mágico)

Para usar el control remoto Magic (Mágico), es necesario registrarlo con su TV.

Registre el control remoto Magic (Mágico) de la siguiente manera antes de usarlo.

- 1 Encienda el TV y espere 10 segundos aproximadamente, luego presione el botón de rueda(OK) mientras apunta el control remoto hacia el TV.
- 2 El control remoto se registra automáticamente y aparece un mensaje de procedimiento completo en la pantalla del TV.
- ✎ Si no pudo registrar el control remoto Magic (Mágico), apague el TV e inténtelo de nuevo.

# ❐ Para volver a registrar el control remoto Magic (Mágico)

- 1 Presione los botones SMART  $\bigodot$  y BACK juntos por aproximadamente 5 segundos.
- 2 Presione el botón rueda(OK) hacia el TV para volver a registrar el Control remoto Magic.
- $\bullet$  Presione el botón SMART  $\bullet$  y el botón BACK al mismo tiempo, durante cinco segundos, para restablecer el Control remoto Magic.
- ✎ Presione el botón BACK durante cinco segundos mientras apunta el control remoto hacia el TV para restablecerlo y volver a registrarlo.

# ❐ Para configurar el puntero del control remoto Magic (Mágico)

# SMART  $\hat{\mathbf{\Omega}} \Rightarrow$  Configuración  $\rightarrow$  OPCIÓN  $\rightarrow$  Puntero

Configura la velocidad y la forma del puntero que aparece en la pantalla del TV.

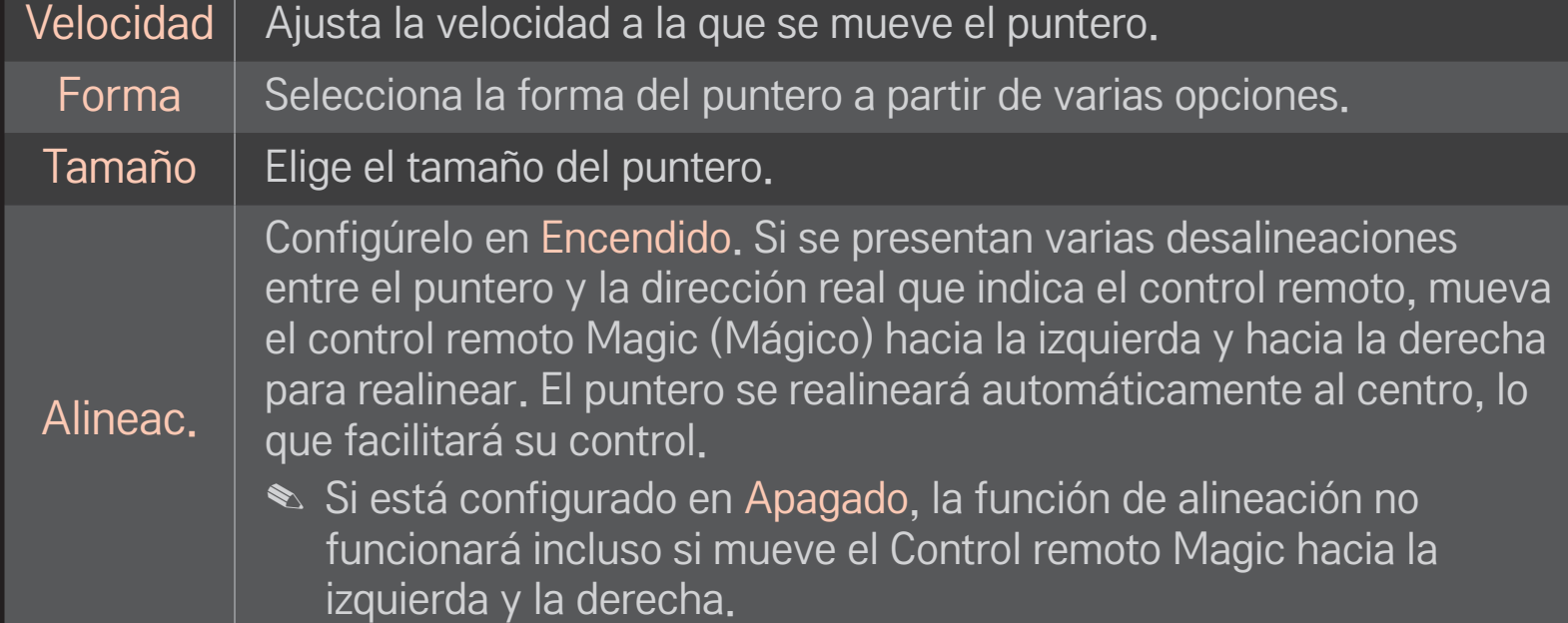

- ✎ El puntero desaparece cuando no se utiliza durante un período determinado. Si el puntero desaparece de la pantalla, sacuda el control remoto Magic (Mágico) hacia la derecha y hacia la izquierda. Luego, volverá a aparecer.
- ✎ Si presiona el botón de navegación mientras mueve el puntero en la pantalla, el puntero desaparecerá y el control remoto Magic (Mágico) funcionará como un control remoto normal.
- ✎ Úselo desde una distancia efectiva de 10 metros (33 pies). El uso del control remoto desde distancias mayores o en presencia de objetos que obstruyan la línea visual puede provocar un funcionamiento inadecuado.
- ✎ Los dispositivos eléctricos cercanos también pueden provocar interferencia en la comunicación. Los dispositivos como los hornos de microondas y las redes LAN inalámbricas usan el mismo rango de frecuencia (2,4 GHz) que el control remoto Magic (Mágico) y pueden causar interferencia.
- ✎ El control remoto Magic (Mágico) puede romperse si se cae o se daña de alguna otra forma.
- ✎ Procure no golpearlo contra objetos duros como muebles o el piso.

# ❐ Para usar la función de gestos de patrones

Presione el botón de rueda(OK) con la pantalla de video normal encendida y dibuje un patrón hacia la pantalla.

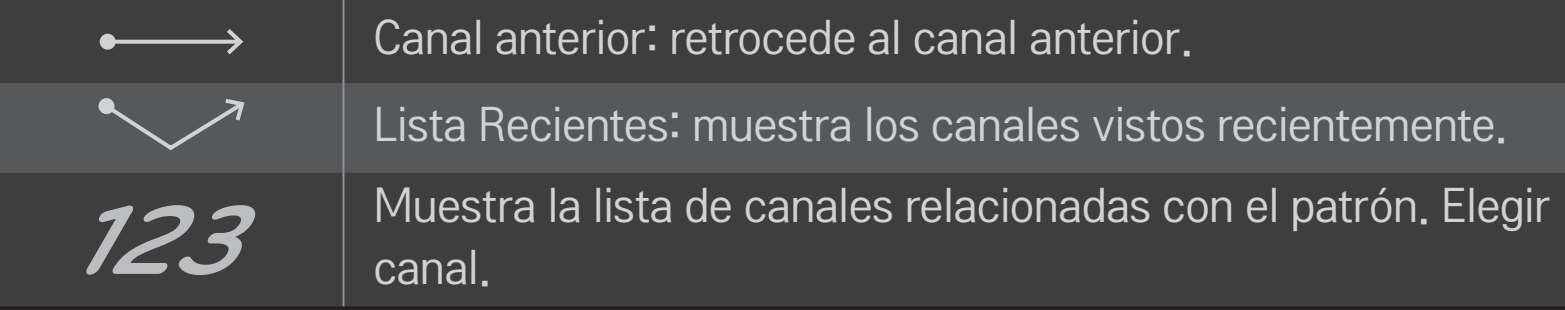

✎ Es posible que no funcione cuando ciertas ventanas estén abiertas.

# ❐ Para ajustar el Indicador de Poder SMART  $\hat{\mathbf{\omega}} \Rightarrow$  Configuración  $\rightarrow$  OPCIÓN  $\rightarrow$  Luz de apagado [Según el modelo]

Enciende y apaga la luz de apagado del panel frontal del TV.

# ❐ Cómo ajustar la luz del logotipo de LG SMART  $\hat{\omega} \Rightarrow$  Configuración  $\rightarrow$  OPCIÓN  $\rightarrow$  Luz del logotipo de LG [Según el modelo]

Puede ajustar el brillo del LED del logo de LG en la parte inferior de la TV.

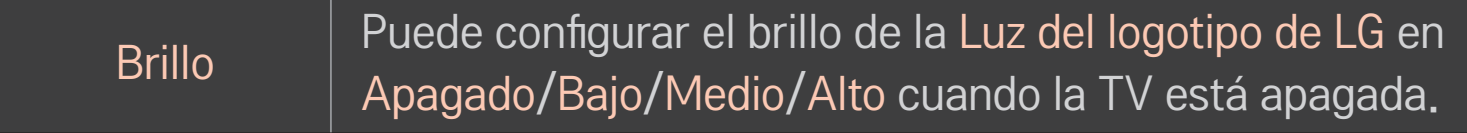

Puede configurar la hora de apagado de la Luz del logotipo de LG cuando la TV está encendida.

- Apagar ahora. : La luz se apaga mientras la TV está encendida.
- Apagar después de 10 min. : La luz se apaga 10 minutos después mientras la TV está encendida.
- ✎ El brillo inicial se configura en Bajo cuando la TV está encendida.

Cuando la TV está encendida

# ❐ Para cambiar el modo TV

#### SMART  $\hat{\mathbf{\Omega}} \Rightarrow$  Configuración  $\rightarrow$  OPCIÓN  $\rightarrow$  Configuración de modo

Selecciona Usar en casa o Demo de Tienda .

Para usar en la casa, seleccione Usar en casa.

El modo Demo de Tienda es para la exhibición en tiendas.

# ❐ Para volver a la configuración inicial

# $SMARK \ \ \hat{\mathbf{a}} \Rightarrow$  Configuración  $\rightarrow$  OPCIÓN  $\rightarrow$  Configuración Inicial

Vuelve al modo predeterminado inicial mediante la eliminación de toda la configuración opcional.

Una vez que se completa la carga inicial, el TV se apagará y encenderá automáticamente.

- ✎ Si el Sist. de bloqueo está encendido aparecerá una ventana emergente que le solicitará la contraseña.
- ✎ No desconecte la energía durante la carga inicial.

❐ Para configurar el código postal SMART  $\hat{\mathbf{\omega}} \Rightarrow$  Configuraciones  $\rightarrow$  OPCIÓN  $\rightarrow$  Código Postal Esta característica establece su código postal.

✎ Puede revisar la información del área cuando la red esté conectada.
### ❐ Uso de la Pantalla de inicio

#### Presione el botón SMART  $\hat{\omega}$  en el control remoto.

Gracias al diseño de Smart TV con funciones en una pantalla, los usuarios tienen un cómodo acceso a una amplia gama de contenidos y aplicaciones a través del sencillo menú ordenado por temas (TV en vivo, tarjeta, Mis apls.).

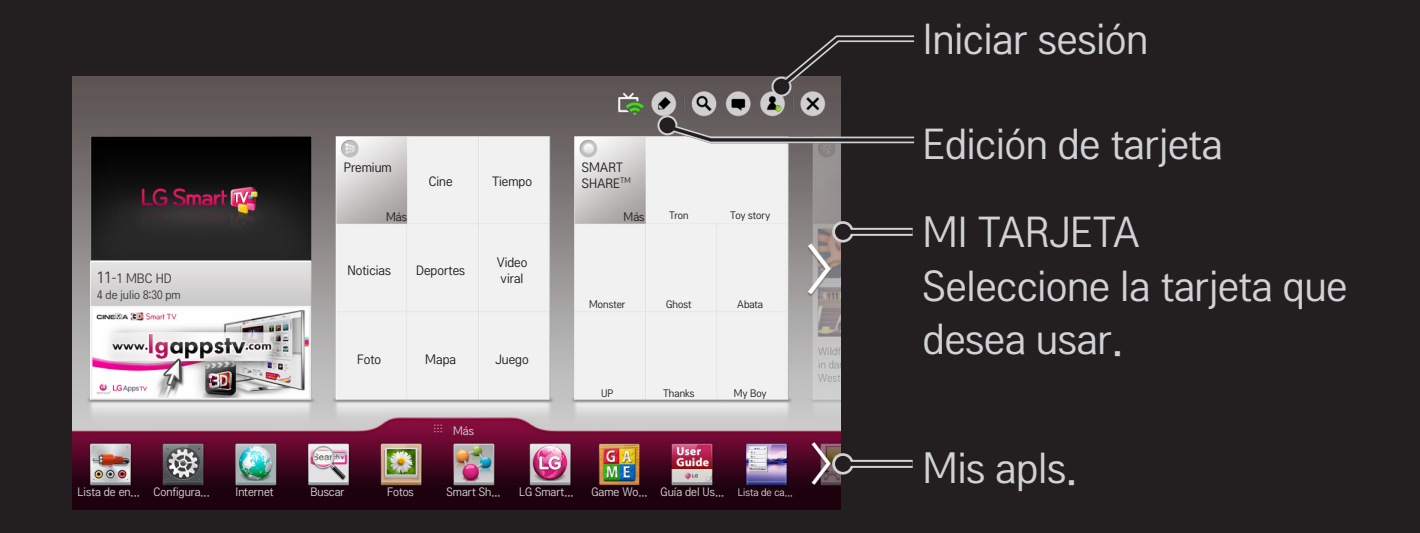

## ❐ Uso y edición de MI TARJETA

### $SMART \n\hat{\mathbf{\omega}} \Rightarrow MI$  TARJETA

Para que pueda revisar y acceder fácilmente a una amplia variedad de contenido y funciones, las funciones principales están agrupadas por categorías y se muestran en tarjetas.

Al seleccionar el nombre de la tarjeta, puede ir a la página de dicha categoría.

Para cambiar la posición de las tarjetas o crear sus propias tarjetas, seleccione Editar en la parte superior de la pantalla de inicio. (No puede editar las tarjetas En vivo y Premium).

## □ Uso de Mis Apls.

### $SMART \n\hat{\mathbf{a}} \Rightarrow M\hat{\mathbf{a}}\hat{\mathbf{s}}$

Seleccione Más en la parte inferior de la pantalla de inicio.

Seleccione Más para revisar las aplicaciones pre-instaladas y las que ha descargado.

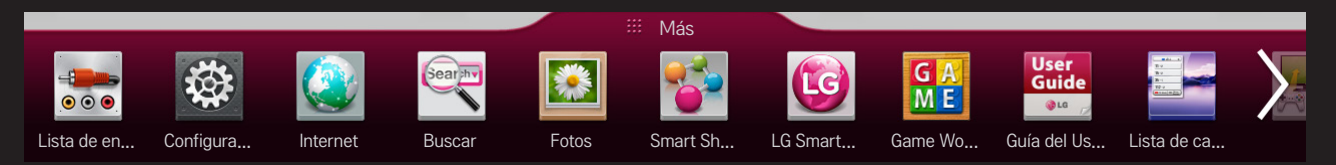

Seleccione la aplicación que desea ejecutar.

### ❐ Para editar elementos en Mis Apls.:

#### $SMART \n\hat{\mathbf{a}} \Rightarrow M\hat{\mathbf{a}} \Rightarrow M\hat{\mathbf{b}}$   $\Rightarrow$  Apls.  $\rightarrow$  Editar

Para mover o eliminar aplicaciones, en la página Mis Apls., seleccione Editar desde la parte superior de pantalla. Tenga en cuenta que las aplicaciones del sistema se pueden mover, pero no eliminar.

✎ Cambia el orden/elimina elementos al arrastrar los iconos de aplicaciones en modelos equipados con control remoto Mágico.

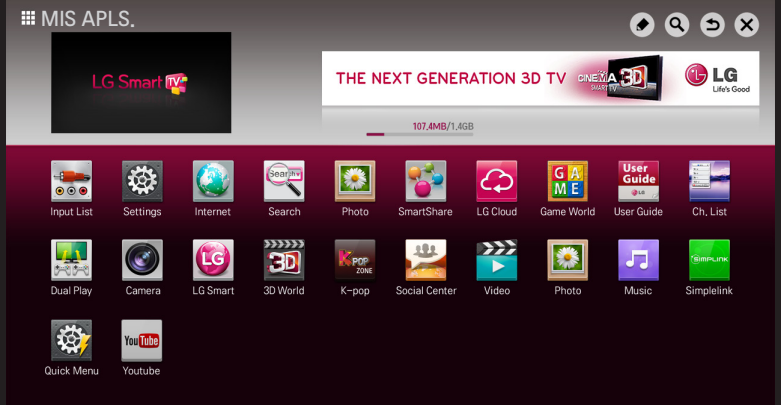

Para utilizar las funciones Smart se necesita una conexión inalámbrica o alámbrica a Internet.

Una vez conectado a la red, puede utilizar el contenido Premium, LG Smart World, DLNA y más.

### ❐ Conexión de red con un clic

Es fácil conectarse a una red alámbrica/inalámbrica. Seleccione SMART  $\bigoplus \Rightarrow$  Configuración  $\rightarrow$  RED  $\rightarrow$  Conexión de Red para conectarse automáticamente a una red disponible. Consulte las indicaciones en el TV.

### ❐ Conexión a la red mediante Configuración experta

#### SMART ➾ Configuración ➙ RED ➙ Conexión de Red

Se utiliza en circunstancias especiales, como en oficinas (en casos donde se utilizar una IP estática).

- 1 Seleccione una conexión de red ya sea Alámbrica o Inalámbrica.
- 2 Al conectarse vía Wi-Fi, use uno de los siguientes métodos de conexión de red.

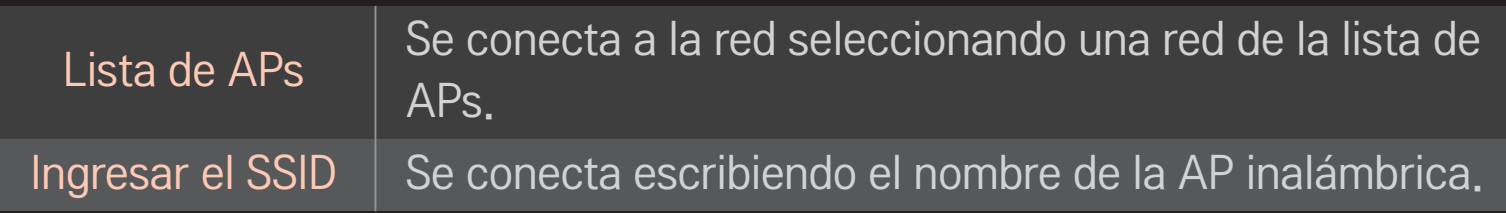

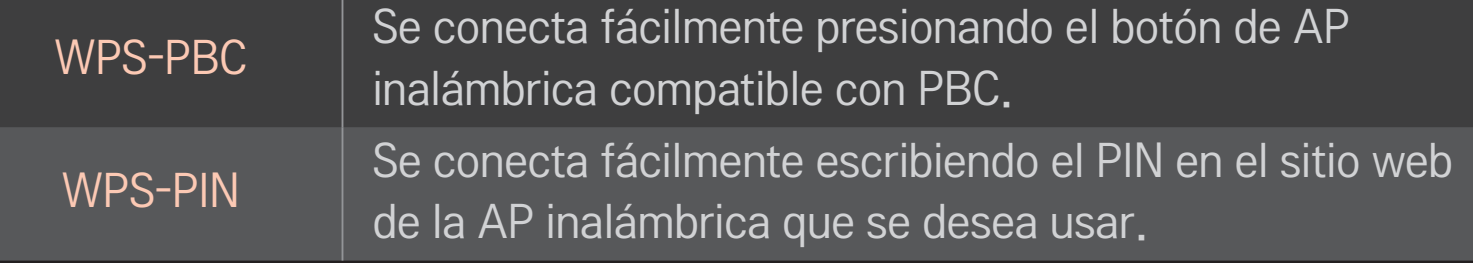

# ❐ Uso de la función Wi-Fi Direct

#### SMART  $\bigoplus \Rightarrow$  Configuración  $\rightarrow$  RED  $\rightarrow$  Wi-Fi Direct

Wi-Fi Direct es una función que permite que tu TV se conecte con un dispositivo de Wi-Fi Direct sin conexión a internet. Con SmartShare<sup>™</sup>, puede ver los archivos almacenados en un dispositivo conectado a través de Wi-Fi Direct.

- 1 Configura el Wi-Fi Direct como Encendido. (Si no desea utilizar la función, cámbiela a Apagado.)
- 2 Activa la configuración de Wi-Fi Direct en el dispositivo al que desea conectarse.
- 3 Se muestra una lista de los dispositivos que pueden conectarse al televisor.
- 4 Seleccione un dispositivo para conectar.
- 5 Cuando aparezca el mensaje de solicitud de conexión, seleccione Sí.
- 6 Si el dispositivo que desea conectar acepta la solicitud, Wi-Fi Direct estará conectado.

### ❐ Para usar la función Miracast™/ Intel's WiDi (WiDi de Intel)

### SMART ➾ Configuración ➙ RED ➙ Miracast™/ Intel's WiDi

Puedes ver la pantalla del dispositivo con Miracast™ y las tecnologías Intel's WiDi (WiDi de Intel) en tu TV.

- 1 Configura Miracast™/ Intel's WiDi como Encendido. (Si no desea utilizar la función, cámbiela a Apagado.)
- 2 Activa la configuración de Miracast™/ Intel's WiDi en el dispositivo al que desea conectarse.
- 3 Se muestra una lista de los dispositivos que pueden conectarse al televisor.
- 4 Seleccione un dispositivo para conectar.
- 5 Cuando aparezca el mensaje de solicitud de conexión, seleccione Sí.
- 6 Si el dispositivo que quiere conectar acepta la solicitud, Miracast™/ Intel's WiDi se conecta.
- ✎ Algunos modelos solo proveen la Función de Intel's WiDi.
- ✎ Cuando Wi-Fi Direct está apagado, si configura Miracast™/Intel's WiDi como Encendido, Wi-Fi Direct se enciende automáticamente.
- ✎ Cuando apagas la función Miracast™/ Intel's WiDi, Wi-Fi Direct restablece las configuración anteriores.
- ✎ Se recomienda conectar una computadora portátil usando Intel's WiDi dentro de un rango cercano.
- ✎ Incluso si Intel's WiDi puede conectarse con un enrutador inalámbrico, se recomienda conectar primero el enrutador inalámbrico para un rendimiento óptimo.
- ✎ Es posible que no pueda conectar su TV a un dispositivo que no sea electrónico de LG aun cuando lo detecte.
- ✎ Es recomendable que conecte un dispositivo a un enrutador de 5GHz.
- ✎ La tasa de respuesta puede variar dependiendo del entorno del usuario.
- ✎ Para obtener más información acerca del dispositivo al que desea conectarse, consulte el manual del usuario.

## ❐ Advertencia al configurar la red

- ✎ Utilice un cable LAN estándar (conéctese a Cat5 o superior con conector RJ45, a puerto LAN 10 Base-T o 100 Base TX).
- ✎ Reiniciar el modem puede ocasionar problemas de conexión de red. Para resolver este problema, APAGUE el modem, luego desconéctelo, conéctelo nuevamente y enciéndalo.
- ✎ LG Electronics no se responsabiliza por problemas de conexión a Internet o cualquier falla, funcionamiento inadecuado y errores producto de una conexión a Internet.
- ✎ Es posible que la conexión de red no funcione adecuadamente dependiendo del proveedor de servicios de Internet.
- ✎ Se requiere un módem DSL para el servicio DSL y se requiere un módem por cable para un servicio de módem por cable. Puede que solo una cantidad limitada de conexiones a Internet esté disponible y puede que la configuración de red del TV no esté disponible, dependiendo del contrato con el proveedor de servicios de Internet (ISP). (Si el contrato no admite más de un dispositivo por línea, solo debe usarse la PC que ya está conectada).
- ✎ La conexión inalámbrica puede experimentar interferencias provenientes de otros dispositivos con una frecuencia de 2,4 GHz (teléfonos inalámbricos, dispositivos Bluetooth u hornos microondas). La interferencia también puede ser provocada por dispositivos con una frecuencia de 5 GHz, la misma que otros dispositivos Wi-Fi.
- ✎ El entorno inalámbrico puede hacer que el servicio de red inalámbrica funcione lentamente.
- ✎ No desconectar todas las redes domésticas podría generar tráfico excesivo en algunos dispositivos.
- ✎ El dispositivo de punto de acceso debe ser compatible con la conexión inalámbrica y la función de conexión inalámbrica debe estar habilitada en el dispositivo que tendrá la conexión AP. Comuníquese con el proveedor de servicio para conocer la disponibilidad de conexión inalámbrica en el punto de acceso.
- ✎ Verifique la configuración de SSID y de seguridad de la AP para realizar la conexión AP. Consulte la documentación correspondiente para configuración de SSID y de seguridad de la AP.
- ✎ Una configuración no válida de los dispositivos de red (dispositivo para compartir la línea alámbrica/inalámbrica, concentrador) puede hacer que el TV funcione lentamente o de manera incorrecta. Instale los dispositivos de forma correcta según el manual correspondiente y configure la red.
- ✎ El método de conexión podría diferir según el fabricante de AP.

# □ ¿Qué es Tag On?

Tag On es una tecnología de transmisión de datos que se puede utilizar con smartphones con NFC (Near Field Communication). Simplemente tocando su smartphone con una etiqueta adhesiva Tag On, puede compartir contenido entre su smartphone y su TV.

Para conectar su smartphone al TV con Tag On, deben estar conectados a la misma red de Wi-Fi o Miracast™/Intel's WiDi del Smart TV está configurado como Encendido.

- ✎ No adhiera el adhesivo a una parte metálica del TV. De lo contrario, su smartphone no podrá reconocer la etiqueta adhesiva Tag On.
- ✎ No arrugue ni doble la etiqueta adhesiva Tag On. De lo contrario, Tag On no podrá ser reconocida.
- ✎ Para comprar una etiqueta adhesiva Tag On, comuníquese con el Centro de servicio electrónico de LG.
- ✎ Esta función solo es compatible con smartphones con Android 4.0 (ICS) o superior.

# ❐ Cómo iniciar por primera vez Tag On.

Para conectar su smartphone al TV usando NFC, instale la aplicación Tag On en el smartphone y complete el proceso de autenticación.

- 1 Asegúrese de que el Smart TV se encuentre en la misma red que el smartphone.
	- Si no puede activar el Wi-Fi, vaya a SMART  $\bigodot \Rightarrow$  Configuración  $\rightarrow$  Red  $\rightarrow$ Miracast<sup>™</sup>/Intel's WiDi y cambie la configuración a Encendido.
- 2 Habilite la función NFC del smartphone y configure el modo lectura/ escritura y P2P.

Para obtener más información sobre la habilitación de NFC y la configuración del modo, consulte el manual del propietario de su smartphone.

3 Toque su smartphone con una etiqueta adhesiva Tag On. Asegúrese de seguir las instrucciones de la pantalla de su smartphone e instale la aplicación Tag On y la aplicación Control remoto de TV LG.

- 4 Permita que el smartphone haga contacto con la etiqueta adhesiva Tag On.
- 5 Ingrese la Clave de emparejamiento que se muestra en el Smart TV al smartphone.

Cuando se detectan dos o más TVs, la Clave de emparejamiento se muestra solo después selecciona el TV al que desea conectarse en la lista del dispositivo.

- 6 Cuando se realiza la conexión correctamente, puede usar Tag On.
- ✎ La información del TV conectado se guarda en la etiqueta adhesiva Tag On. Puede cambiar o restablecer la información en el menú de configuración de la aplicación Tag On del smartphone.

## ❐ Cómo utilizar Tag On

Siga los pasos a continuación para compartir contenido en su smartphone con NFC habilitado.

- 1 Permita que el smartphone con NFC habilitado entre en contacto con la etiqueta adhesiva Tag On.
- 2 La aplicación Tag On se ejecuta en el smartphone para conectarse al Smart TV.
	- Para usar una red Wi-Fi, asegúrese de que el Smart TV se encuentre en la misma red que su smartphone.

- Si la Smart TV y el smartphone no están en la misma red, utilice Wi-Fi Direct.

- ✎ Si la aplicación Tag On no se encuentra instalada, aparece automáticamente la página de instalación.
- ✎ Para obtener más información sobre cómo compartir contenido entre su smartphone y TV, consulte la sección de ayuda de la aplicación Tag On. Haga clic para ejecutar la aplicación Tag On en su smartphone y seleccione el menú de Configuración para ver la sección de ayuda.

### ❐ Para conectar el USB

Conecte un dispositivo de almacenamiento USB (disco duro externo o memoria USB) al puerto USB de la TV para disfrutar de los archivos multimedia almacenados en el dispositivo USB.

Para quitar un dispositivo de almacenamiento USB, elija el Menú Rápido → Dispositivo USB para quitar y verificar el mensaje de que el USB ha sido quitado antes de sacarlo físicamente. Si se desconecta a la fuerza, pude ocurrir un error en el TV o en el dispositivo de almacenamiento USB.

✎ Después de la selección de expulsar el dispositivo USB, es imposible leer la información del dispositivo de almacenamiento USB. Quite el dispositivo de almacenamiento USB y vuelva a conectarlo.

## ❐ Precaución al usar un dispositivo de almacenamiento USB

- ✎ Si el dispositivo de almacenamiento USB tiene un programa de reconocimiento automático incorporado o utiliza su propio controlador, puede que no funcione.
- ✎ Algunos dispositivos de almacenamiento USB podrían funcionar de manera incorrecta o no funcionar en absoluto.
- ✎ Si usa un cable de extensión para USB, el dispositivo USB podría no ser reconocido o no funcionar correctamente.
- ✎ Use solo dispositivos de almacenamiento USB formateados con el sistema de archivos FAT32 o NTFS proporcionado por Windows.
- ✎ Para discos duros externos USB, se recomienda utilizar un dispositivo con voltajes nominales inferiores a 5 V y corriente nominal de 500 mA.
- ✎ Se recomienda usar un concentrador USB o un disco duro con suministro eléctrico. (Si el suministro eléctrico no es suficiente, puede que no se detecte correctamente el dispositivo de almacenamiento USB)
- ✎ Se recomienda usar una tarjeta de memoria USB con capacidad no superior a 32 GB y un disco duro USB con capacidad no superior a 2 TB.
- ✎ Para discos duros externos USB con funciones de ahorro de energía, apáguelo y vuelva a encenderlo en caso de que no funcione correctamente. Para obtener más información, consulte el manual del usuario del disco duro HDD.
- ✎ Los datos del dispositivo de almacenamiento USB pueden resultar dañados, de modo que asegúrese de respaldar los archivos importantes en otro dispositivo de almacenamiento. El mantenimiento de la información es responsabilidad del usuario y el fabricante no se responsabiliza por la pérdida de datos.

### ❐ Uso de SmartShareTM

#### SMART <a>
SmartShare™

Proporciona archivos de fotos/música/video en el TV al conectarse a un dispositivo USB o a la red de la casa (DLNA).

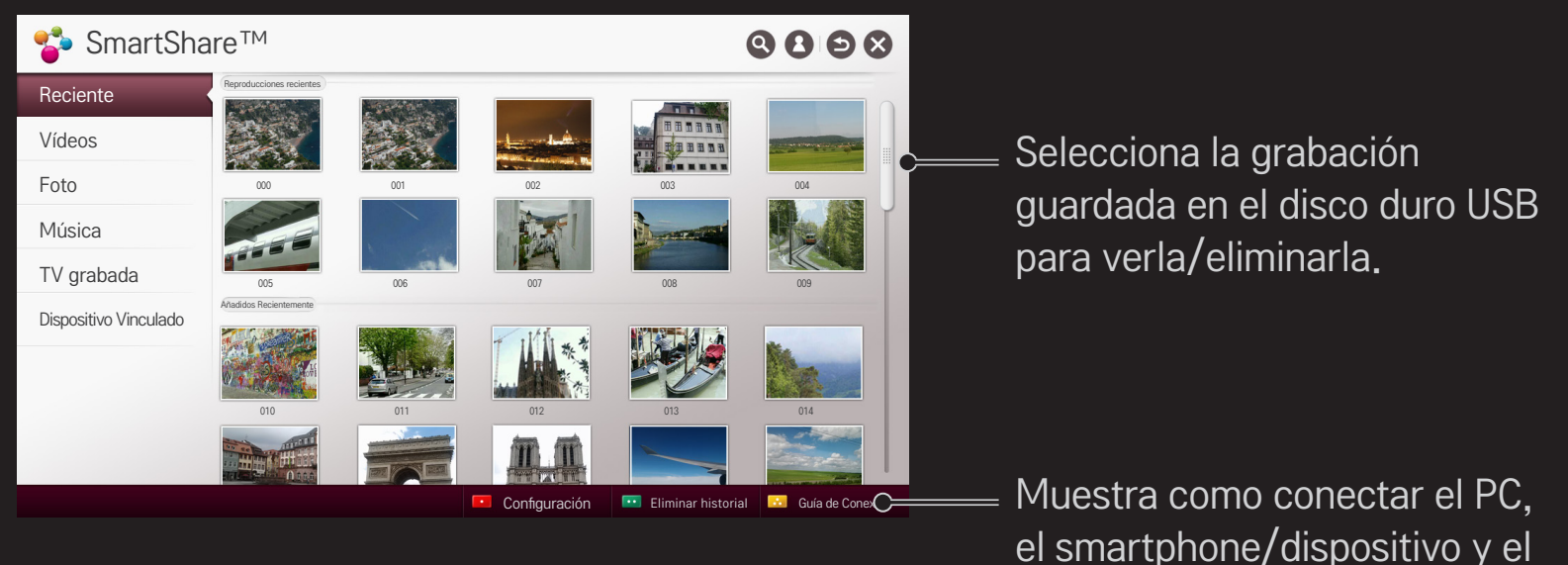

USB.

### ❐ Para controlar la reproducción de video

Controla la reproducción y configura las opciones mientras ve los videos.

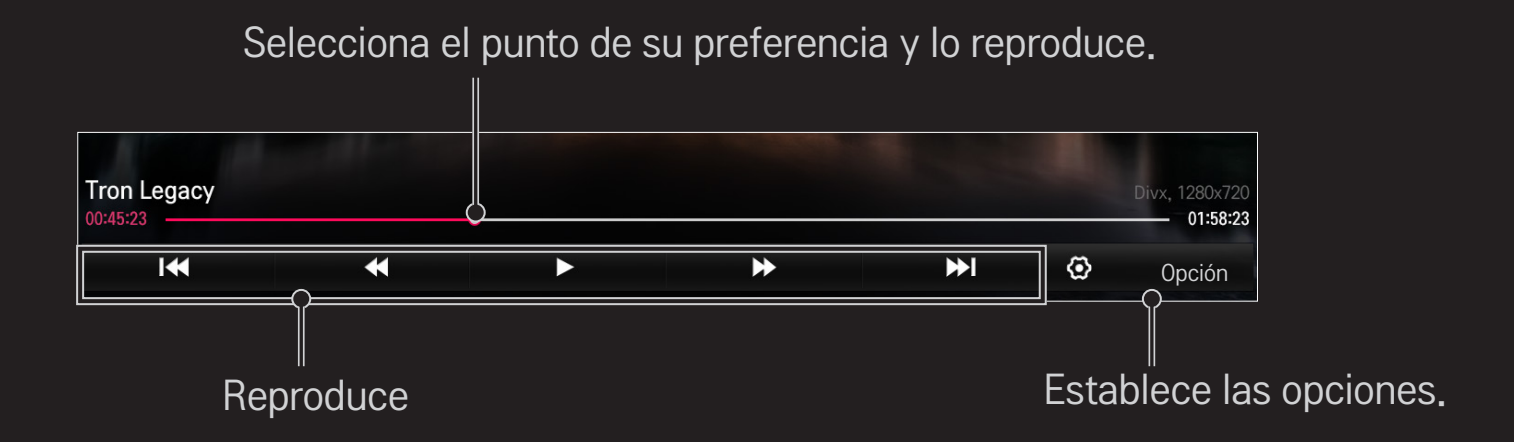

## ❐ Control de la visualización de fotos

Control de la reproducción y establece las opciones mientras se visualizan imágenes en pantalla completa.

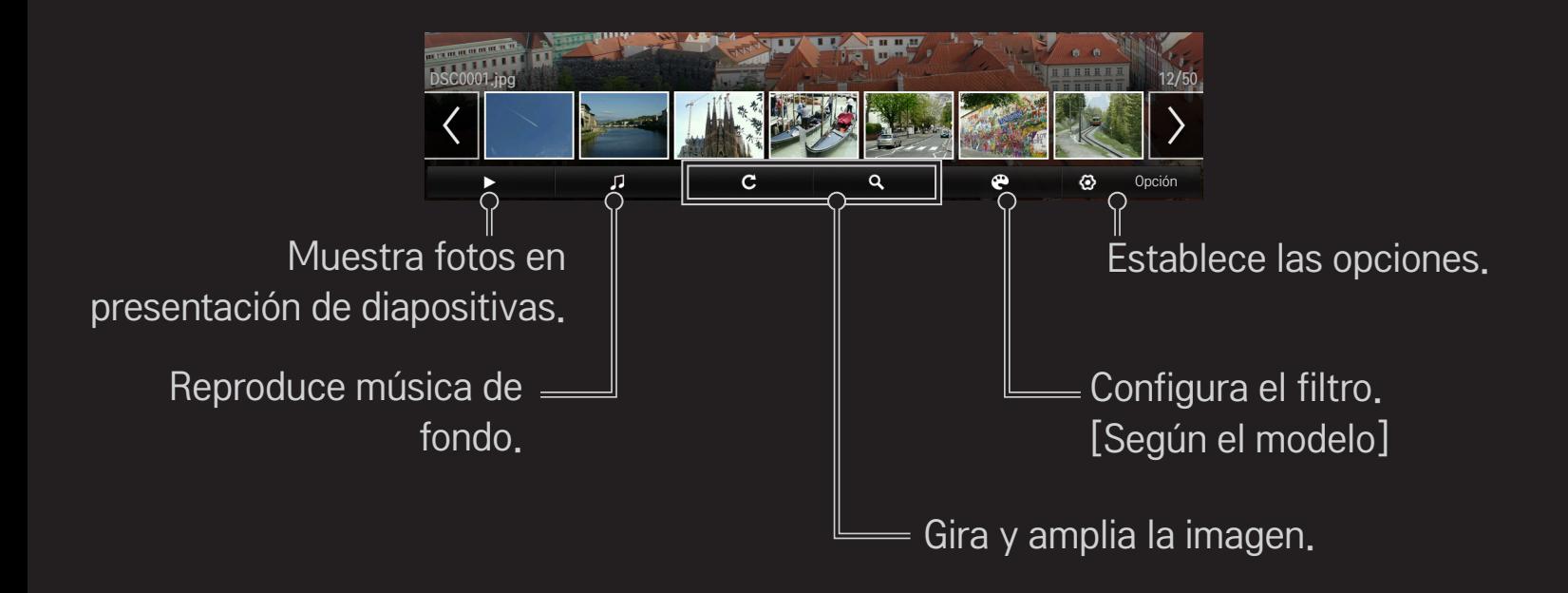

# ❐ Control de la reproducción de música

Controla la función de reproducción y opciones de configuración al reproducir música.

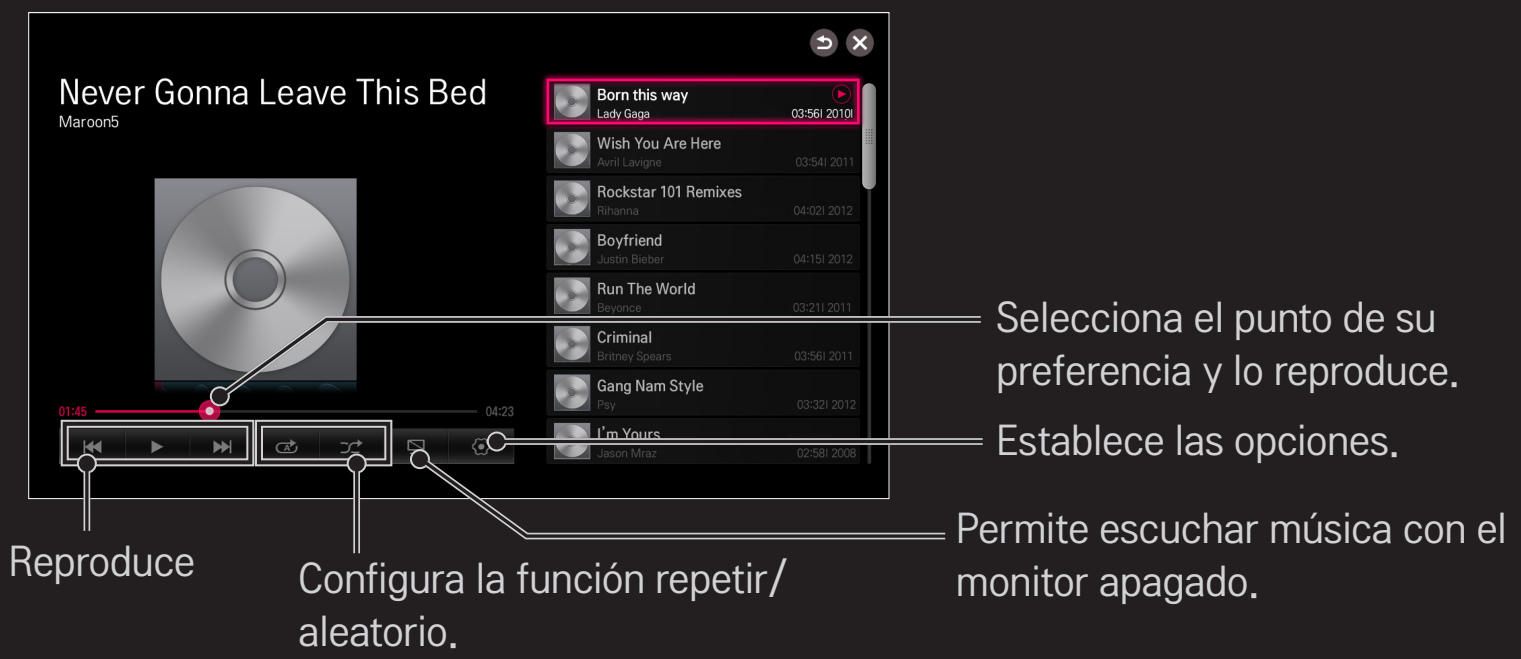

- Suedes controlar la reproducción al usar las teclas < √, ▶ y → en un control remoto estándar.
- ✎ Si usa un dispositivo USB, no se mostrará la información de la hora en pantalla.

## □ Configuración de funciones relacionadas con SmartShare<sup>™</sup>

#### SMART ➾ SmartShare™ ➙ Configuración

Cambia la configuración relacionada con la reproducción de contenido de SmartShare<sup>™</sup>.

#### ❌ Configuración Avanzada

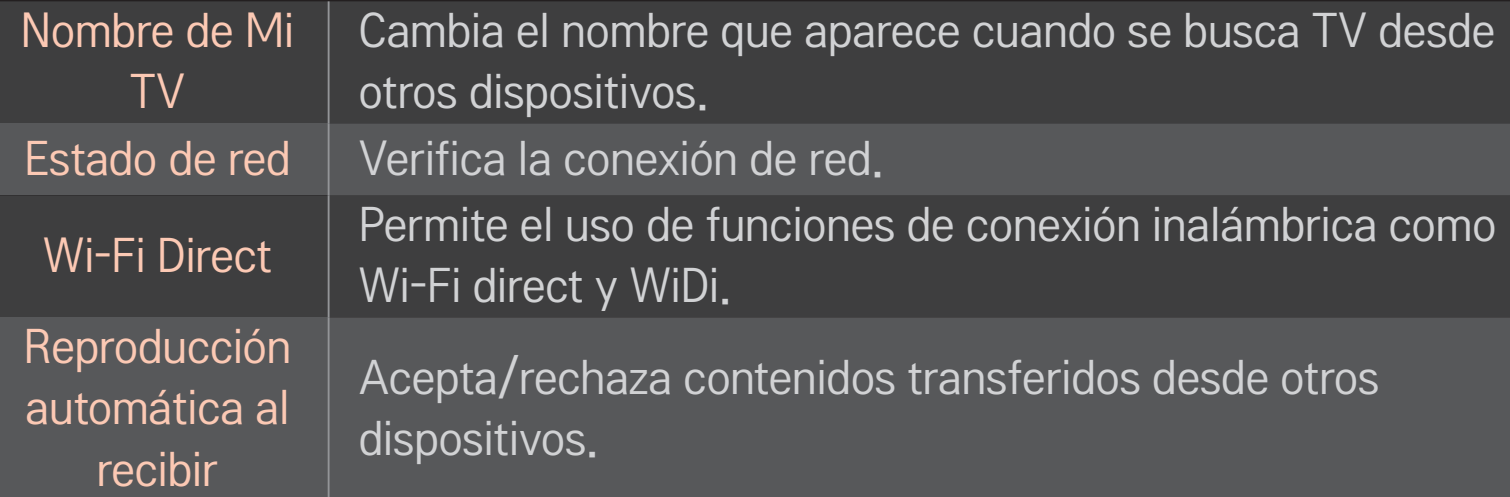

Registra o activa DivX.

Verifica el código de registro de DivX para la reproducción de videos DivX protegidos. Regístrese en http://vod.divx.com. Utiliza el código de registro para alquilar o comprar películas en www.divx.com/vod.

- ✎ Cuando se utiliza el código de registro de DivX de otro dispositivo, no se puede reproducir el archivo DivX alquilado o comprado. Use solo el código de registro de DivX incluido en este dispositivo.
- ✎ Los archivos convertidos que no cumplan con el estándar de códec de DivX podrían producir imágenes o sonidos anormales.

#### DivX(R) VOD

#### $\Box$  Eliminar historial

Para eliminar el historial de contenidos, presione el botón Borrar historial a continuación. Use los contenidos del menú Reciente.

### ❐ Archivo de SmartShareTM compatible

Velocidad máxima de transferencia:

20 Mbps (Megabits por segundo)

Formatos externos de subtítulos compatibles:

\*.smi, \*.srt, \*.sub (MicroDVD, SubViewer 1.0/2.0),

\*.ass, \*.ssa, \*.txt (TMPlayer), \*.psb (PowerDivX), \*.dcs (DLP Cinema)

Formatos internos de subtítulos compatibles:

XSUB (compatible con subtítulos internos generados de DivX6)

## ❐ Códec de video compatible

#### Máximo: 1920 x 1080 @30p

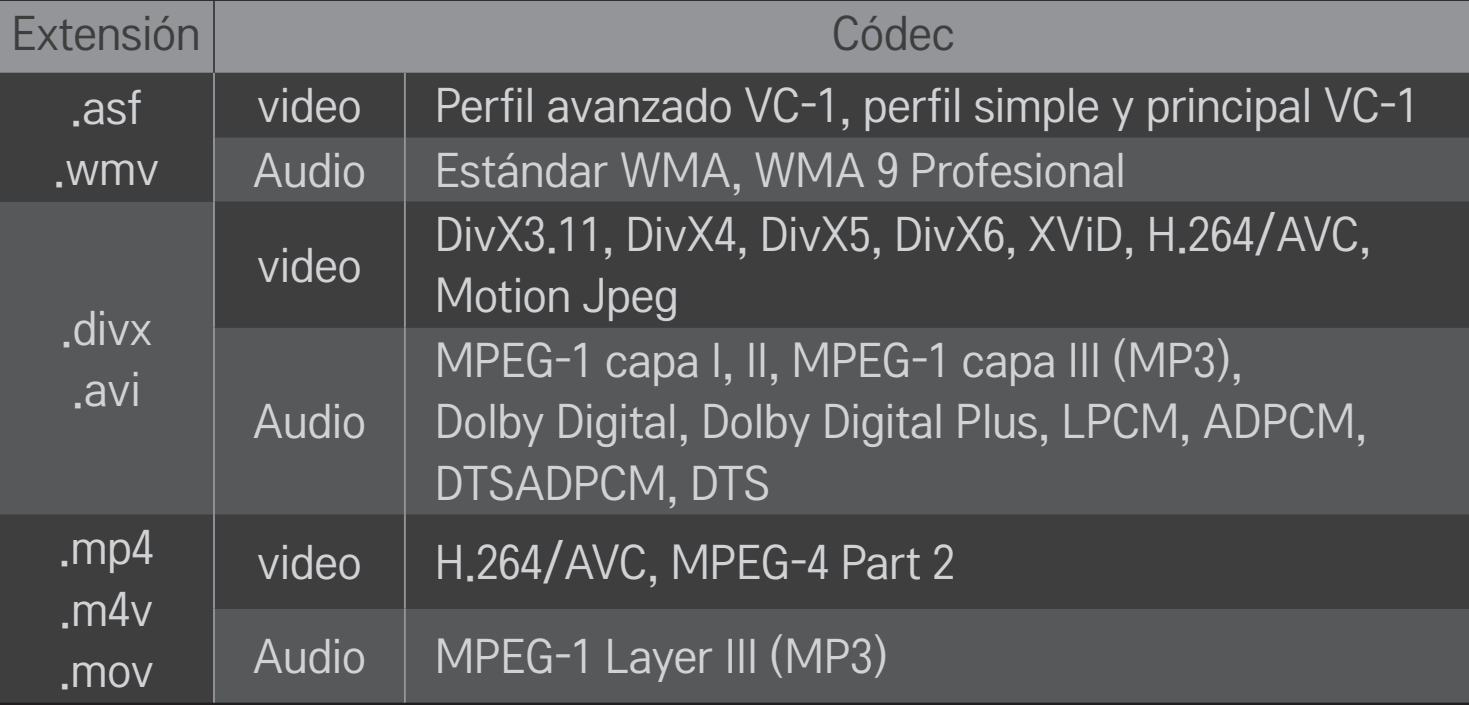

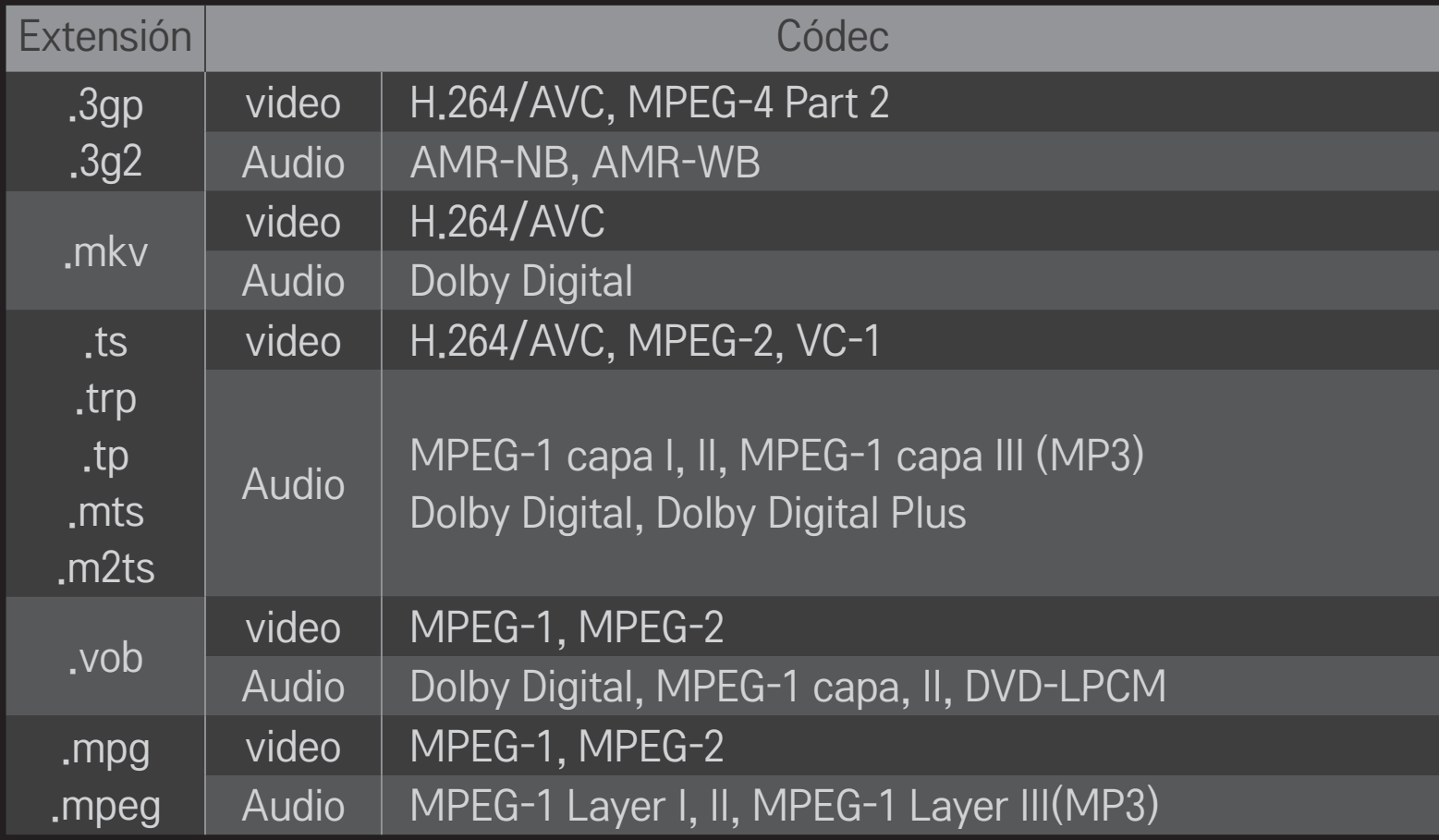

#### ❌ Archivo de música disponible

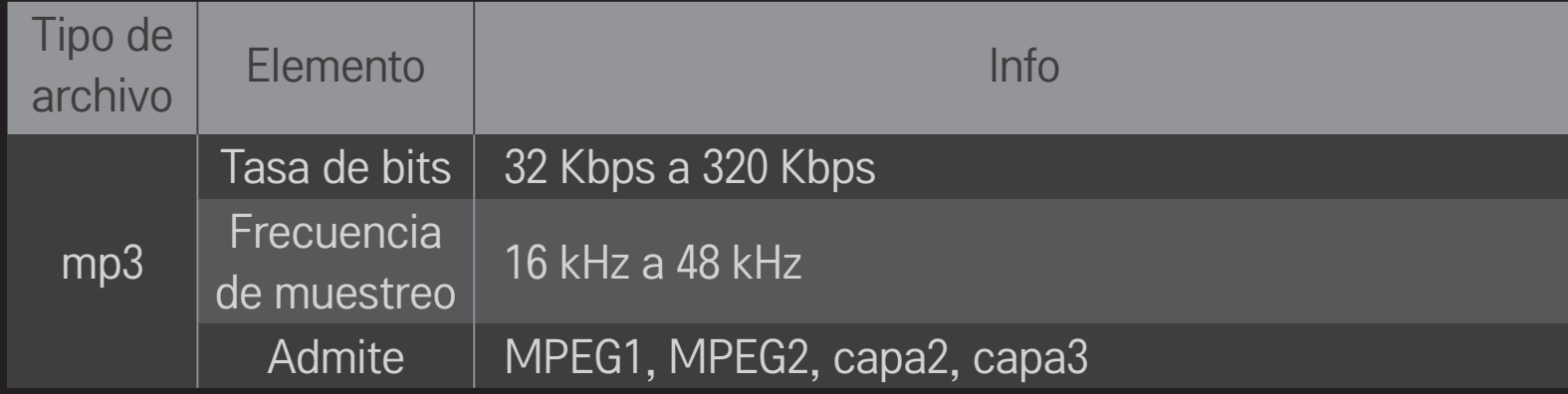

### □ Archivo de foto disponible

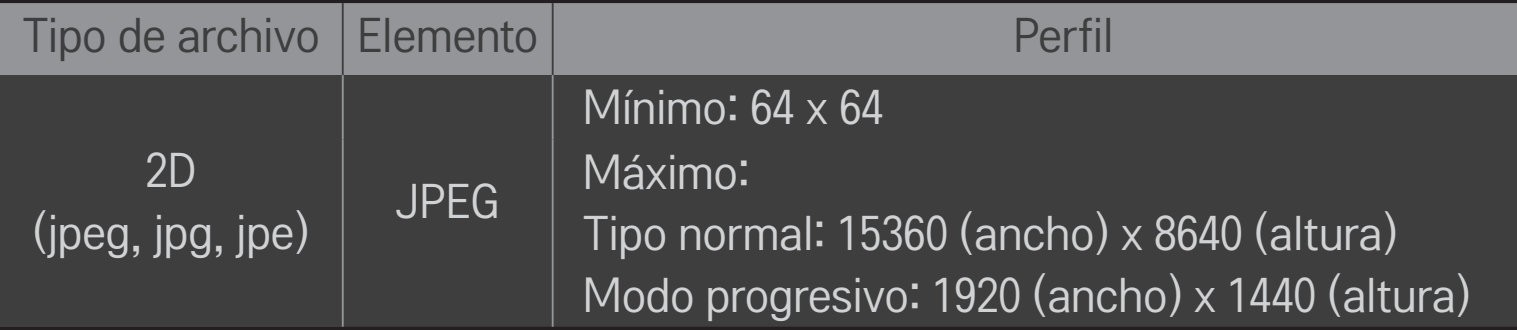

## ❐ Precaución para la reproducción de video

- ✎ Algunos subtítulos creados por usuarios podrían no funcionar correctamente.
- ✎ Los archivos del video y los subtítulos deberían estar ubicados en la misma carpeta. En este caso, debe asignar los mismos nombres para el archivo de video y de subtítulos para que se reproduzcan correctamente.
- ✎ Los subtítulos en un dispositivo NAS (Network Attached Storage) podrían no ser compatibles según el fabricante y el modelo.
- ✎ Las transmisiones que contengan GMC (compensación de movimiento global) o Qpel (estimación de movimiento de cuarto de píxel) no son compatibles.
- ✎ Solo el nivel de perfil de H.264/AVC 4.1 o menores es compatible.
- ✎ El límite de tamaño de los archivos depende del entorno de codificación.
- ✎ Funciona con versiones superiores de Windows Media Audio V2.
- ✎ No es compatible con el Perfil principal de ACC.
- ✎ Es posible que los archivos de video creados con ciertos codificadores no se puedan reproducir.
- ✎ Es posible que los archivos de video que se encuentran en formatos diferentes a los que se especifican aquí no se puedan reproducir.
- ✎ Es posible que la reproducción de los videos almacenados en un dispositivo USB que no soporta la alta velocidad no funcione de manera apropiada.
- ✎ El TV admite códecs de audio DTS cuando se reproducen archivos de video mediante la conexión USB/HDMI.

DLNA viene del inglés Digital Living Network Alliance y permite a los usuarios acceder a archivos de video, música o fotos que se encuentran almacenados en un PC o servidor, de modo que puedan disfrutarlos en el TV por medio de una red doméstica.

# ❐ Para conectar el Smartphone con DLNA autenticado

El TV y el Smartphone deben estar en la misma red.

- 1 Habilite Wi-Fi en el Smartphone.
- 2 Instale/ejecute la aplicación para compartir contenido en el Smartphone.
- 3 Ejecute "Compartir contenido de mi teléfono móvil".
- 4 Seleccione el tipo de contenido (video/música/fotos) que desea reproducir.
- 5 Seleccione el video, la música o la foto que desea reproducir en el TV.
- 6 Seleccione Agregar a la lista de reproducción.
- 7 Seleccione el nombre de modelo del TV en el dispositivo para volver a reproducir el contenido. (El nombre de modelo del TV está en la etiqueta del dispositivo.)
- 8 Reproducir ▶ Disfrute el archivo seleccionado en el TV.

#### ❐ Para conectar DLNA DMR (Representación de archivos multimedia digitales)

Con los sistemas operativos Windows 7 o Windows 8 para PC o un dispositivo certificado por la DLNA (por ejemplo teléfono móvil), música/videos/las fotos pueden verse en el TV sin la necesidad de instalar un programa aparte.

- 1 Configure el TV y la PC para que estén dentro de la misma red. Configure la PC con Windows 7 o Windows 8 que esté dentro de la red.
- 2 Para volver a reproducir un archivo de música, video o foto, haga doble clic en el archivo y utilice la opción "Reproducción remota" de Windows 7 o Windows 8.

Para obtener información acerca de la reproducción en dispositivos como teléfonos móviles, consulte la guía del usuario del modelo.

3 El contenido se reproducirá solo en un dispositivo, aunque estén conectados uno o más dispositivos o televisores. La velocidad de reproducción puede variar según la velocidad de la red.

### ❐ Para conectar DLNA DMP (Reproductor de archivos multimedia digitales)

Con una PC que cuente con Software SmartShare para PC, los archivos de música, video y fotos pueden volver a reproducirse en el TV al vincularlos mediante la red doméstica.

- 1 Configure el TV y la PC para que estén dentro de la misma red. El TV y cada dispositivo deben conectarse a través de solo un punto de acceso para habilitar el servicio DLNA.
- 2 Instale Software SmartShare para PC en su PC desde el sitio web. Antes de la instalación, cierre todos los programas en ejecución, incluidos los programas de firewall y antivirus.
- 3 El servidor debe estar funcionando para poder ver el archivo compartido en su TV.
- **►** Para información sobre el sitio web, diríjase a SMART  $\hat{\mathbf{a}} \Rightarrow$  Configuración **→ SOPORTE → Inform. producto/servicio.**
- ✎ Para saber cómo utilizar el software SmartShare para PC, consulte la ayuda del software.

### □ Si ocurre un error de DLNA

- ✎ Si una característica DLNA no funciona correctamente, revise la configuración de red.
- ✎ Se necesita un punto de acceso A 5-GHz para ver videos de 1080p vía DLNA. Un punto de acceso A 2.4-GHz puede causar almacenamiento en búfer u otros problemas.
- ✎ Es posible que la conexión DNLA no funcione de forma apropiada con la red inalámbrica. Se recomienda conectarla a la red alámbrica.
- ✎ Multi audio y los subtítulos internos no son compatibles en modo DLNA.
- ✎ Si se conecta más de un TV a un mismo servidor en modo DLNA, es posible que el contenido no se reproduzca dependiendo del desempeño del servidor.
- ✎ Es posible que los subtítulos no sean compatibles dependiendo del dispositivo DLNA.
- ✎ Es posible que la característica DLNA no funcione correctamente en todos los entornos de red.
- ✎ La característica DLNA no puede utilizarse en algunos puntos de acceso no compatibles con multidifusión. Para obtener más información, consulte el manual del punto de acceso o consulte con el fabricante.
- ✎ Los tipos de archivo compatibles pueden variar de acuerdo con el entorno del servidor DLNA, incluso con los tipos de archivo compatibles con el TV.
- ✎ Las carpetas que tienen en su interior muchas subcarpetas y archivos podrían ocasionar errores.
- ✎ Es posible que la información del servidor DLNA no se visualice de forma correcta.
- ✎ Se recomienda Software SmartShare para PC para ver los subtítulos de video en el servidor DLNA.
- ✎ Para agregar posteriormente un archivo de subtítulos, inhabilite la carpeta compartida y restablezca.
- ✎ No se puede reproducir el archivo DRM ubicado en un servidor Software SmartShare para PC.
- ✎ El archivo de video ULTRA HD (3840 X 2160) no funciona.

# ❐ Uso de Premium

### $SMART \n\hat{\mathbf{a}} \Rightarrow \text{Premium}$

El servicio le entrega un fácil acceso a una amplia variedad de contenido como video, noticias y conversión de divisas en cualquier momento, siempre y cuando esté conectado a la red.

El contenido premium incluye servicios especializados y específicos por país que toman en cuenta a la sensibilidad cultural de la región así como también al contenido global.

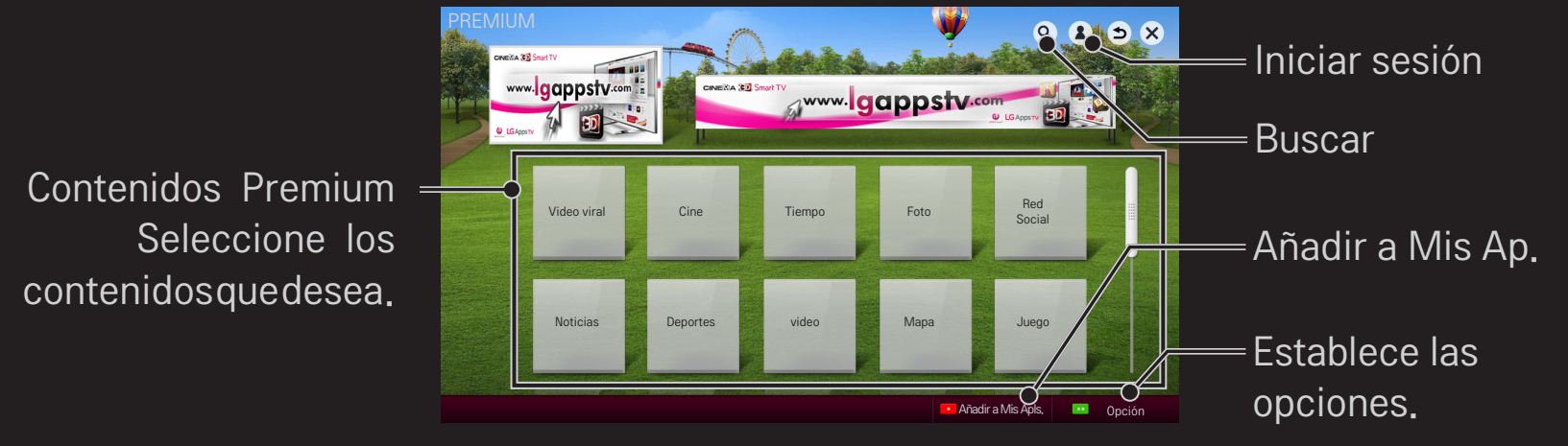

## ❐ Uso de contenidos pagados

Se debe pagar por algunos Contenidos Premium. Los servicios con cargo se deben pagar ya sea mediante el sistema de facturación propiedad de LG Electonics o mediante el proveedor de Contenidos Premium pertinente.

Antes de utilizar el sistema de facturación de LG, tendrá que registrarse para obtener una membresía y registrar su información de pago desde el televisor o en el sitio Web (www.lgappstv.com) para adquirir contenido pagado.

Puede registrarse y obtener su membresía desde la pantalla de inicio de sesión de su televisor o desde nuestro sitio Web. Luego, podrá iniciar sesión desde el televisor y desde el sitio web con el mismo nombre de usuario.

- 1 Para iniciar su sesión, haga clic en el botón Iniciar sesión en la esquina superior derecha de la pantalla Inicio.
- 2 Desplácese hasta el servicio Premium que desea. (Para algunos servicios premium se requiere iniciar una sesión aparte luego de registrarse en el servicio premium).
- 3 Luego de verificar el precio del contenido y la información del servicio, haga clic en el botón Comprar. (Puede haber limitaciones en el periodo y número de veces disponibles según el contenido).
- 4 Una vez finalizado el proceso de compra, vea el contenido pagado haciendo clic en el botón Comprar.
- 5 Seleccione su ID en el menú superior de la pantalla Inicio y revise su historial de compras en Mi página ➙ Consulta de pago. También está disponible en Mi página ➙ Historial de compras en el sitio web (www.lgappstv.com).

## ❐ Restablecer Premium

#### $SMARK \rightarrow$  Premium  $\rightarrow$  Opción  $\rightarrow$  Inicialización de Premium

Se restablecerá la lista Premium, información Premium, configuración del país y la información de inicio de sesión del usuario. En caso de un error durante la actualización de Premium, efectuar un restablecimiento solucionará el problema.

- ✎ Los contenidos que los proveedores de servicio ofrecen están sujetos a cambios para mejorar la calidad del servicio o a ser eliminados sin previo aviso.
	- Si tiene preguntas, problemas o desea obtener la información mas reciente sobre los contenidos, visite el sitio web de cada proveedor de contenido. LG Electonics no tiene responsabilidad legal alguna por los servicios de contenido e información relacionada, incluyendo la suspensión del servicio por parte del proveedor del mismo.
- ✎ La calidad del servicio Premium puede verse afectada por las conexiones a Internet. Si tiene preguntas relacionadas con la velocidad de Internet u otro problema con el servicio, contacte al proveedor de servicios de Internet.
- ✎ Para un servicio de calidad óptima, suscríbase a un servicio de Internet de 4,0 Mbps (1,5 Mbps o más rápido). Si tiene problemas relacionados con la velocidad de Internet, contacte al ISP (proveedor de servicios de Internet).
- ✎ Los proveedores de contenido pueden ofrecer contenido no apropiado para menores de edad. Se recomienda la discreción de los padres.

# ❐ Uso de LG Smart World

[Esta función puede no aplicar a algunos países.]

### $SMART \n\Rightarrow LG Smart World$

LG Smart World es un servicio de aplicación de TV disponible a través del servicio Smart TV. Puede descargar y disfrutar muchas aplicaciones distintas (gratuitas o pagadas) incluidas educación, entretenimiento, vida y noticias.

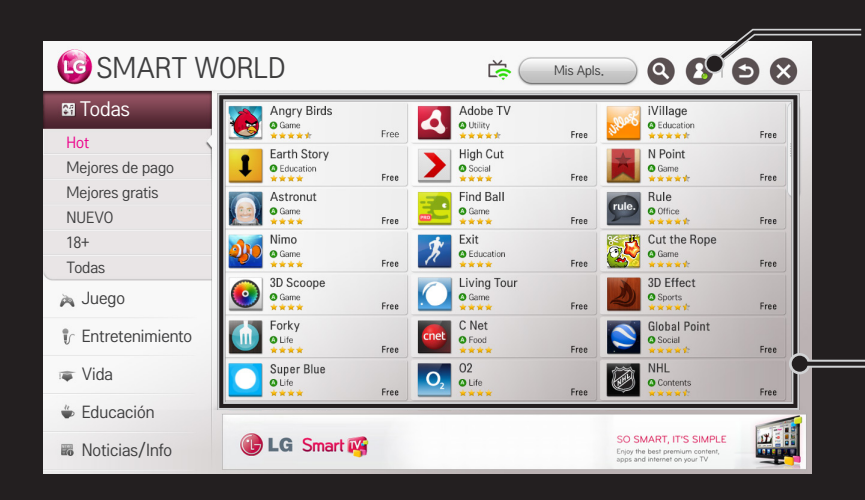

#### Inicie sesión.

Cuando inicia sesión, aparece la ID. Cuando selecciona la ID, puede seleccionar Mi página y Cerrar sesión.

Seleccione la aplicación que desea instalar.

# ❐ Inicio de sesión en LG Smart World

#### $SMART \n\hat{\mathbf{a}} \Rightarrow$  Iniciar sesión

Se debe registrar para descargar y ejecutar aplicaciones.

- Seleccione Registrarse y acepte el aviso legal.
- 2 Ingrese la ID y la contraseña.
- 3 En el cuadro Confirmar contraseña, vuelva a ingresar la contraseña.
- 4 Seleccione ACEPTAR para completar el proceso de registro.
- ✎ Puede registrarse y obtener su membresía desde su televisor o desde el sitio Web (www.lgappstv.com).
- ✎ Después de registrarse y obtener su membresía, inicie sesión desde su televisor y en nuestro sitio Web con el mismo nombre de usuario.
- ✎ Puede iniciar sesión hasta en cinco televisores con una sola ID.

# ❐ Instalación de aplicaciones en el TV.

### SMART  $\bigoplus \Rightarrow LG$  Smart World

- 1 Para iniciar su sesión, haga clic en el botón Iniciar sesión de la parte superior de la pantalla de inicio.
- 2 Seleccione la tarjeta LG Smart World.
- 3 Seleccione una aplicación que desee desde la lista.
- 4 Verifique los detalles de la aplicación y seleccione el botón Instalar o Comprar.
- 5 Asegúrese de tener las funciones o accesorios del televisor necesarios para instalar la aplicación, luego seleccione el botón OK.
- 6 Para aplicaciones pagadas, se necesita autenticación de pago y compra.
- 7 Cuando la instalación se haya completado, seleccione Ejecutar para iniciar la aplicación inmediatamente. Si no desea ejecutarla inmediatamente, seleccione Cerrar. Si desea ejecutar la aplicación más tarde, seleccione Mis Apls. para revisar la lista de aplicaciones instaladas en el televisor.
- ✎ Puede comprar aplicaciones desde su PC o TV, pero debe usar el TV para instalarlas y ejecutarlas.
- ✎ Si no tiene suficiente espacio de almacenamiento en el TV, puede descargar las aplicaciones en un dispositivo de almacenamiento USB conectado en la terminal del TV para aplicaciones USB. La aplicación almacenada en el USB está disponible para que se ejecute/elimine/mueva desde la pantalla Mis apls.
- ✎ Un dispositivo de memoria USB que contiene aplicaciones no se pueden utilizar para otros datos (USB sólo para aplicaciones).

# ❐ Para administrar Mi información

### SMART  $\bigoplus \Rightarrow LG$  Smart World

- 1 Inicie sesión.
- 2 Seleccione la ID conectada actualmente en la parte superior de la pantalla.
- 3 Seleccione Mi página.
- 4 Administra mediante el análisis de la información de los miembros, de la lista de Mis aplicaciones compradas y de la lista de aplicaciones instaladas en el TV.

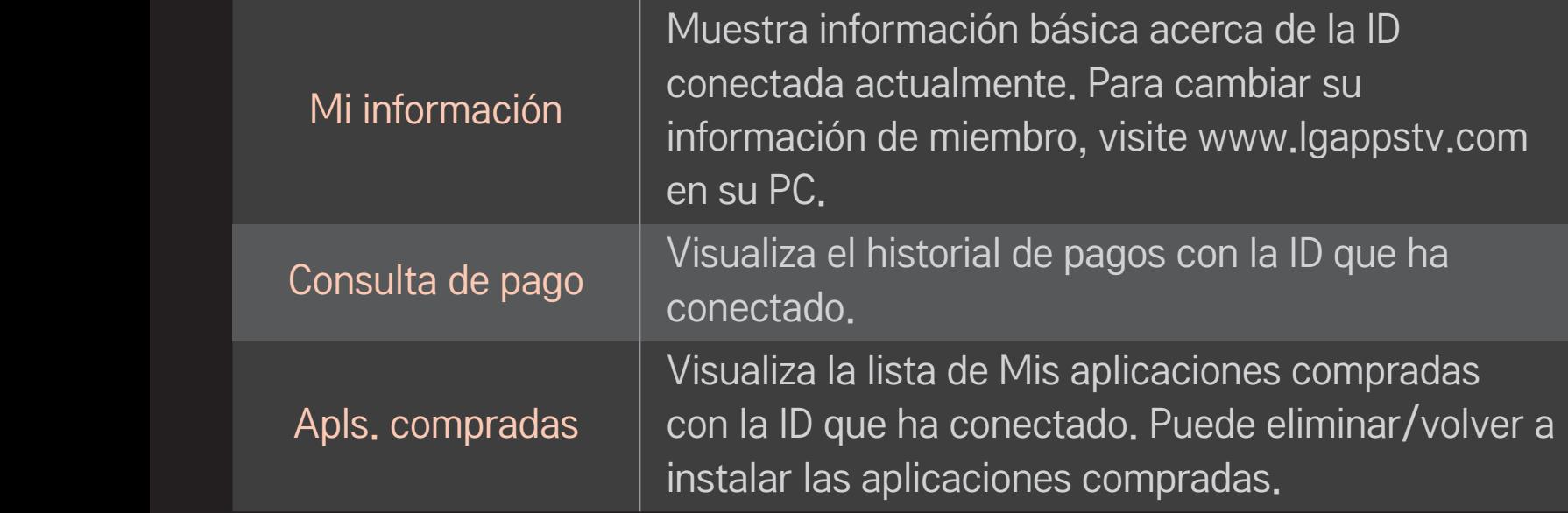

#### $SMART \n\bigoplus \Rightarrow \text{Buscar}$

Puede buscar aplicaciones y contenido a través de la función Buscar del LG Smart TV. Al ingresar palabras clave mediante el dispositivo de entrada, como el control remoto, encontrará aplicaciones de LG Smart World y algunos contenidos del servicio Premium. También se proporcionan vínculos para buscar en Internet. Si utiliza SmartShare<sup>™</sup>. también puede buscar contenidos de SmartShare<sup>™</sup>. Las categorías de Búsqueda y tipos de contenido varían según el país y continuarán actualizándose.

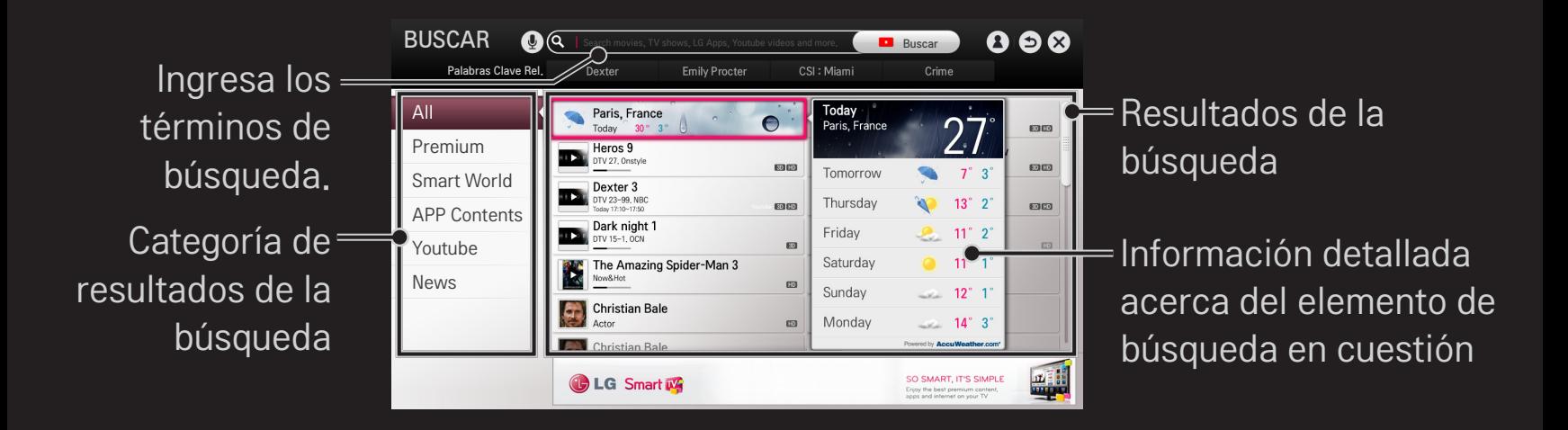

## ❐ Para usar la función de reconocimiento de voz

#### ❌ Para utilizar esta función mediante búsqueda

- 1 Vaya a SMART  $\hat{\mathbf{\Omega}} \Rightarrow$  Buscar. Seleccione el icono de reconocimiento de voz  $(\mathcal{Q})$  que se encuentra a la izquierda del campo de texto.
- 2 Hable lenta y claramente después de que aparezca la ventana de reconocimiento de voz.
- 3 Después de que se haya completado el reconocimiento de voz, aparecerá la ventana Lista Similar. Si la ventana emergente no tiene los resultados que desea, presione Reintentar para intentarlo nuevamente. Seleccione el resultado más similar y luego se mostrará en el campo de texto. Presione el botón Search para obtener los resultados que desee.

#### ❌ Uso de esta función en Internet

- 1 Vaya a SMART  $\hat{\mathbf{u}} \Rightarrow$  Internet. Mueva el puntero del control remoto mágico en el campo de texto de un sitio web para abrir el teclado virtual.
- 2 Seleccione el icono de reconocimiento de voz  $(\underline{\Psi})$  que se encuentra a la izquierda del campo de texto en el teclado virtual.
- 3 Hable lenta y claramente después de que aparezca la ventana de reconocimiento de voz.
- 4 Después de que se haya completado el reconocimiento de voz, aparecerá la ventana Lista Similar. Si la ventana emergente no tiene los resultados que desea, presione Reintentar para intentarlo nuevamente. Seleccione el resultado más similar y luego se mostrará en el campo de texto. Presione el botón Search que se encuentra en el sitio web para obtener el resultado que desee.
- ✎ Puede utilizar la Búsqueda por voz cuando presione el botón Voice recognition (Reconocimiento de voz)  $(\mathbb{Q})$  en el Control remoto Mágico incluso cuando aparece el teclado teclado virtual en la pantalla
- ✎ Revise la conexión de red antes de usar la función de reconocimiento de voz.
- ✎ Se recomienda utilizar el control remoto a no más de 10 cm de su rostro.
- ✎ El reconocimiento de voz puede fallar si habla muy rápido o muy lento.
- ✎ La velocidad de reconocimiento puede variar dependiendo de las características del usuario (voz, pronunciación, entonación y velocidad) y del ambiente (ruido y volumen del TV).
- $\bullet$  Para cambiar el idioma de reconocimiento de voz, vaya a SMART  $\bullet \Rightarrow$ Configuración ➙ OPCIÓN ➙ Lenguaje(Language) ➙ Idioma de Búsqueda por Voz.
- $\bullet$  Puede establecer el Avatar en encendido/apagado en SMART  $\bigodot \Rightarrow$ Configuración → OPCIÓN → Ver Avatar.

[Puede que esta función no esté disponible en algunos modelos.]

Servicio ofrecido por

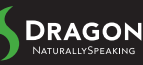

# ❐ ¿Qué es la Voice Mate (Control por voz)?

La Voice Mate (Control por voz) le permite buscar los programas y el contenido que desea con su voz y ajustarlos a la TV.

- 1 Presione el botón Reconocimiento de Voz (V) en el Control remoto Mágico.
- 2 Diga lo que desea ver cuando se active la barra Reproducir voz  $(Q_1)$ en el lado izquierdo de la pantalla.

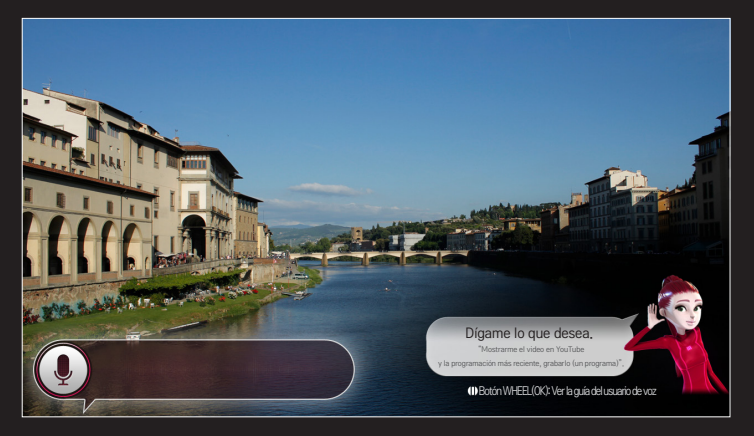

3 Presione el botón de Rueda (OK) con la búsqueda de voz en modo de espera para ver los idiomas compatibles en la guía de voz.

# ❐ Uso de Voice Mate (Control por voz)

- ✎ Para usar todas las funciones y servicios de la Búsqueda de voz para el idioma natural, necesita configurar el asistente Smart y la Hora. Configure la red, región, sintonización automática y control remoto universal con el Smart Wizard (Asistente Smart).
- ✎ Para utilizar Voice Mate (Control por voz), debe configurar la red, hora, región y sintonización.
- ✎ Configure el idioma de su país y utilice la Voice Mate (Control por voz).
- **EX** Puedes cambiar el idioma para la Búsqueda por Voz en SMART  $\bigodot$   $\Rightarrow$ Configuración ➙ OPCIÓN ➙ Lenguaje(Language) ➙ Idioma de Búsqueda por Voz.
- S Puede establecer el Avatar en encendido/apagado en SMART <a> Configuración ➙ OPCIÓN ➙ Ver Avatar.
- ✎ Se recomienda apuntar el control remoto universal hacia el sintonizador externo cuando lo utilice con Voice Mate (Control por voz).
- ✎ Utilice el control remoto Mágico no más allá de 10 cm. de su rostro.
- ✎ La búsqueda de voz puede fallar si usted habla muy rápido o muy lento.
- ✎ La tasa de reconocimiento de Voice Mate (Control de voz) puede variar dependiendo de las características del usuario (voz, pronunciación, entonación y velocidad) y el ambiente (ruido y volumen de TV).
- ✎ Si no se reconoce su voz adecuadamente, Voice Mate (Control de voz) puede funcionar sin importar la intención que usted tenga.

# ❐ ¿Cuáles son otras funciones de Voice Mate (Control de voz)?

Puede tener acceso a varias características de TV utilizando Voice Mate (Control de voz).

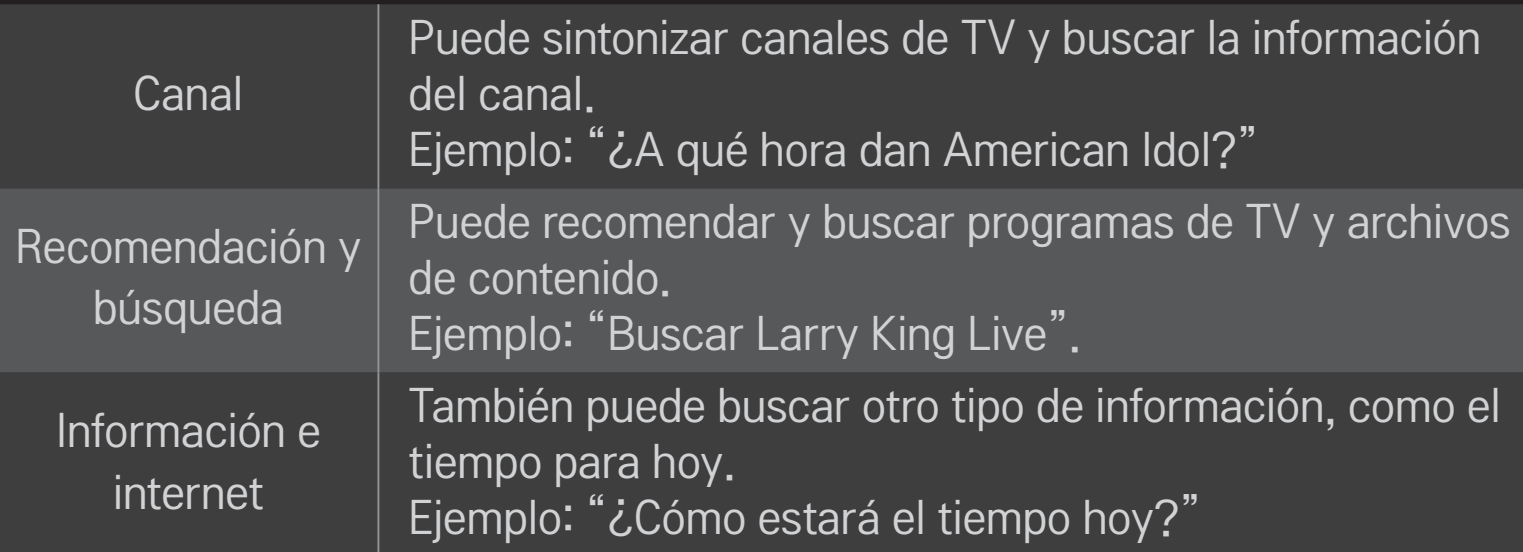

✎ Las funciones disponibles pueden variar dependiendo del país.

✎ Para ver más ejemplos compatibles, consulte la guía de usuario de voz.

#### SMART  $\hat{\mathbf{\Omega}} \Rightarrow$  Internet

Escriba la URL manualmente en el TV o visite los sitios web agregados en Favoritos.

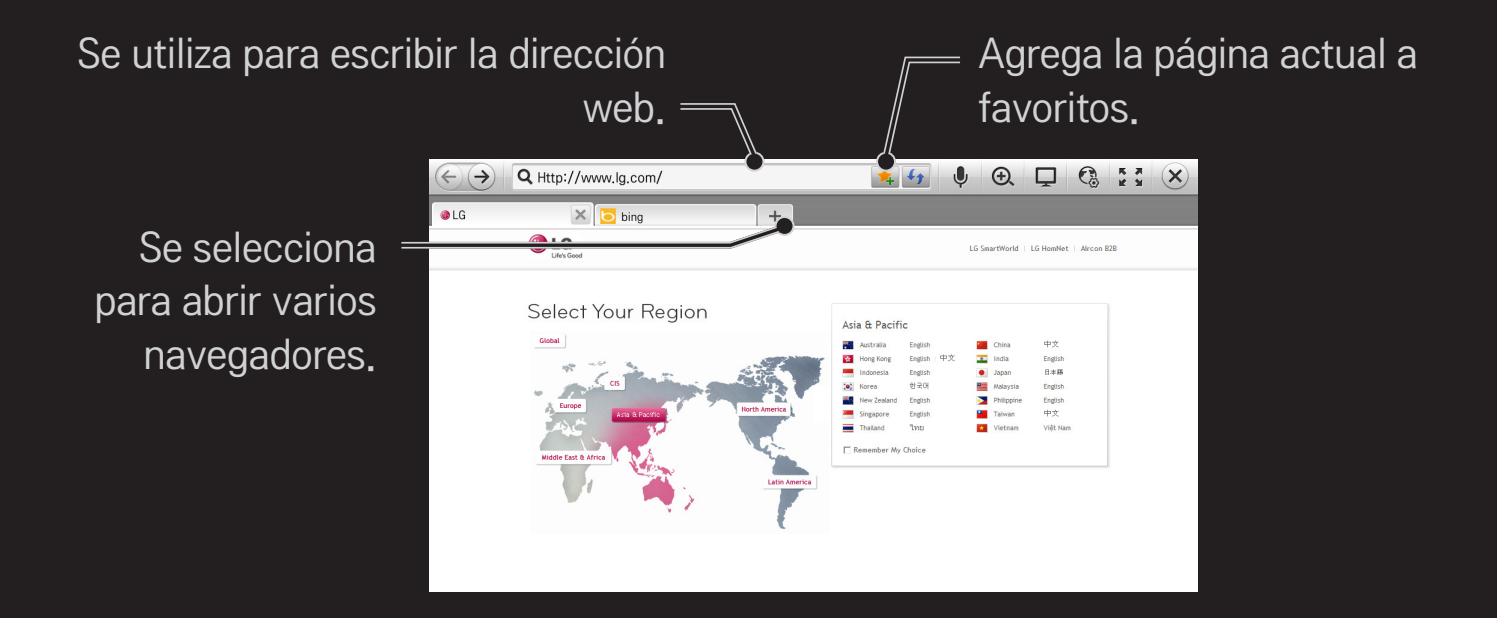

- ✎ Internet es compatible con Flash 11, pero no es compatible con tecnologías que dependen de la plataforma, como ActiveX.
- ✎ Internet solo funciona con complementos instalados previamente.
- ✎ Internet solo reproduce los siguientes formatos de archivo de medios: JPEG / PNG / GIF
- ✎ Internet se cierra de manera irregular cuando no hay suficiente memoria.
- ✎ Para Internet, se usan las fuentes instaladas en el TV y es posible que no se muestren normalmente dependiendo del contenido que se reproduzca.
- ✎ Internet no es compatible con descargas de fuentes y archivos.
- ✎ Internet está hecho para TV, de modo que podría funcionar de manera distinta a los navegadores de PC.
- ✎ Internet es un navegador integrado en el TV y es posible que no reproduzca correctamente algunos contenidos.

Se encuentran disponibles aplicaciones gratis inmediatamente después de registrarse; sin embargo, para utilizar aplicaciones pagadas, debiese primero registrar su método de pago.

Puede registrarse e indicar sus métodos de pago en el televisor o en nuestro sitio Web (www.lgappstv.com).

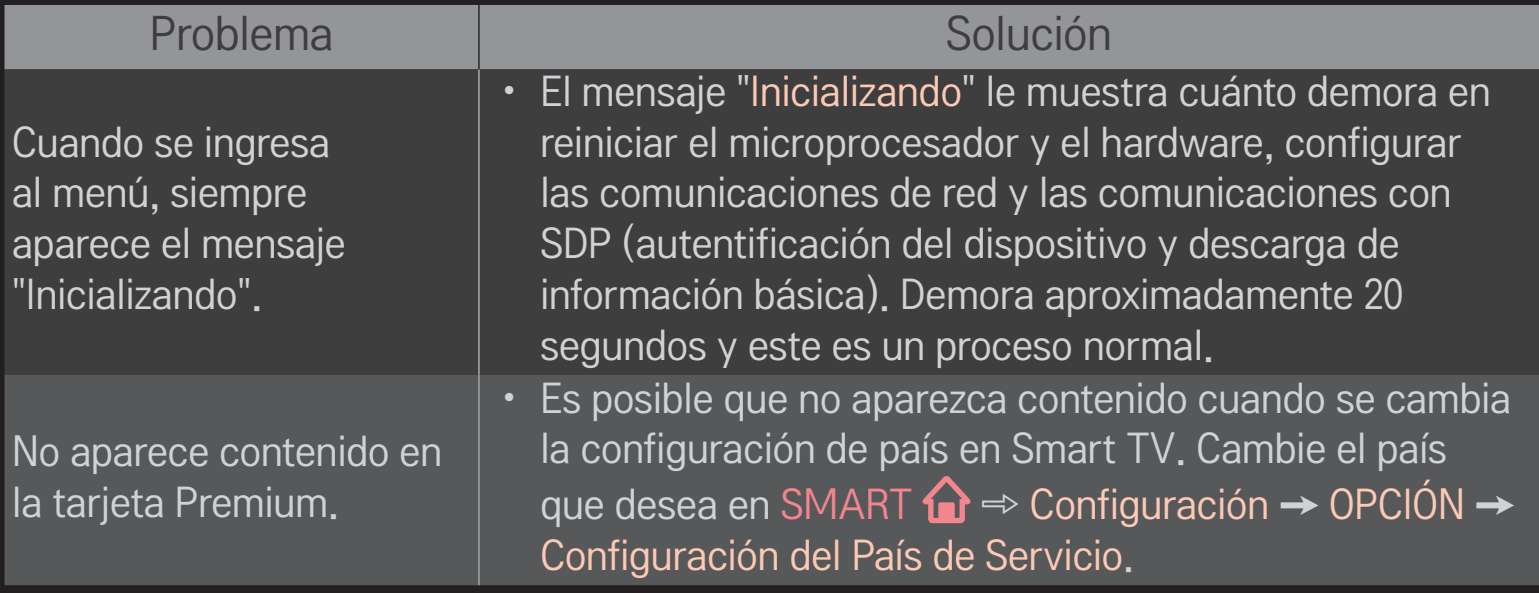

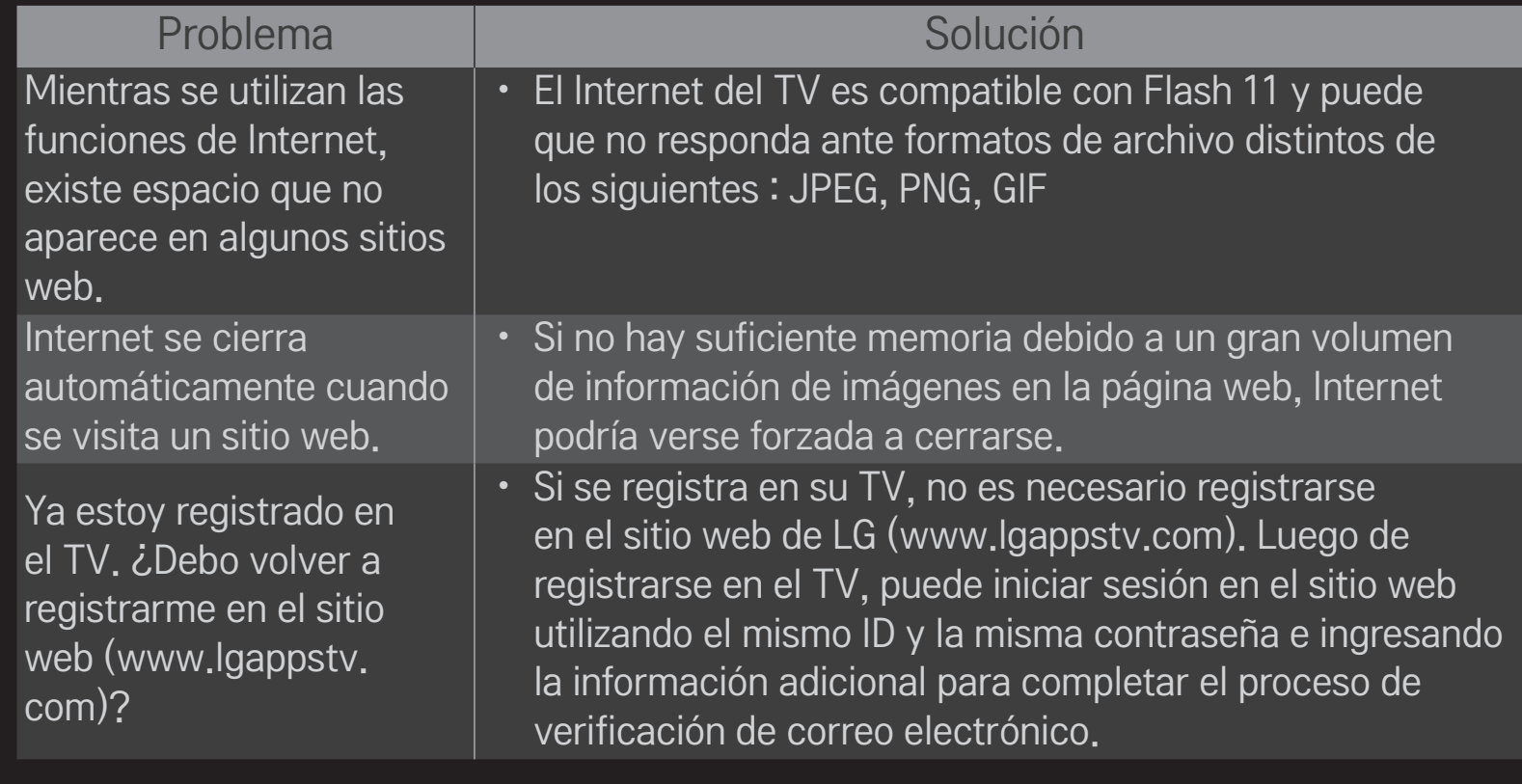

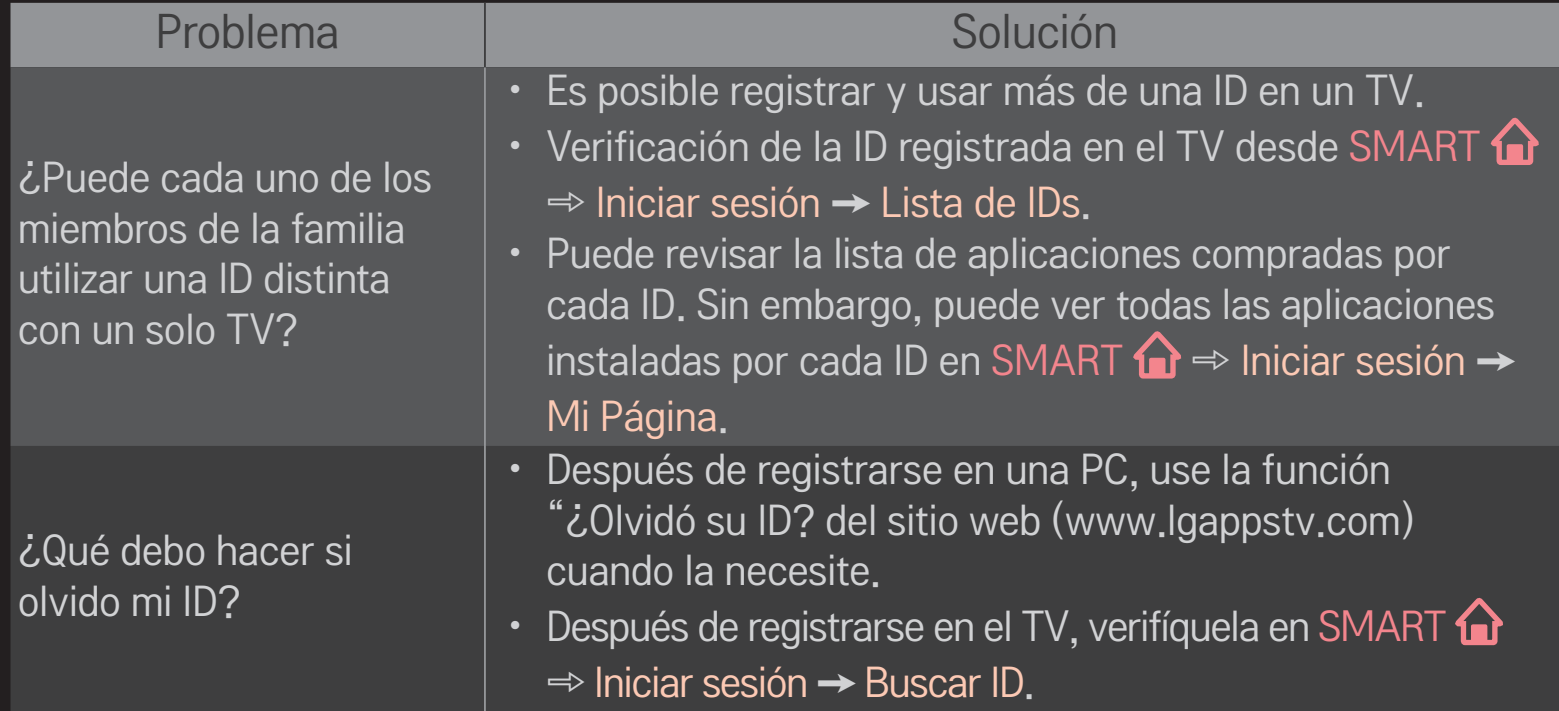

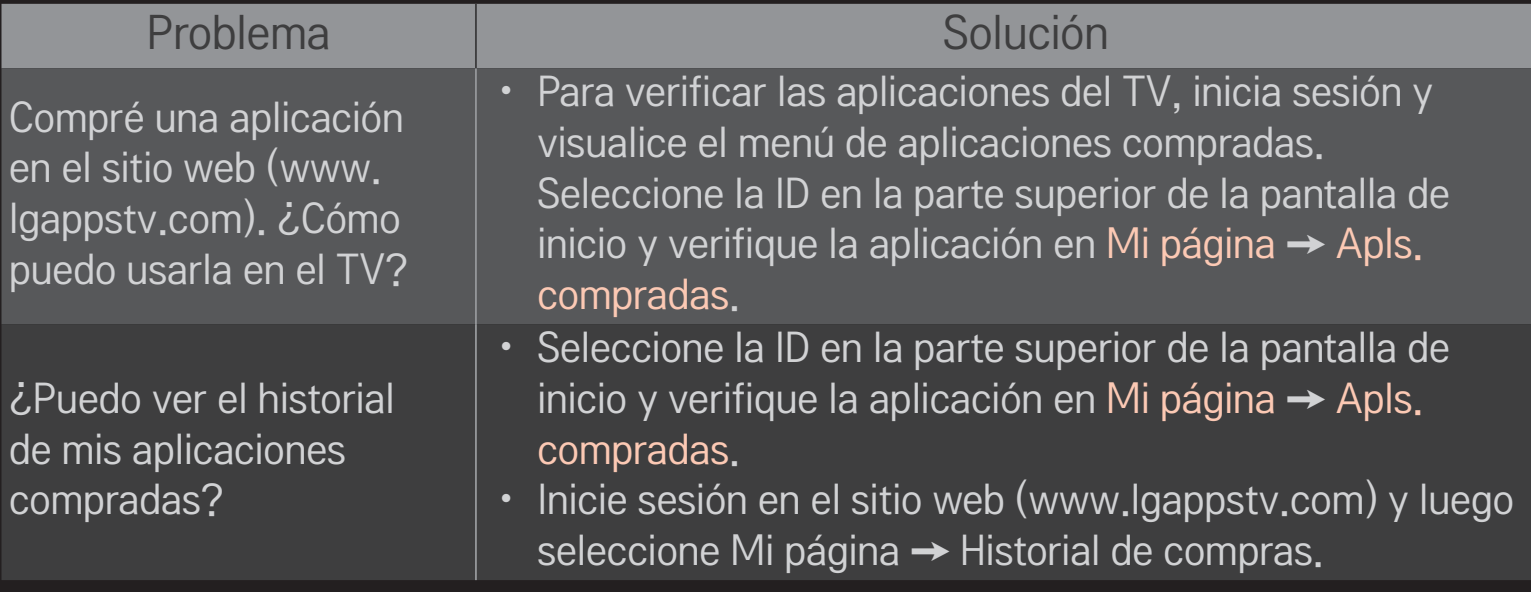

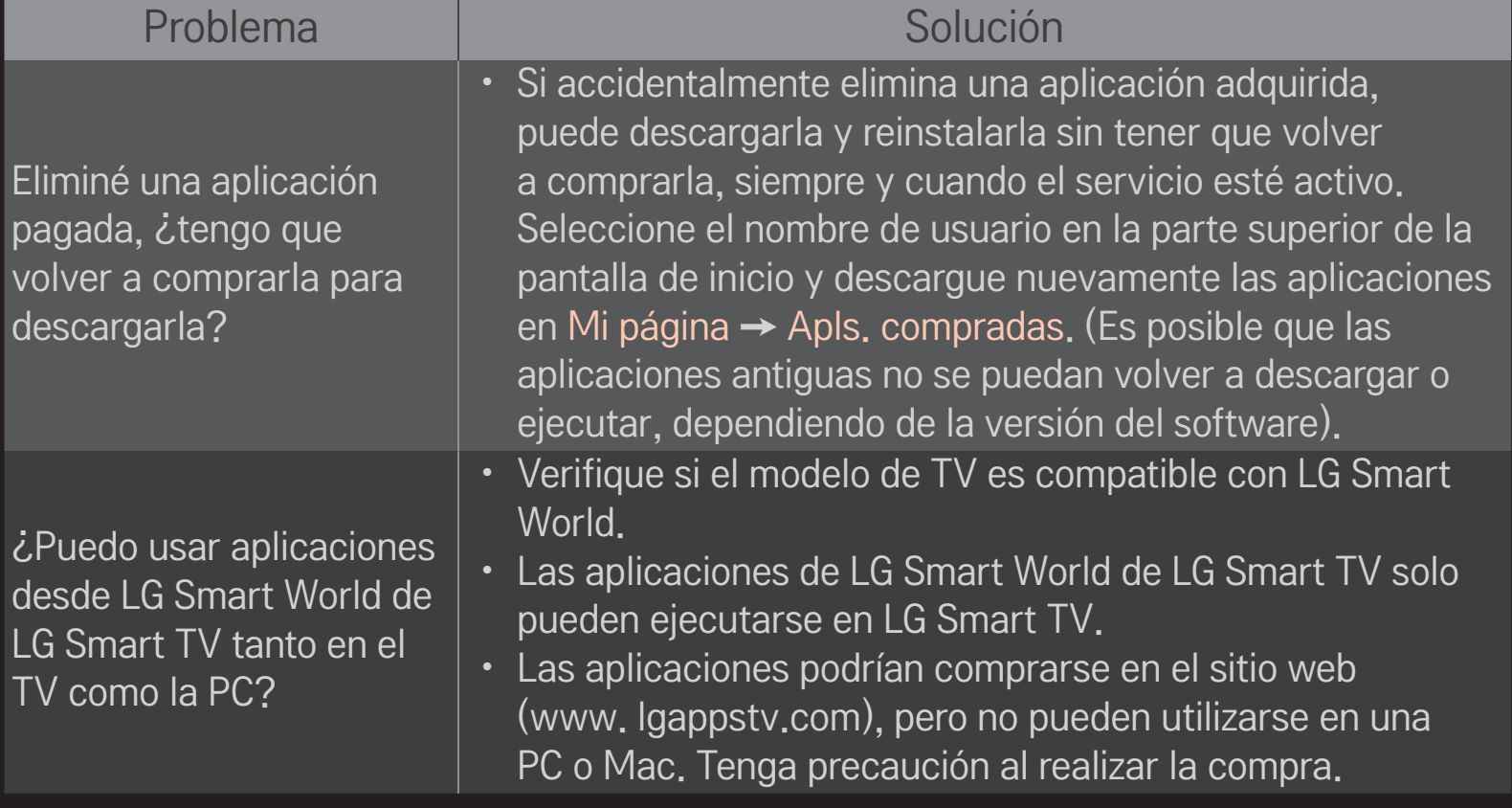

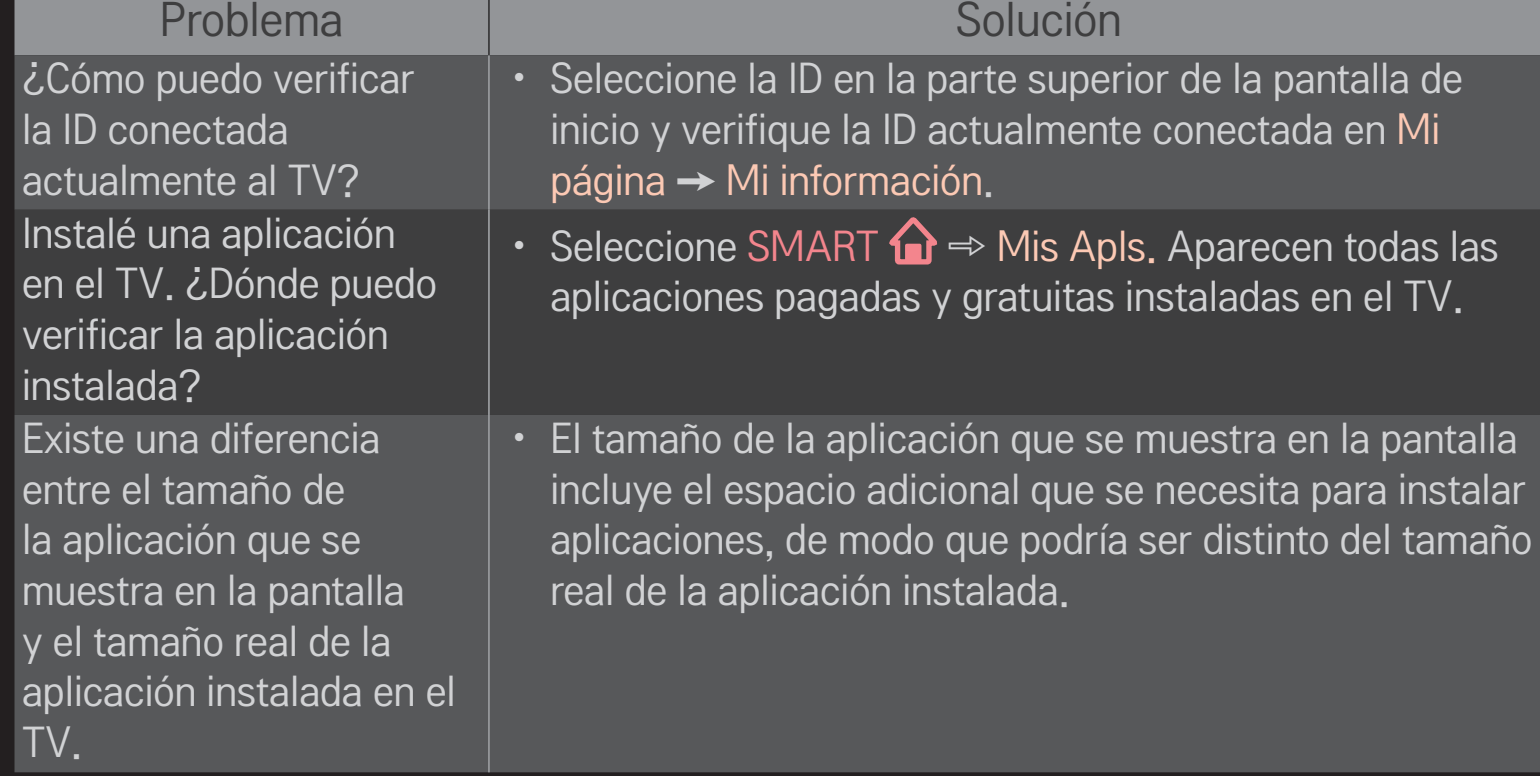

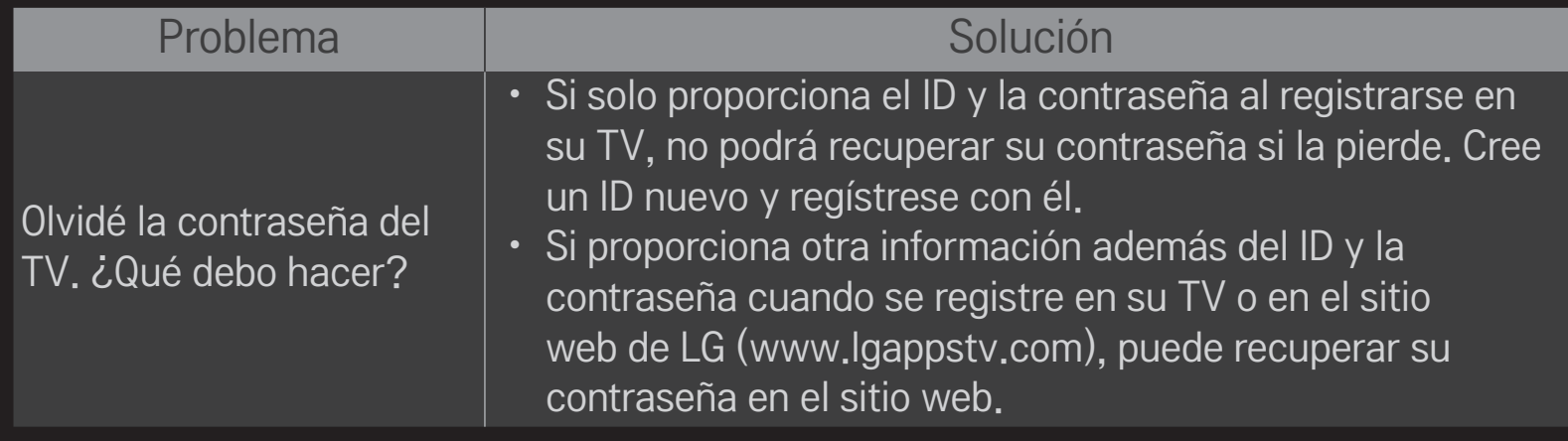

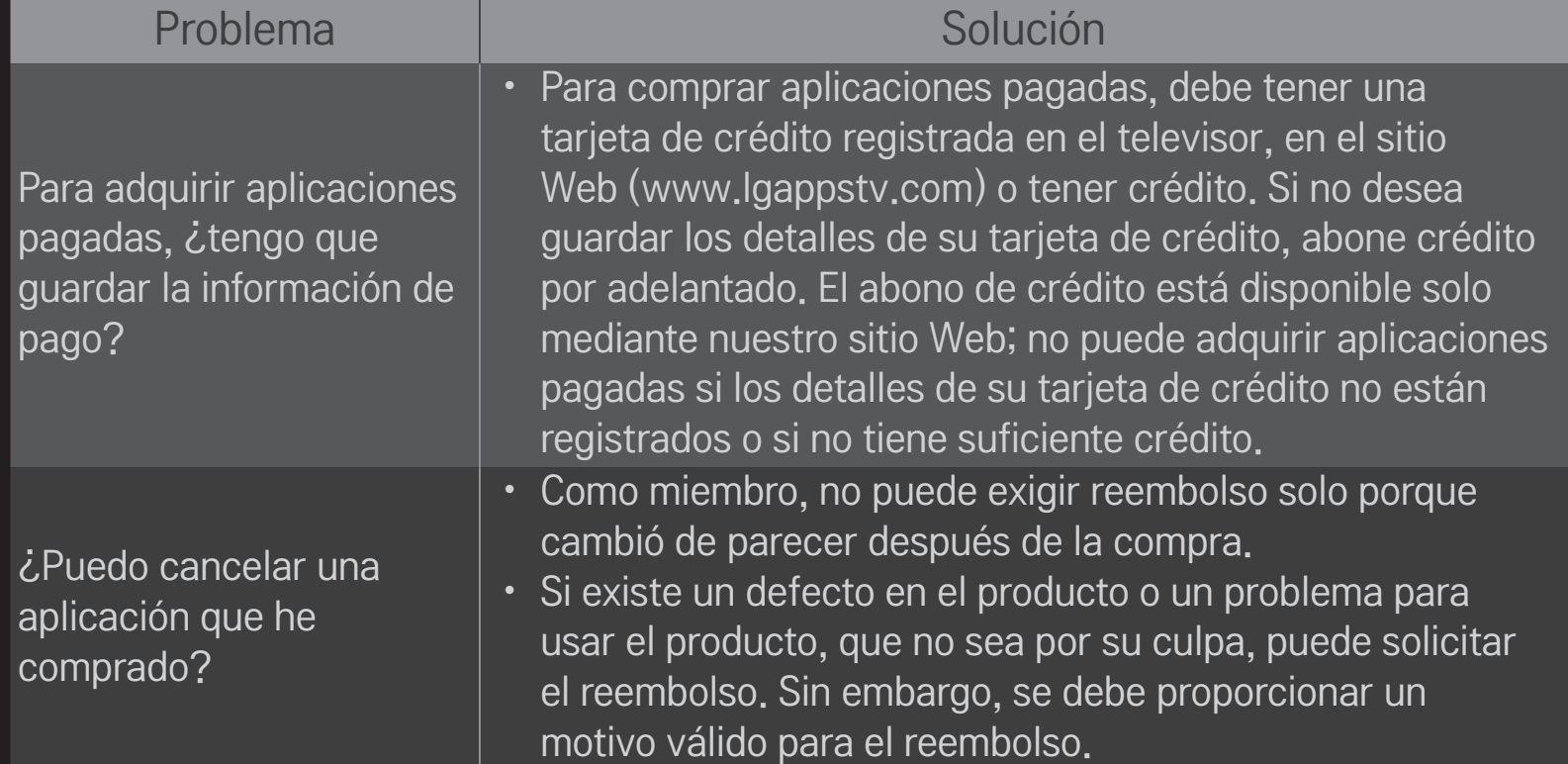
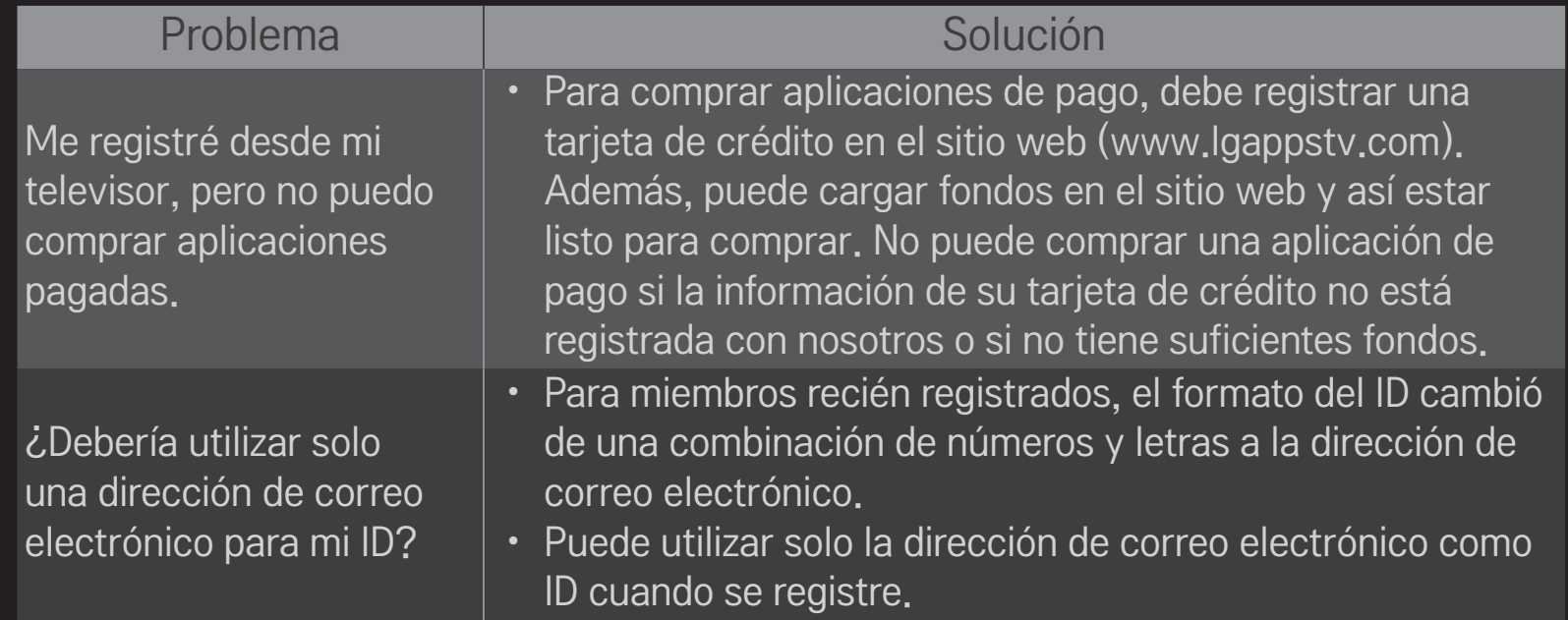

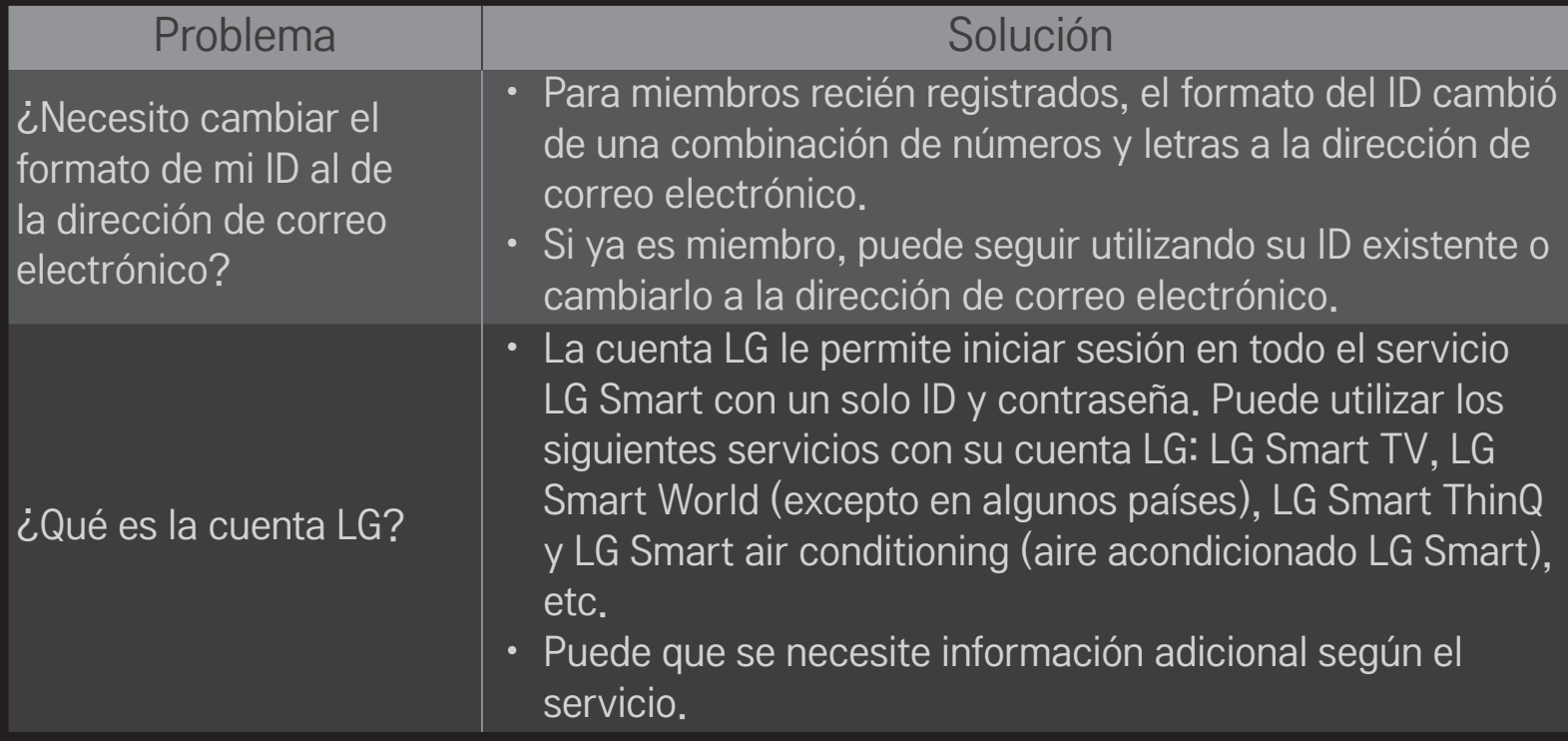

## ❐ Cómo ajustar el país de servicio

### SMART  $\hat{\mathbf{\Omega}} \Rightarrow$  Configuración  $\rightarrow$  OPCIÓN  $\rightarrow$  Configuración del País de Servicio

Puede cambiar la configuración país de su Smart TV.

Se proveerá el Servicio Premium y LG Smart World disponibles para su país.

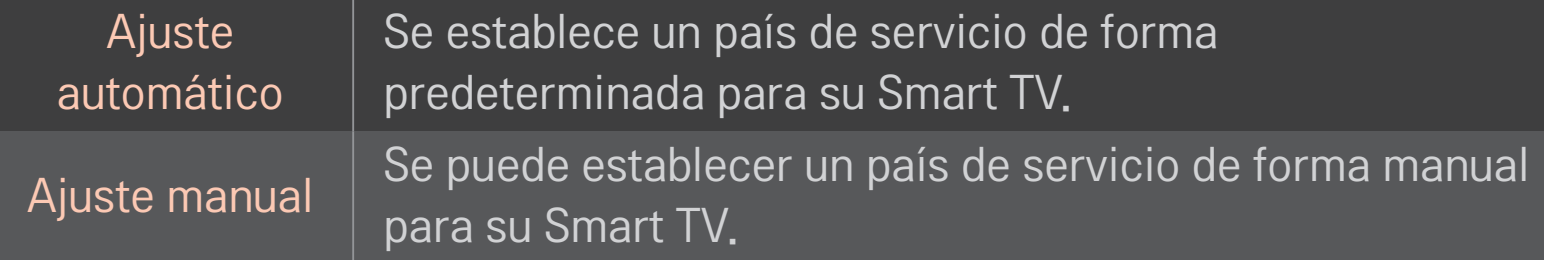

✎ Si la red está desconectada durante la configuración del país de servicio, puede que no se establezca adecuadamente.

## ❐ Cómo utilizar el Control remoto de pantalla

### Presione el botón  $123$  en el Control remoto Magic.

Utilizando el Control remoto Magic, seleccione un botón en el control remoto de pantalla que se muestra en la pantalla.

## ❌ Cómo utilizar el Control remoto de pantalla

- ✎ El tipo de botones del Control remoto de pantalla varía dependiendo de la región o el tipo de dispositivo conectado.
- ✎ Es posible que la imagen que se muestra no sea exactamente igual a su TV.

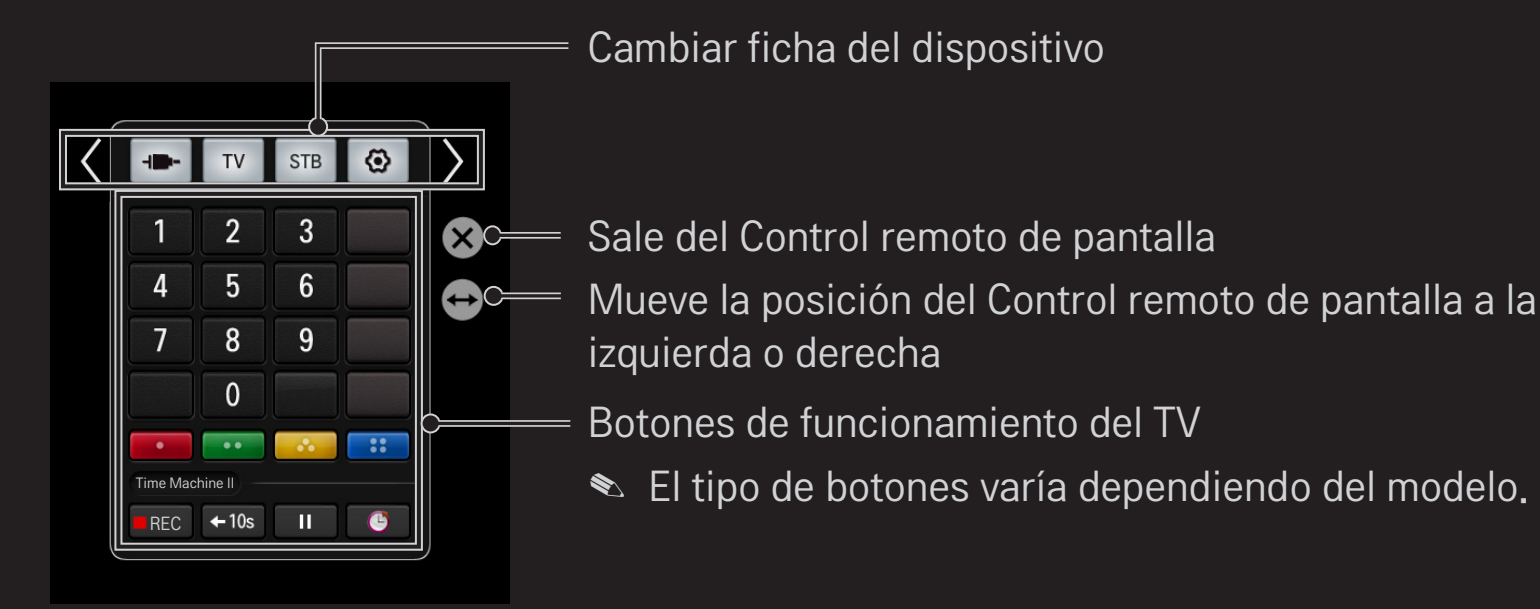

### ❐ Cómo controlar un dispositivo conectado al TV utilizando el Control remoto de pantalla

Puede controlar un dispositivo conectado mediante SimpLink o MHL utilizando el Control remoto de pantalla.

- 1 Verifique si el dispositivo está conectado al TV.
- 2 Luego de presionar el botón  $\eta$  a en el Control remoto Magic, seleccione el dispositivo que desea controlar en la ficha Cambiar dispositivo. Aparecerá el Control remoto de pantalla que sirve para controlar el dispositivo.
- $\bullet$  En algunos modelos, esto puede no funcionar con el botón  $\eta$  .
- ✎ Para más información sobre conexión SimpLink o MHL, consulte la sección de conexión en el "manual del propietario" suministrado con el TV.

# ❐ Cómo utilizar la función de Control Universal

[solo para Control remoto Mágico]

[Esta función puede no aplicar a algunos países.]

Con el Control remoto Mágico, puede controlar un sintonizador externo, un reproductor de Blu-ray, un sistema home theatre, etc.

- Verifique que el dispositivo que desea configurar esté conectado a su TV.
- 2 Luego de presionar el botón ma en el Control remoto Mágico, seleccione el ícono del dispositivo que desea en la ficha Cambiar dispositivo. Si no se encuentra el dispositivo que desea, presione  $\bigcirc$  en la ficha y seleccione el dispositivo externo que desea. Una vez terminada la configuración, aparecerá el nombre del dispositivo seleccionado en la ficha Cambiar dispositivo.
- 3 Cuando selecciona el dispositivo que desea en la ficha Cambiar dispositivo, el remoto de pantalla para controlar el dispositivo aparecerá en la pantalla. Para ver más botones de control, seleccione  $\Box \bullet \bullet \Box$  en la parte inferior del Remoto de Pantalla.

#### ❌ Cómo cambiar o borrar la configuración del Control remoto Universal

- 1 Luego de presionar el botón 1123 en el Control remoto Mágico, seleccione el botón  $\bigodot$  (selección TV/entrada).
- 2 Seleccione Cambiar Configuración o Cancelar configuración en la parte inferior del dispositivo que desea cambiar.
- ✎ Al Cambiar Configuración, verifique que la alimentación del dispositivo esté encendida.
- ✎ Puede configurar un dispositivo por tipo.
- ✎ Con el remoto de pantalla, solo puede controlar los dispositivos de una marca o fabricante que puede seleccionar en la pantalla de configuración.
- ✎ Si se conecta a una red antes de configurar el control remoto universal, actualice si está la última lista del fabricante disponible.
- ✎ Algunos botones pueden no funcionar dependiendo del modelo del dispositivo externo.
- ✎ Coloque el dispositivo cerca del TV para un funcionamiento perfecto.
- ✎ Si el dispositivo está en un cajón, abra el cajón.
- S Diríjase a SMART  $\bigodot$  ⇒ Control remoto Universal o SMART  $\bigodot$  ⇒ LISTA DE FUENTES ➙ Configuración del control remoto Universal y agregue, elimine o cambie un dispositivo.

## □ ¿Qué es el Reconocimiento de movimiento?

Puede controlar su TV con solo un gesto a la cámara. Puede usar la función de reconocimiento de movimiento para apagar la TV, cambiar de canal o controlar el volumen.

✎ La función de Reconocimiento de movimiento sólo se activa cuando mira el TV y no es compatible cuando se utiliza el menú inteligente; por ejemplo, cuando se conectan dispositivos inalámbricos, incluyendo aplicaciones de televisión y puertos USB. TV HDMI1 Componente

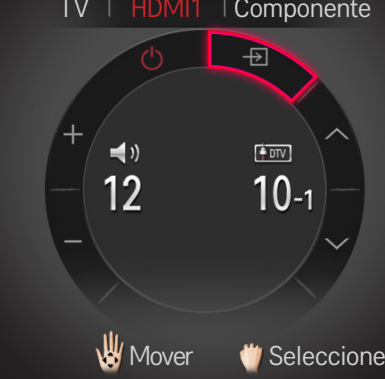

## ❐ Para usar la función de Reconocimiento de movimiento

- 1 Prepare la cámara de Smart TV para utilizarla. Si su Smart TV no está equipado con una cámara, instale una cámara de llamada de video LG (se vende por separado). (Para más información, consulte el manual de instalación o el manual del propietario de la cámara).
- 2 La cámara se activa 20 a 30 segundos después de que el televisor se enciende.
- 3 Vaya a SMART  $\bigoplus \Rightarrow$  Configuración  $\rightarrow$  OPCIÓN y revise si la función Reconocimiento de movimiento está en Encendido.
- 4 Mire fijamente a la cámara mientras el TV está encendido y mantenga su mano cerca de su cara. El controlador del Reconocimiento de movimiento aparecerá en la pantalla del TV. (Puede revisar el rango de Reconocimiento de movimiento de la cámara en SMART  $\bigoplus \Rightarrow$  Configuración  $\rightarrow$  OPCIÓN  $\rightarrow$ Ayuda de Ajuste de la cámara.)
- 5 Mueva su mano hacia la izquierda, derecha, hacia arriba o abajo para seleccionar la función. Cierre y abra su puño para iniciar una función.
- 6 Si baja su mano fuera del rango de reconocimiento de movimiento, el controlador desaparece de la pantalla.
- ✎ Si aprieta su puño durante más de un segundo, la función seleccionada se realiza repetidamente hasta que abra la mano.
- ✎ Si está viendo TV por medio de un sintonizador externo, instale un transmisor de IR (AN BL100, se vende por separado) para controlar el volumen y el canal del sintonizador externo con la función de reconocimiento del movimiento.

✎ El Reconocimiento de movimiento no funcionará correctamente si:

- Usted se encuentra en un lugar muy iluminado o muy oscuro (Brillo óptimo ambiental: 50 lux - 600 lux)
- La cámara no puede detectar su rostro debido a la luz que existe detrás de usted.
- La cámara no detecta su cara, ya que está usando un sombrero
- La distancia entre usted y la cámara es muy pequeña o muy grande (Distancia ideal: 1,5 m - 4,5 m)
- La cámara no puede detectar sus dedos debido al uso de guantes o una venda.
- Movió su brazo hacia adelante o su mano no está lo suficientemente cerca de su cara.
- Su color de piel es similar al color de fondo.
- El fondo es rallado.
- ✎ Un gesto puede no ser reconocido en los siguientes casos:
	- Si el Reconocimiento de movimiento está en Apagado en SMART  $\bigodot$   $\Rightarrow$ Configuración ➙ OPCIÓN,
		- : Configúrelo en Encendido.
	- En el caso de que cualquier otro menú que no sea el de Reconocimiento de movimiento se visualice en la pantalla de TV,
		- : Hágalo desaparecer.
	- (Para la cámara incorporada) si la camara no está levantada,
		- : Asegúrese de levantar la cámara.
- ✎ Los dispositivos conectados a través de un puerto USB o una conexión inalámbrica no se pueden cambiar a través del Reconocimiento de movimiento.
- ✎ Si la cámara detecta más de una mano, trabajará solo con la primera mano detectada. Para usar otra mano para operar el controlador, baje la mano para borrar el controlador de la pantalla y luego levante la mano otra vez.
- ✎ Si mantiene la mano muy abierta o muy cerrada, es posible que la cámara no la detecte. Asegúrese de levantar la mano mostrando claramente los cinco dedos.
- ✎ Tenga cuidado de no mover la mano demasiado rápido o hacer movimientos muy amplios. Mueva su mano lentamente cerca de su cara.
- ✎ Si Reconocimiento de movimiento no funciona adecuadamente, baje su mano y luego vuelva a subirla.
- ✎ Si abre su mano en un ángulo, la cámara podría confundir esto con un puño y llevar a cabo la función seleccionada.

Puede descargar la aplicación TV remota de LG en Google Play Store Apple App Store y usarla en cualquier TV conectada con su smartphone.

- Ahora puede disfrutar de sus programas favoritos de TV desde cualquier smartphone. (Válido solo en algunos modelos)
- Puede ingresar fácilmente la información de su cuenta para iniciar sesión.
- Puede agregar canales favoritos a su smartphone.
- Puede usar funciones como PREMIUM, Mis Apls. y SmartShare<sup>TM</sup> en directo desde su smartphone.
- La función de la entrada de texto es compatible, por tanto puede ingresar texto fácilmente. (En algunas pantallas no se puede ingresar texto.)
- • Seleccione el mando de control de la aplicación para controlar el puntero de la misma manera que lo haría el control remoto Magic.
- • Puede controlar la aplicación del juego de TV si selecciona el control de mando de la aplicación TV remota de LG.
- Se proporcionan el teclado que le permite controlar el sintonizador externo y el dispositivo de medios. (En algunos modelos, sólo bajo condiciones específicas.)
- • Puede configurar la TV en modo de ahorro de energía mientras ve televisión en su smartphone.
- Puede capturar la pantalla que está viendo y compartirla por medio de los servicios de redes sociales, como Twitter y Facebook.
- ✎ Las funciones compatibles pueden variar dependiendo de la TV o la versión de la aplicación de TV remota de LG.

# ❐ Para utilizar un mouse USB alámbrico/inalámbrico

Conecte su mouse al puerto USB. Utilice el mouse para mover el puntero en la pantalla del TV y seleccione el menú que desee.

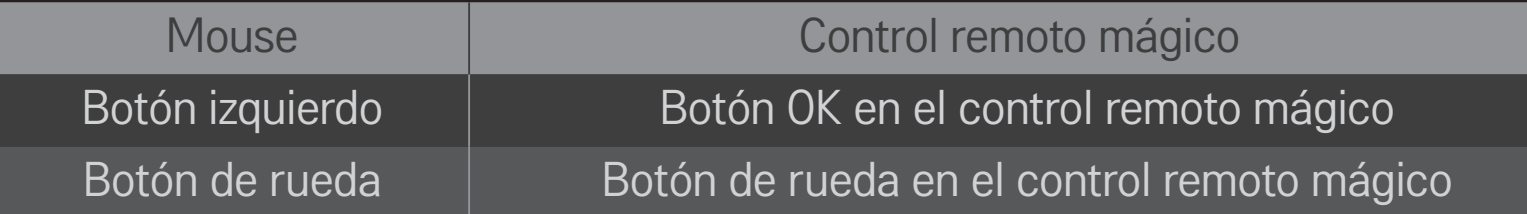

- ✎ Los botones derecho y especial del mouse no funcionan.
- ✎ El entorno de radiofrecuencia y la distancia pueden afectar el uso de un mouse y teclado USB inalámbricos.

## ❐ Para utilizar un teclado USB alámbrico/inalámbrico

Conecte el teclado al puerto USB. Puede ingresar texto con el teclado si utiliza la función de búsqueda e Internet.

- ✎ En algunas pantallas no podrá ingresar texto.
- ✎ Se recomienda utilizar el producto cuya compatibilidad se haya probado con el TV LG. LOGITECH K200, LOGITECH K400, MICROSOFT Comfort Curve 2000, MICROSOFT MS800 y LG Electronics ST-800
- ✎ Puede cambiar el idioma de entrada presionando la tecla de cambio de idioma (o la tecla Alt derecha) en su teclado.

## ❐ Para utilizar un control de mando

Si el juego requiere un mando para videojuegos, conéctelo al puerto USB del televisor.

✎ Se recomienda utilizar un control de mando cuya compatibilidad se haya probado con el TV LG. Logitech F310, Logitech F510, Logitech F710, Logitech Rumblepad 2, Logitech Cordless Rumblepad 2, Logitech Dual Action Gamepad, control (alámbrico) de Xbox 360 de Microsoft y control de PLAYSTATION(R)3 de SONY

#### SMART  $\widehat{\mathbf{\Omega}} \Rightarrow$  Configuración  $\rightarrow$  SOPORTE  $\rightarrow$  Actualización de software

Utiliza la actualización de software para revisar y adquirir la versión más reciente.

También es posible revisar de forma manual las actualizaciones disponibles.

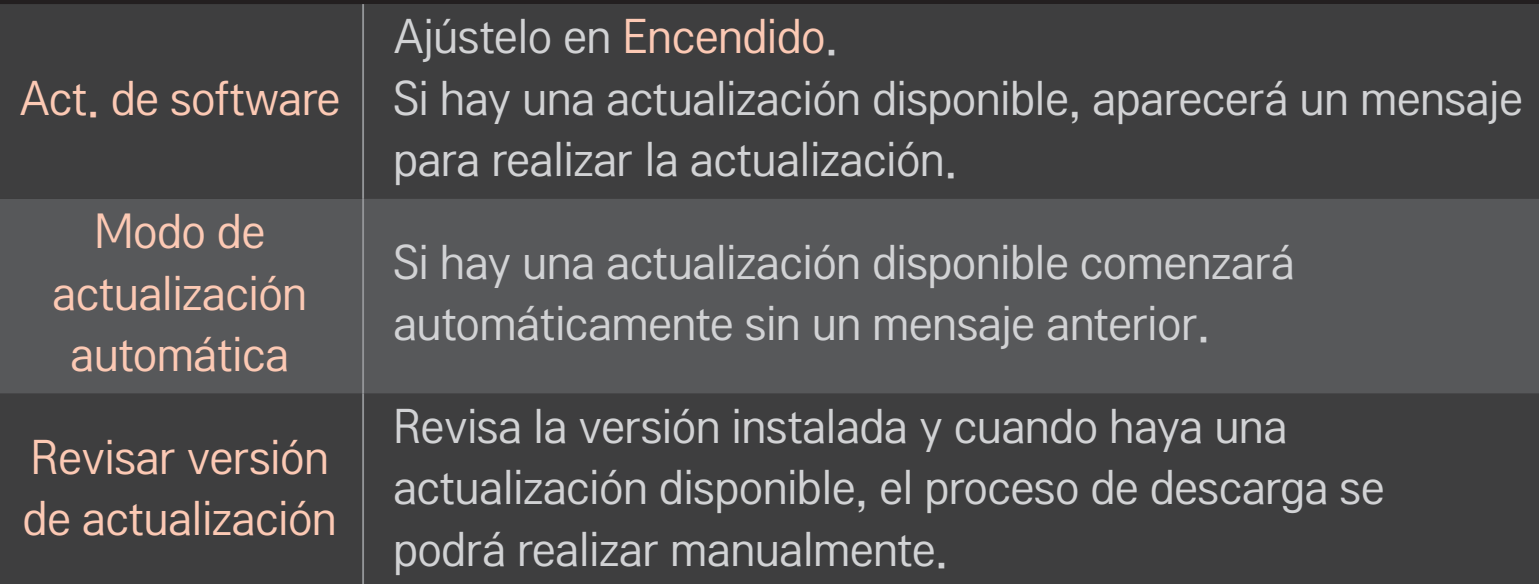

- ✎ Al comenzar la actualización, la ventana del proceso de actualización aparece por un corto periodo de tiempo y luego desaparece.
- ✎ La versión más reciente se puede adquirir mediante señales de transmisión digitales o conexiones a Internet.
- ✎ Cambiar el canal mientras se descarga el software a través de una señal de transmisión digital, interrumpirá este proceso. Volver al canal inicial reiniciará la descarga.
- ✎ Si no se actualiza el software, es posible que ciertas funciones no trabajen adecuadamente.

Si se presentan los siguientes situaciones, vuelva a revisar el sistema. Es posible que no sea una falla.

## □ General

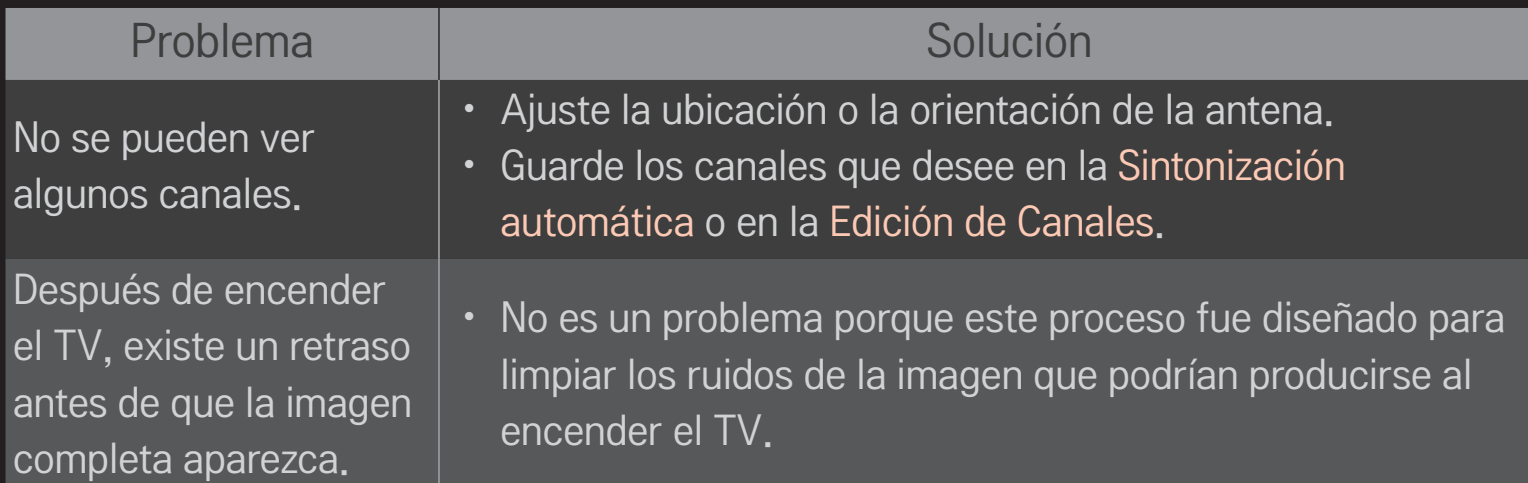

## ❐ Imágenes

#### SMART ➾ Configuración ➙ SOPORTE ➙ Prueba de imagen

Revise si la salida de señal de imagen es normal comenzando con una Prueba de imagen.

Si no hay problemas con la prueba de imagen, revise las conexiones del dispositivo externo o las señales de transmisión.

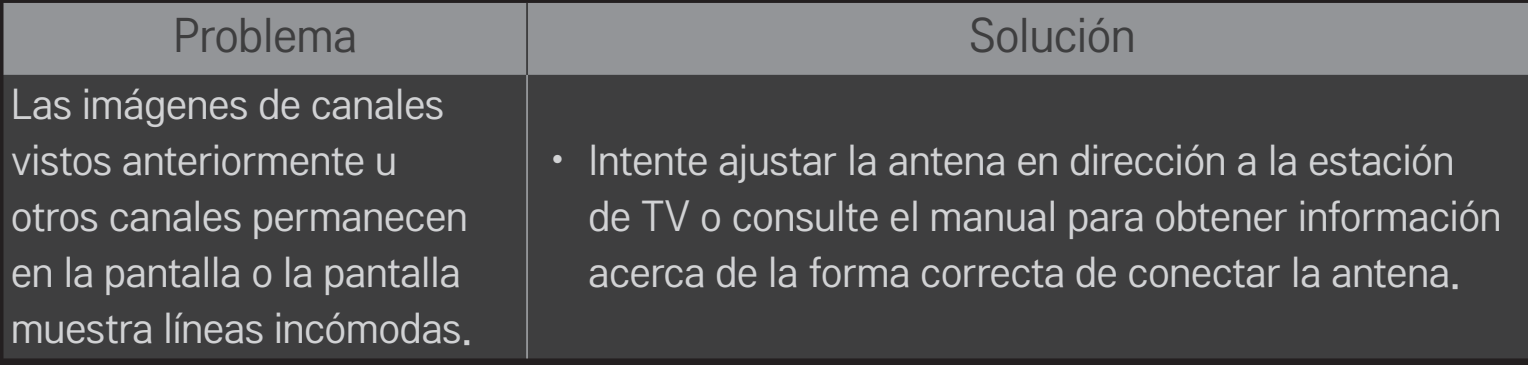

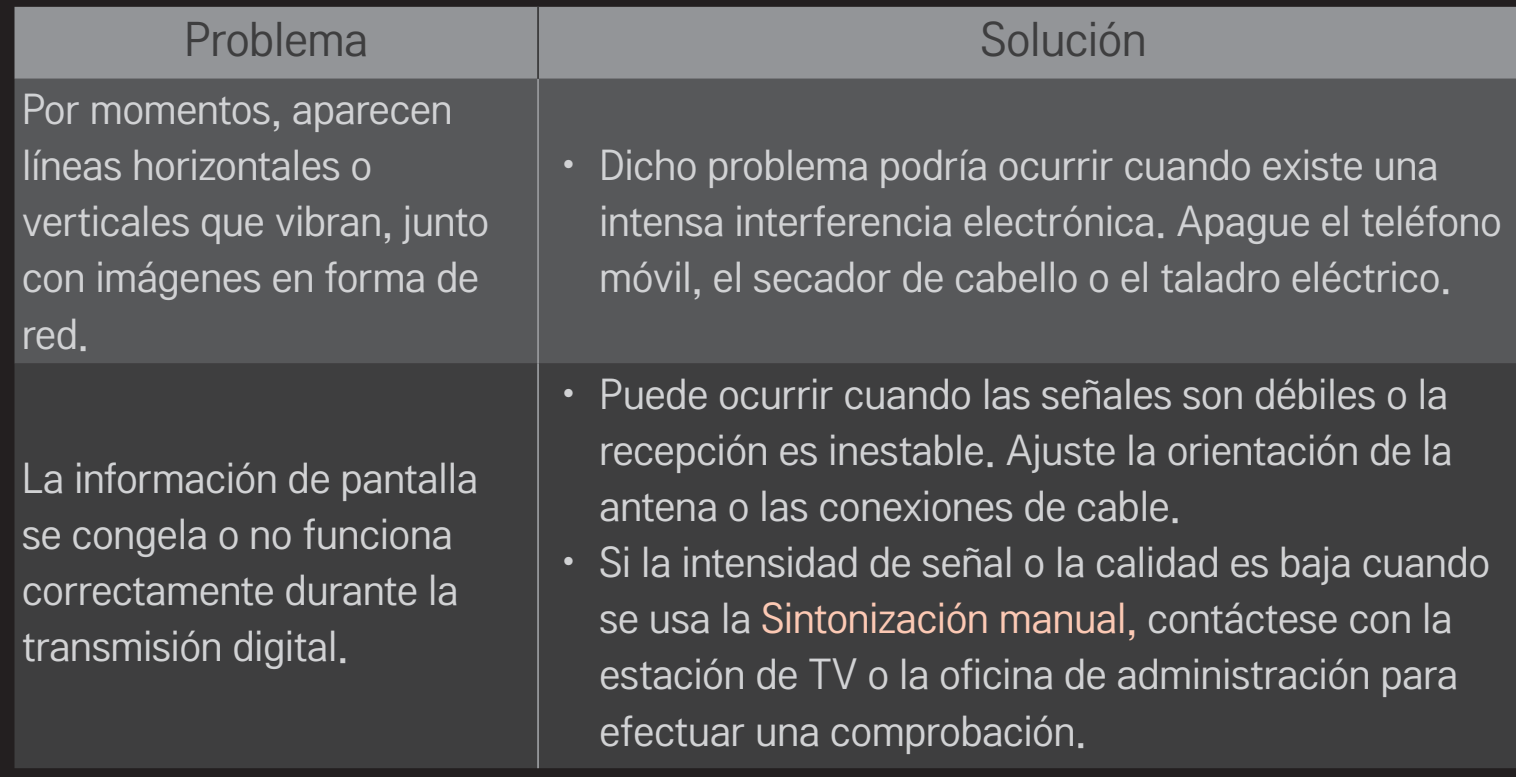

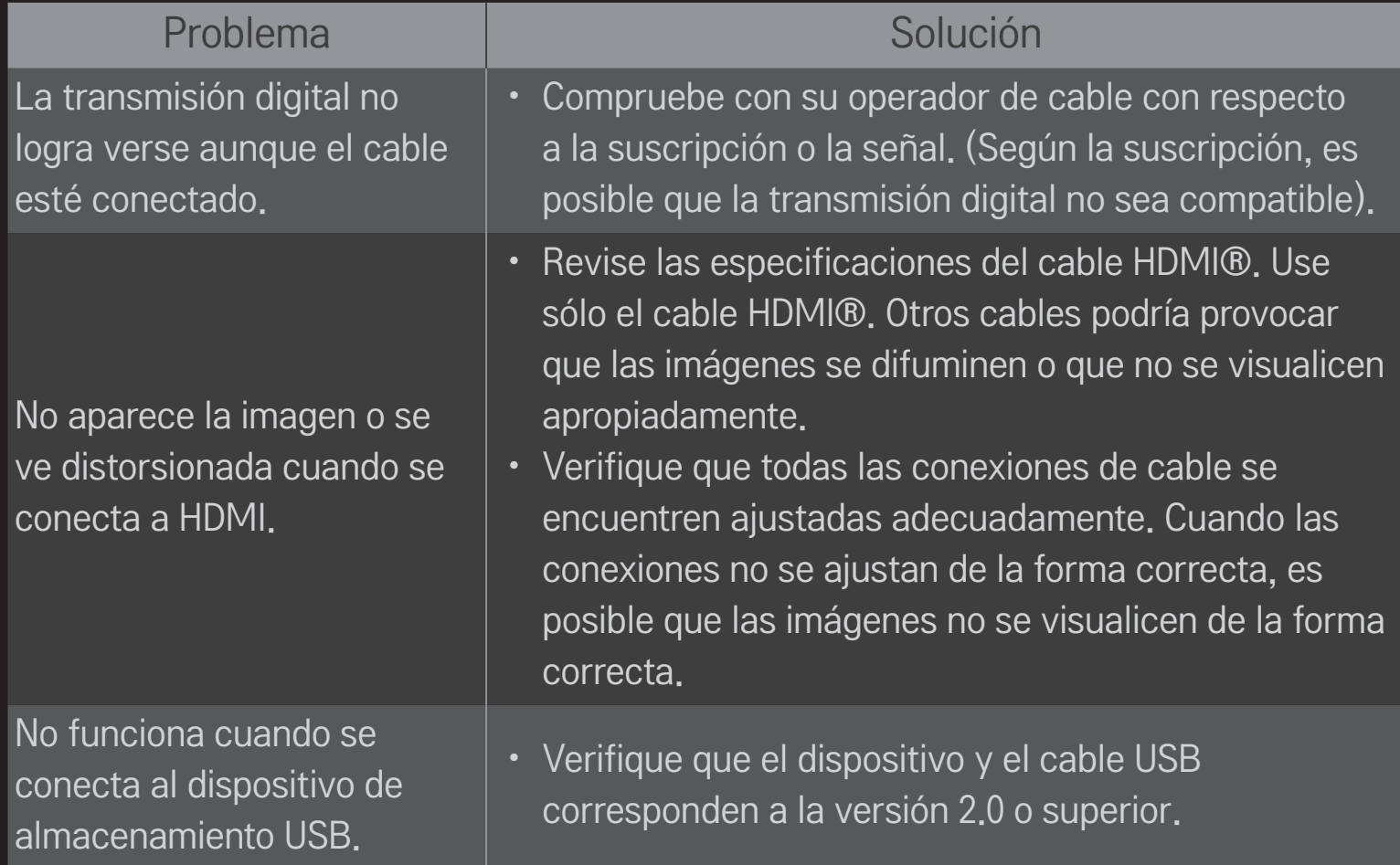

❐ Sonido

#### SMART  $\hat{\omega} \Rightarrow$  Configuración  $\rightarrow$  SOPORTE  $\rightarrow$  Prueba de sonido

Primero, realice una Prueba de sonido para verificar que la salida de la señal de sonido sea normal.

Si la prueba de sonido es normal, revise las conexiones de los dispositivos externos o las señales de transmisión.

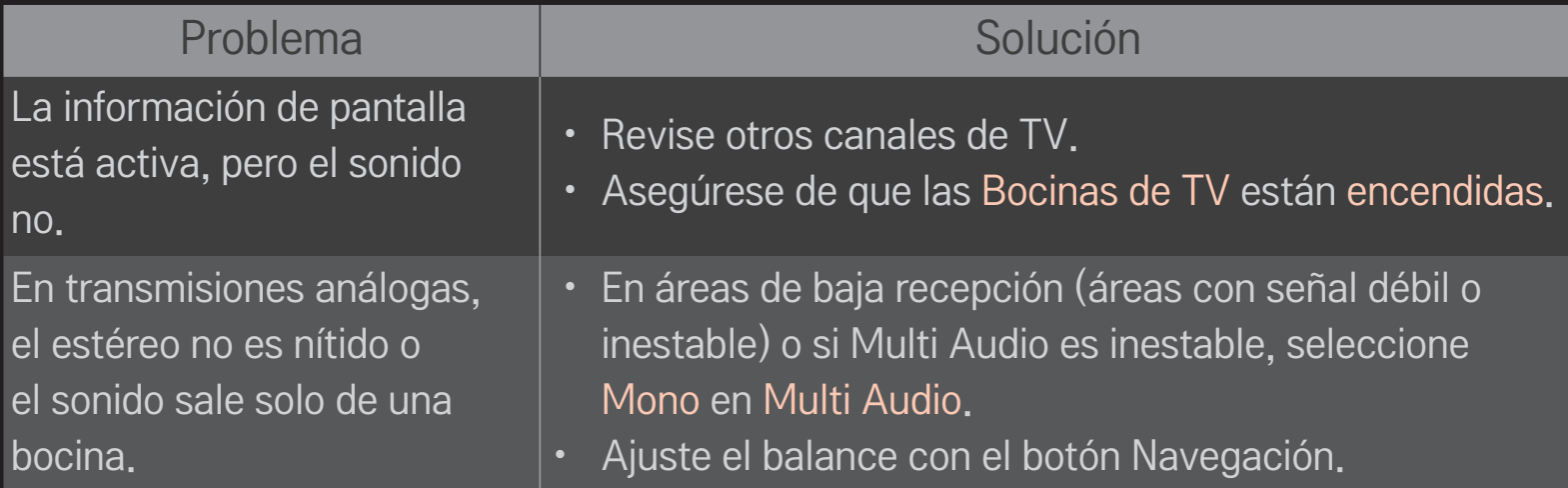

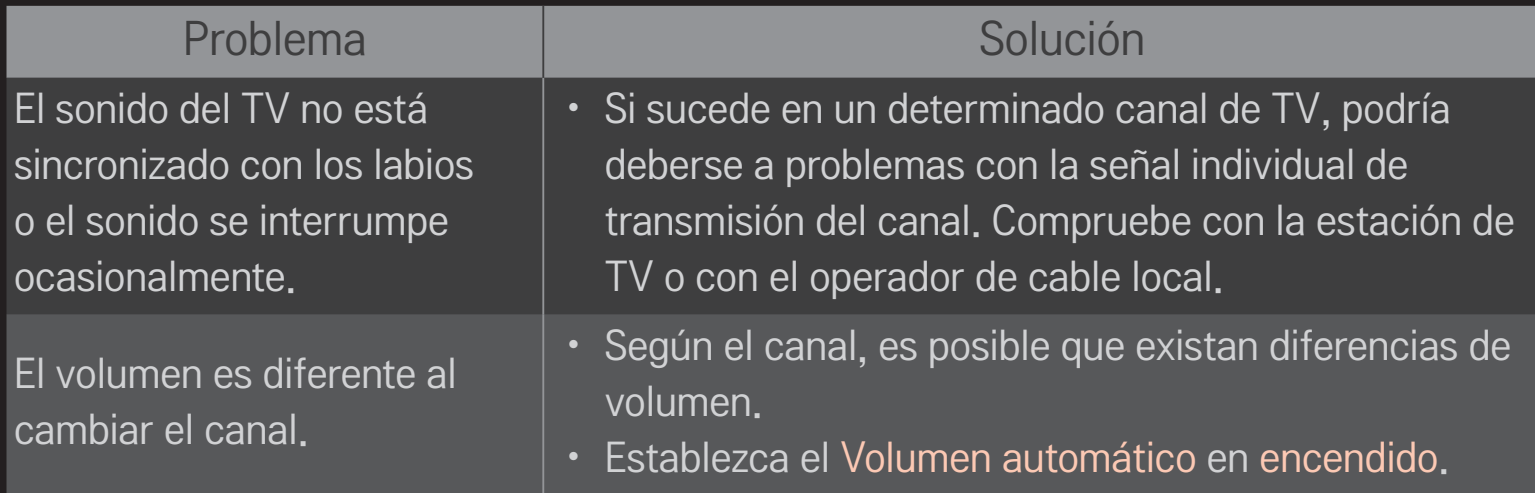

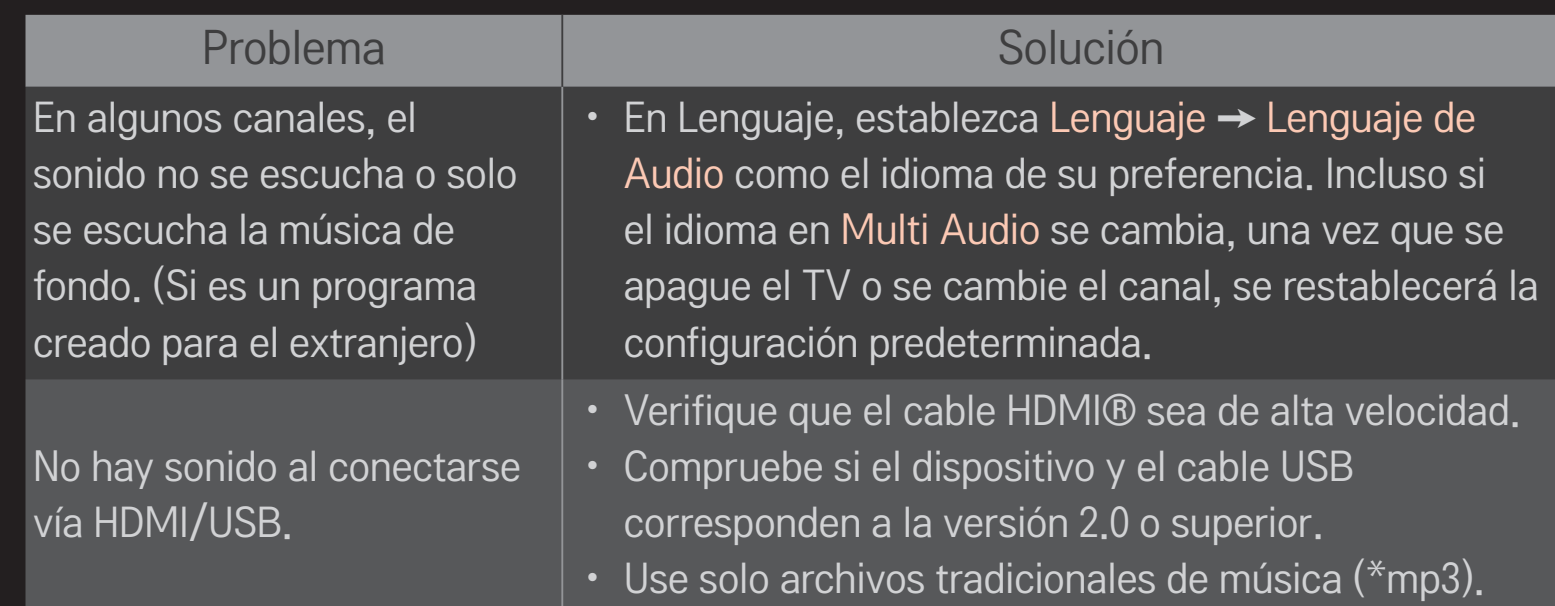

## ❐ Problema de conexión con el PC

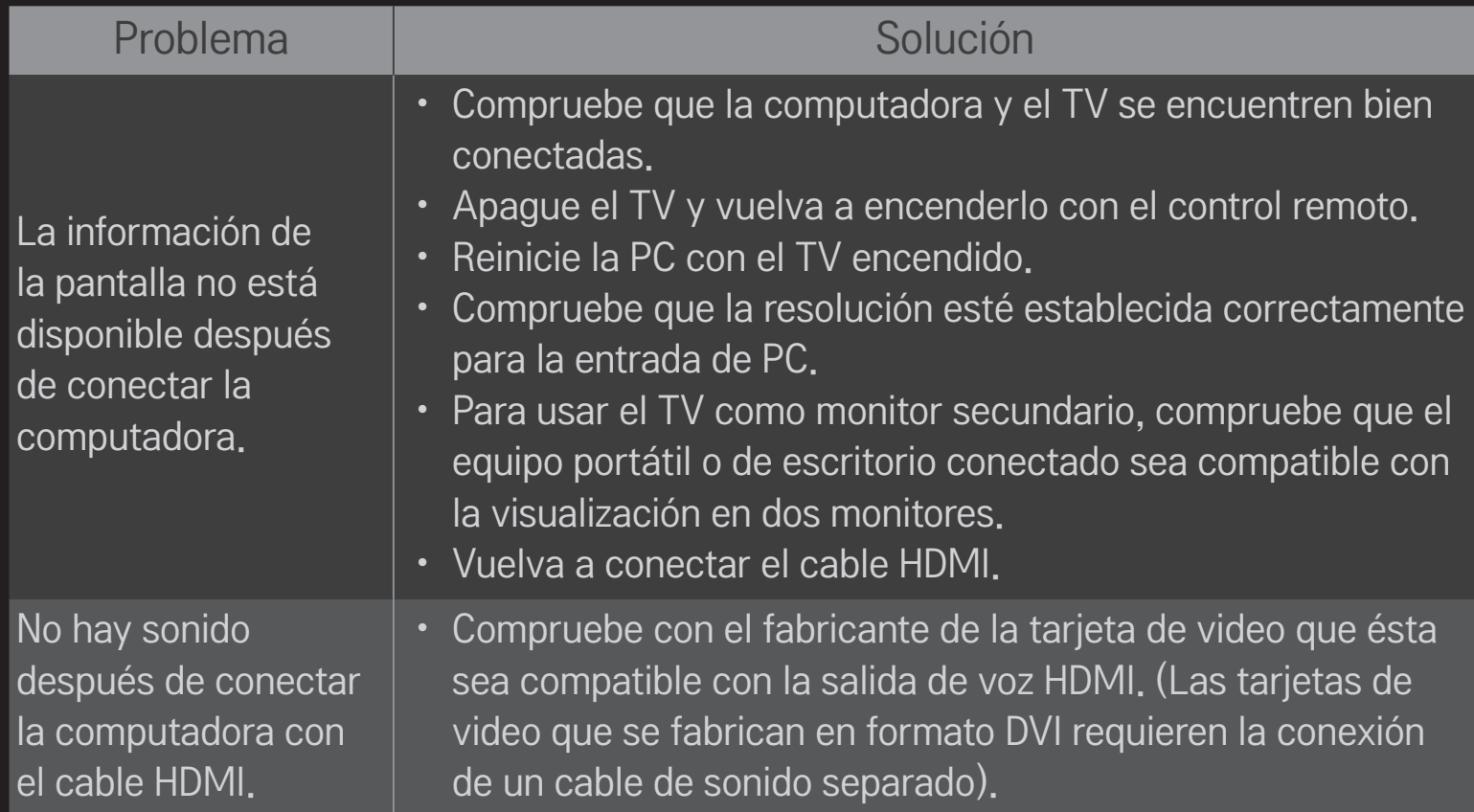

#### Problema I Solución

Cuando se conecta a la computadora, la pantalla aparece parcialmente cortada o desplazada hacia un lado.

• Establezca una resolución compatible con la entrada de PC. (Si no funciona, reinicie la computadora).

## ❐ Problema al volver a reproducir películas en Mis Medios.

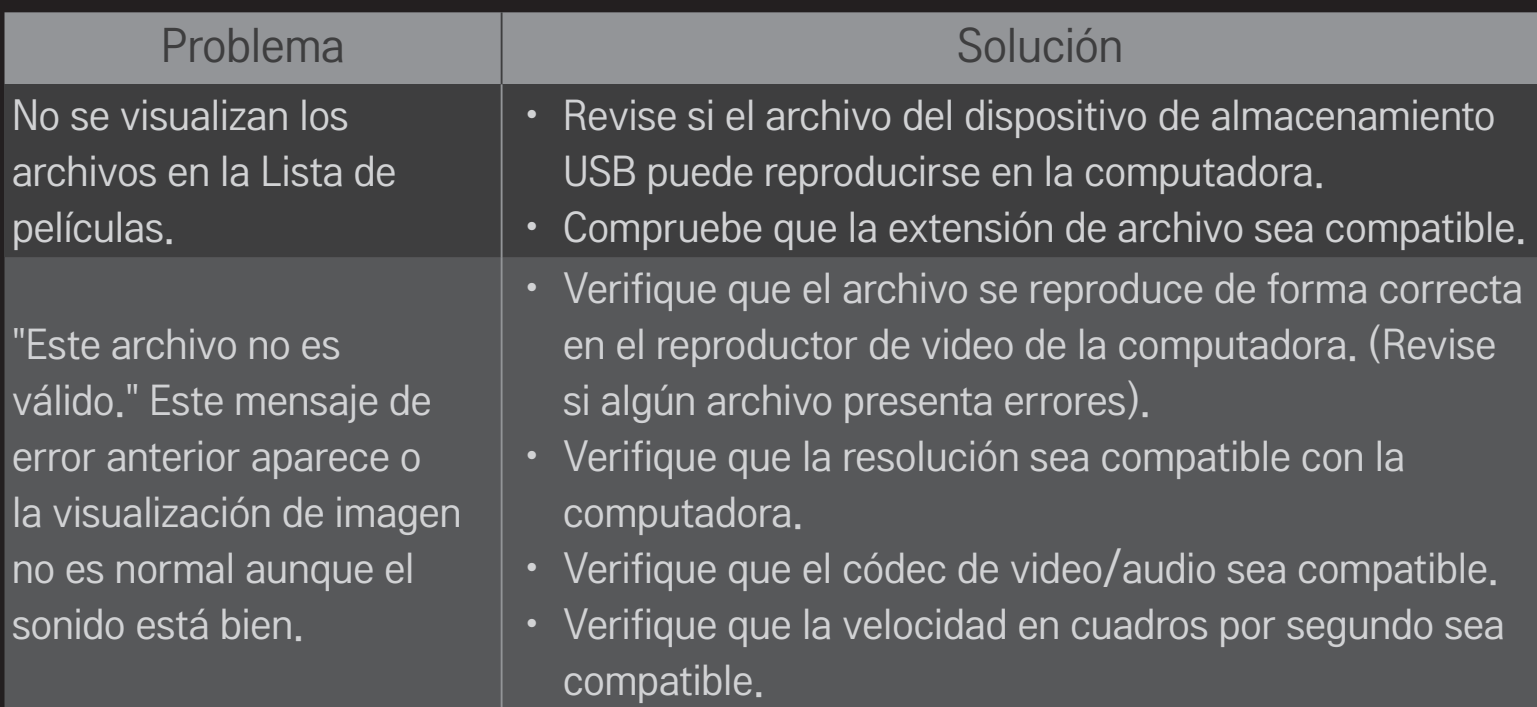

#### Problema III de la Solución

"Audio no compatible". Este mensaje de error aparece o el sonido es anormal, aunque la visualización de imagen sea correcta.

- Verifique que el archivo se reproduce de forma correcta en el reproductor de video de la computadora. (Revise si algún archivo presenta errores).
- Verifique que el códec de audio sea compatible con la computadora.
- Verifique que la tasa de bits sea compatible.
- Verifique que la tasa de muestreo sea compatible.

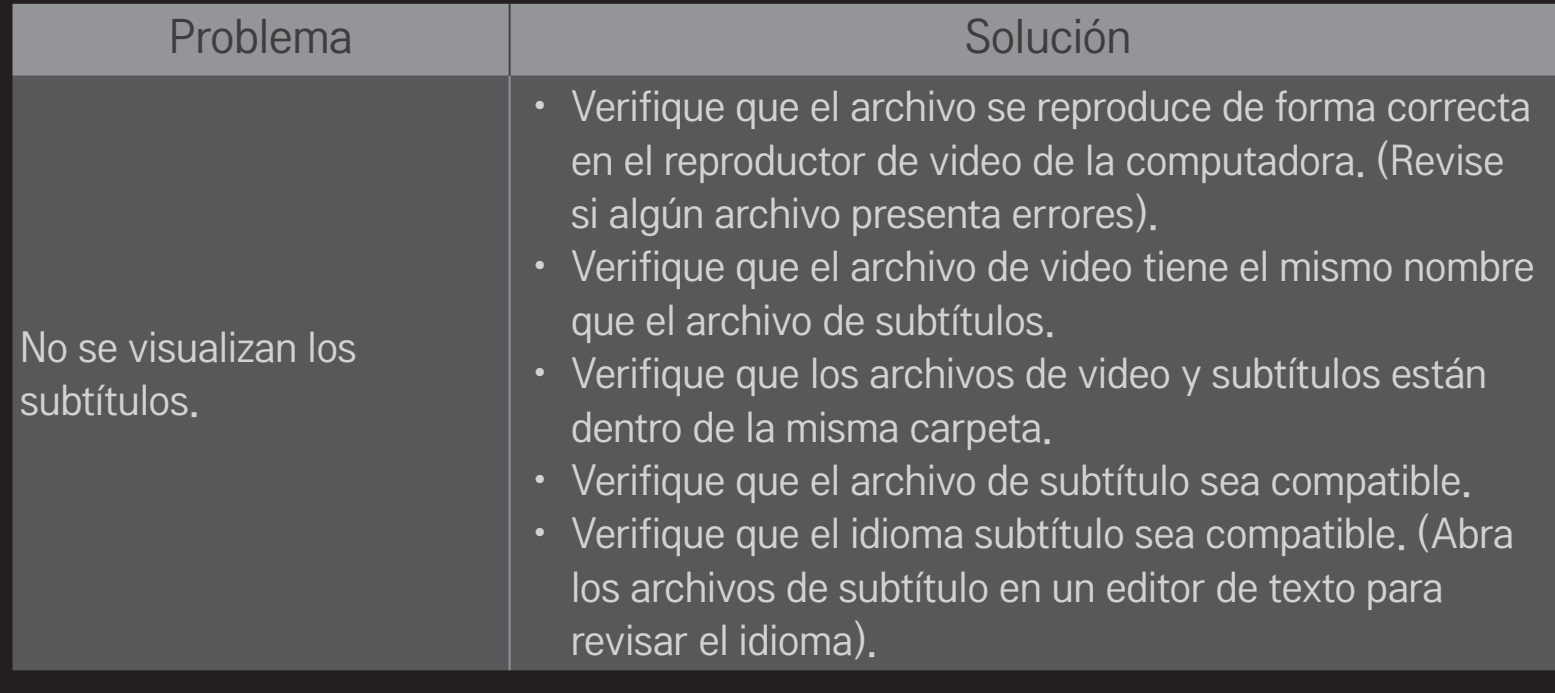

- ✎ Es posible que la imagen que se muestra no sea exactamente igual a su TV.
- ✎ Para obtener más información en la solicitud de reparación, consulte el menú del TV.

SMART  $\bigodot \Rightarrow$  Configuración  $\rightarrow$  SOPORTE  $\rightarrow$  Inform, producto/servicio.

#### ❐ Federal Communications Commission (FCC) Statement

You are cautioned that changes or modifications not expressly approved by the part responsible for compliance could void the user's authority to operate the equipment.

This equipment has been tested and found to comply with the limits for a Class B digital device, pursuant to part 15 of the FCC rules. These limits are designed to provide reasonable protection against harmful interference in a residential installation. This equipment generates, uses and can radiate radio frequency energy and, if not installed and used in accordance with the instructions, may cause harmful interference to radio communications. However, there is no guarantee that interference will not occur in a particular installation. If this equipment does cause harmful interference to radio or television reception, which can be determined by turning the equipment off and on, the user is encouraged to try to correct the interference by one or more of the following measures:

- Reorient or relocate the receiving antenna.
- Increase the separation between the equipment and receiver.
- Connect the equipment into an outlet on a circuit different from that to which the receiver is connected.
- Consult the dealer or an experienced radio/TV technician for help.

This device complies with Part 15 of the FCC Rules. Operation is subject to the following two conditions:

- 1 this device may not cause harmful interference, and
- 2 this device must accept any interference received, including interference that may cause undesired operation of the device.
## $\Box$  Indoor use only

FCC Caution: for indoor use only, use outdoors or in other modes not covered by this manual may violate the FCC regulation and violate the user authority to use the product. Specially, within the 5.15-5.25 GHz band, U-NII device is restricted to indoor operations to reduce any potential for harmful interference to co-channel MSS operations.

## ❐ FCC RF Radiation Exposure Statement

This equipment complies with FCC radiation exposure limits set forth for an uncontrolled environment. This transmitter must not be co-located or operating in conjunction with any other antenna or transmitter.

## ❐ Industry Canada Statement

This device complies with RSS-210 of the Industry Canada Rules. Operation is subject to the following two conditions:

- 1 this device may not cause interference and
- 2 this device must accept any interference, including interference that may cause undesired operation of the device

# ❐ Avis d'Industrie Canada

Cet appareil est conforme à la norme CNR-210 des règlements d'Industrie Canada. Son fonctionnement est sujet aux deux conditions suivantes :

- 1 Cet appareil ne doit pas provoquer d'interférences et
- 2 Cet appareil doit accepter toutes les interférences, y compris celles pouvant entraîner son dysfonctionnement.

#### ❐ IC Radiation Exposure Statement

This equipment complies with IC radiation exposure limits set forth for an uncontrolled environment.

NOTE: THE MANUFACTURER IS NOT RESPONSIBLE FOR ANY RADIO OR TV INTERFERENCE CAUSED BY UNAUTHORIZED MODIFICATIONS TO THIS EQUIPMENT. SUCH MODIFICATIONS COULD VOID THE USER'S AUTHORITY TO OPERATE THE EQUIPMENT.

# ❐ Avis d'Industrie Canada sur l'exposition aux rayonnements

Cet appareil est conforme aux limites d'exposition aux rayonnements d'Industrie Canada pour un environnement non contrôlé.

REMARQUE : LE FABRICANT N'EST PAS RESPONSABLE DES INTERFÉRENCES RADIOÉLECTRIQUES CAUSÉES PAR DES MODIFICATIONS NON AUTORISÉES APPORTÉES À CET APPAREIL. DE TELLES MODIFICATIONS POURRAIENT ANNULER L'AUTORISATION ACCORDÉE À L'UTILISATEUR DE FAIRE FONCTIONNER L'APPAREIL.

# ❐ COFETEL(Para México)

La operación de este equipo está sujeta a las siguientes dos condiciones:

(1) es posible que este equipo o dispositivo no cause interferencia perjudicial y (2) este equipo o dispositivo debe aceptar cualquier interferencia, incluyendo la que pueda causar su operación no deseada.

# ❐ LG Recycling Policy

LG Electronics offers a customized e-waste take-back & recycling service that meets local needs and requirements in the countries where e-waste regulations are in place, and also provides product and packaging take-back & recycling service voluntarily in some countries. LG Electronics evaluates products' recyclability at the design step using LG's recyclability evaluation tool, with the goal of improving recyclability where practicable. Through these activities, LG seeks to contribute to conserving natural resources and protecting the environment.

For more information about the LG Recycling Policy, please visit our global site at http://www.lg.com/global/sustainability/environment/take-back-recycling